## ZQ511/ZQ521 Mobildrucker

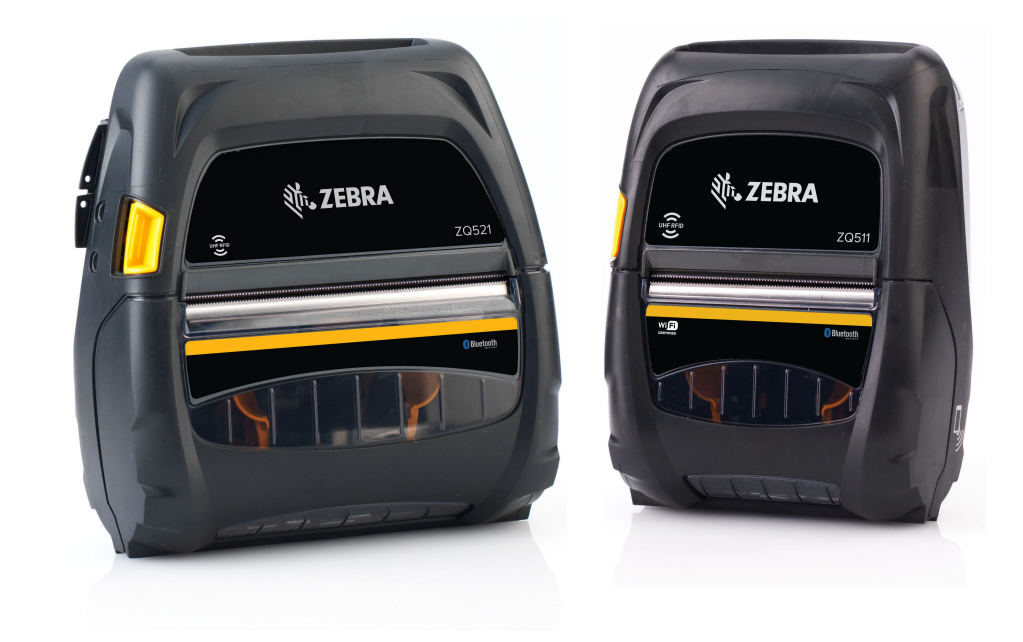

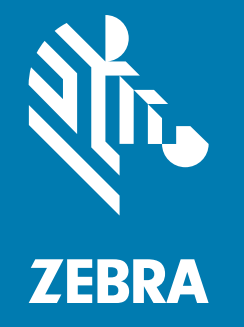

## Benutzerhandbuch

ZEBRA und der stilisierte Zebra-Kopf sind Warenzeichen der Zebra Technologies Corporation und in vielen Ländern weltweit registriert. Alle übrigen Marken sind das Eigentum der jeweiligen Markeninhaber. © 2023 Zebra Technologies Corporation und/oder ihre Tochtergesellschaften. Alle Rechte vorbehalten.

Die Angaben in diesem Dokument können unangekündigt geändert werden. Die in diesem Dokument beschriebene Software wird unter einer Lizenz- oder Geheimhaltungsvereinbarung geliefert. Die Software darf nur in Übereinstimmung mit den Bestimmungen dieser Vereinbarung verwendet oder kopiert werden.

Weitere Informationen über rechtliche und Urheberrechtshinweise finden Sie unter:

SOFTWARE: [zebra.com/linkoslegal](https://www.zebra.com/ap/en/about-zebra/company-information/legal/link-os-open-source-usage.html) URHEBERRECHTE: [zebra.com/copyright](https://www.zebra.com/us/en/about-zebra/company-information/legal/copyright.html) PATENTE: *[ip.zebra.com](https://www.zebra.com/us/en/about-zebra/company-information/legal/patents.html)* GARANTIE: [zebra.com/warranty](https://www.zebra.com/ap/en/support-downloads/warranty/product-warranty.html) ENDBENUTZER-LIZENZVEREINBARUNG: [zebra.com/eula](https://www.zebra.com/ap/en/support-downloads/eula/eula-downloads.html)

#### Nutzungsbestimmungen

#### Urheberrechtshinweis

Dieses Handbuch enthält urheberrechtlich geschützte Informationen von Zebra Technologies Corporation und ihren Tochtergesellschaften ("Zebra Technologies"). Diese dienen ausschließlich der Information und sind zur Verwendung durch die in diesem Dokument genannten Parteien vorgesehen, die die Geräte betreiben und warten. Diese urheberrechtlich geschützten Informationen dürfen nicht ohne ausdrückliche schriftliche Zustimmung von Zebra Technologies verwendet, reproduziert oder, zu welchem Zweck auch immer, an Dritte weitergegeben werden.

#### Weiterentwicklung der Produkte

Zebra Technologies ist ständig bemüht, die Qualität der angebotenen Produkte zu verbessern. Alle technischen Daten und Modelle können ohne Vorankündigung geändert werden.

#### Haftungsausschluss

Zebra Technologies trifft alle erforderlichen Maßnahmen, um zu gewährleisten, dass die veröffentlichten technischen Spezifikationen und Handbücher korrekt sind. Dennoch können Fehler nicht völlig ausgeschlossen werden. Zebra Technologies behält sich daher das Recht vor, derartige Fehler zu korrigieren, und übernimmt keinerlei Haftung für eventuelle Folgeschäden.

#### Haftungsbeschränkung

Keinesfalls können Zebra Technologies oder andere an der Entwicklung, Erstellung und Lieferung des Produkts (einschließlich Hardware und Software) beteiligte Dritte haftbar gemacht werden für irgendwelche Schäden (einschließlich, aber nicht beschränkt auf Schäden aus Verlust geschäftlichen Gewinns, Arbeitsunterbrechung oder Verlust von Geschäftsinformationen), die in Zusammenhang mit dem Gebrauch, den Ergebnissen des Gebrauchs oder mit Fehlern des Produkts entstehen, selbst dann nicht, wenn Zebra Technologies auf die Möglichkeit solcher Schäden hingewiesen wurde. In einigen Rechtssystemen ist das Einschränken bzw. Ausschließen der Haftung für zufällige Schäden oder Folgeschäden nicht erlaubt, sodass die obige Beschränkung bzw. der obige Ausschluss möglicherweise auf Sie nicht zutrifft.

Die Kennzeichnungen "Made for iPod", "Made for iPhone" und "Made for iPad" geben an, dass das entsprechende elektronische Gerät speziell für die Verbindung mit einem iPod, iPhone oder iPad [entwickelt und vom Hersteller für die Verwendung nach Apple-Leistungsstandards zertifiziert wurde. Apple](http://www.zebra.com/drivers)  ist weder für den fehlerfreien Betrieb des Geräts noch für dessen Funktion in Übereinstimmung mit Sicherheitsstandards und Vorschriften verantwortlich. Beachten Sie, dass durch Verwendung dieses Geräts mit einem iPod, iPhone oder iPad die Wireless-Leistung beeinträchtigt werden kann.

Bluetooth® ist eine eingetragene Marke der Bluetooth SIG.

© 1996–2009, QNX Software Systems GmbH & Co. KG. Alle Rechte vorbehalten. Veröffentlicht unter Lizenz von QNX Software Systems Co.

## Zertifiziert durch:

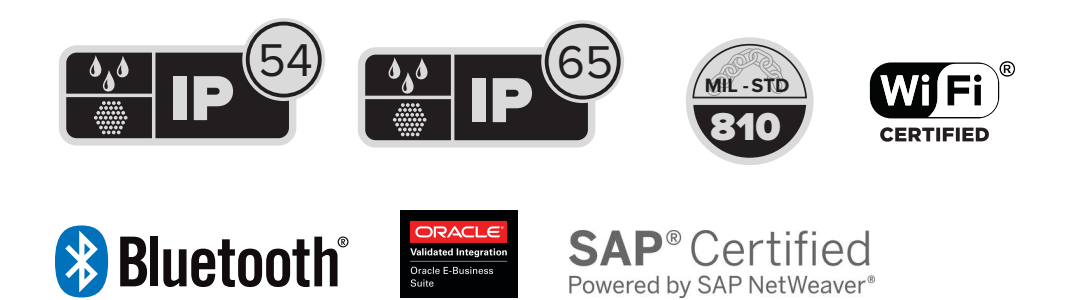

## Veröffentlichungsdatum

November 15, 2023

# **Inhalt**

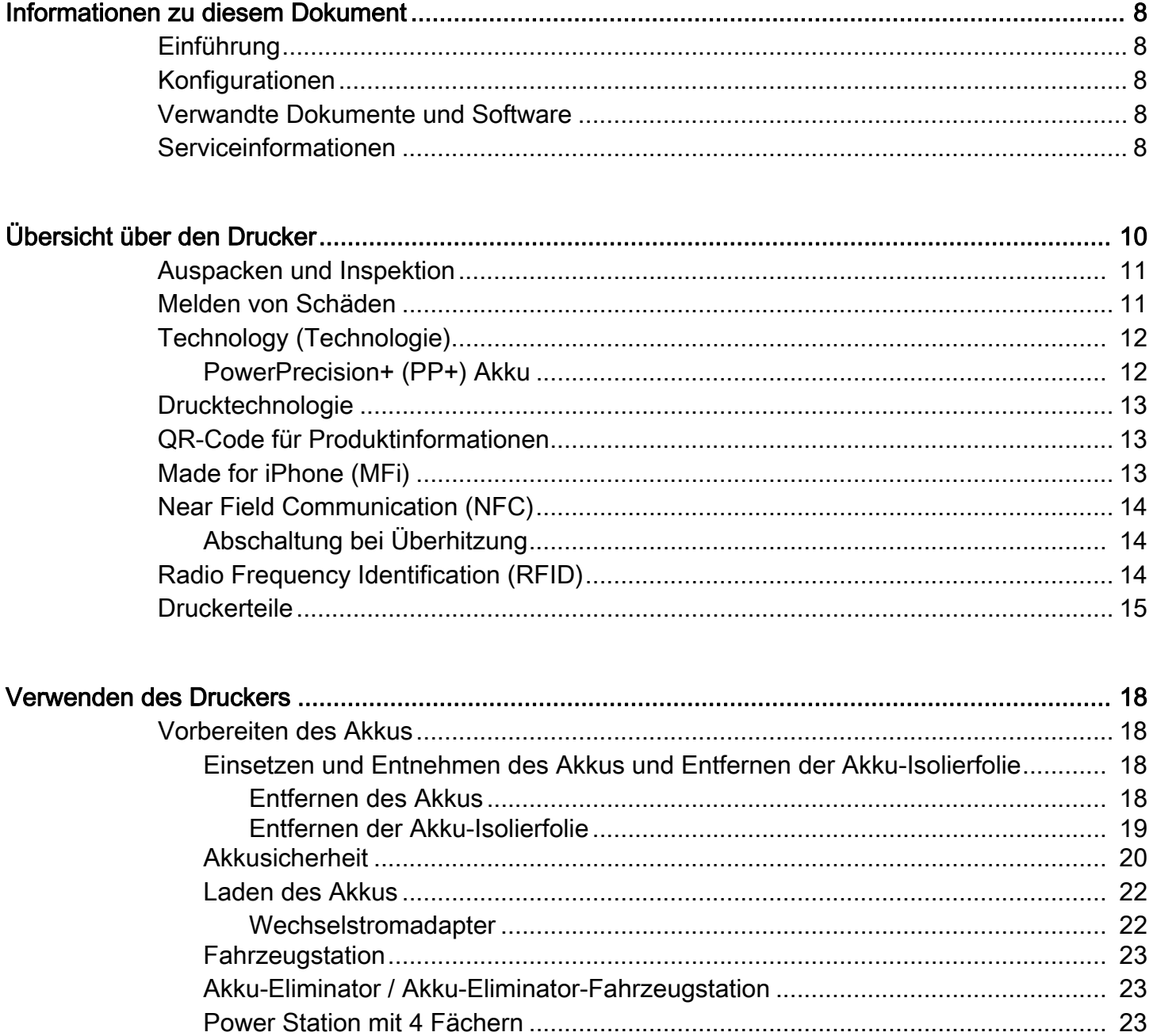

## Inhalt

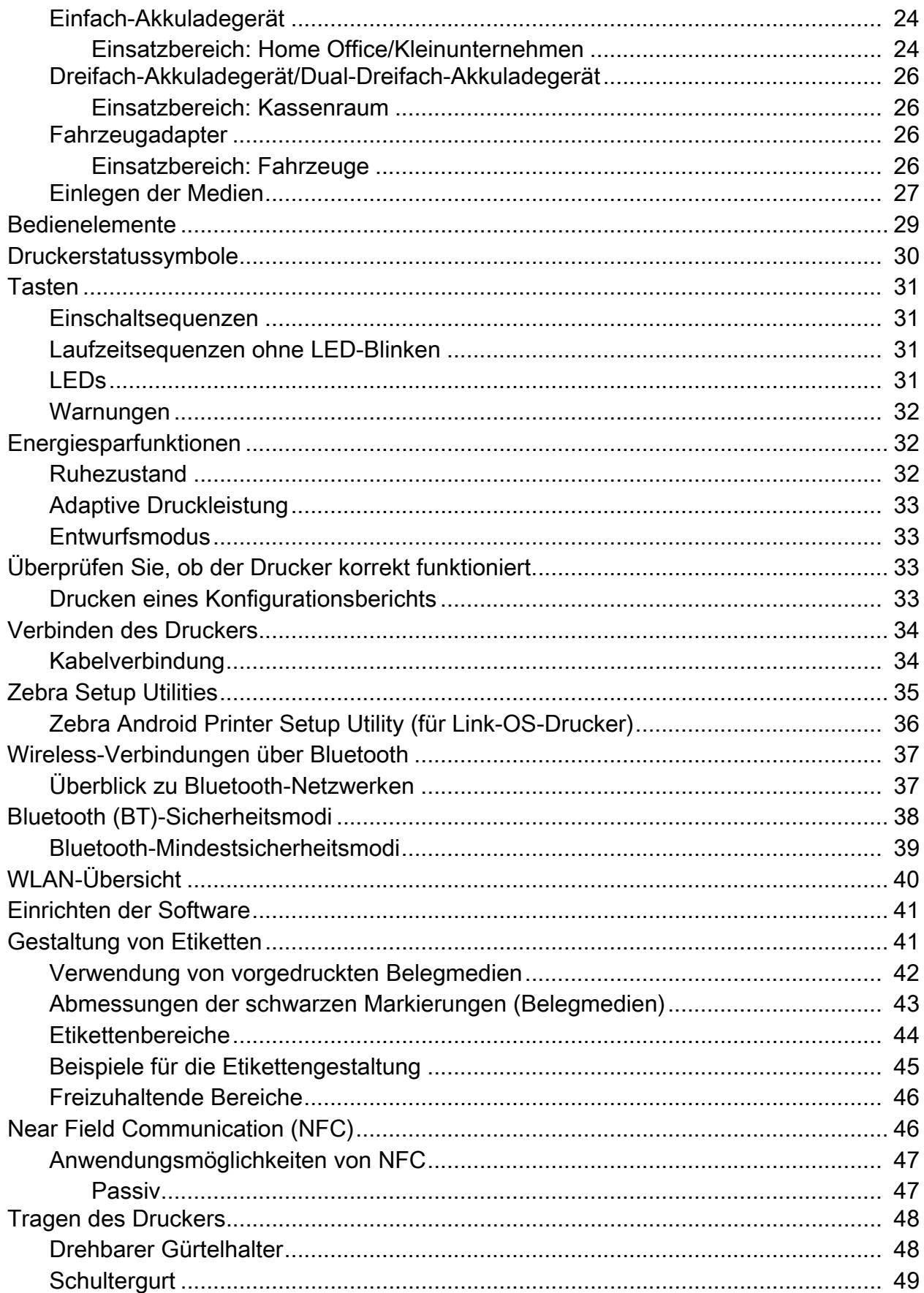

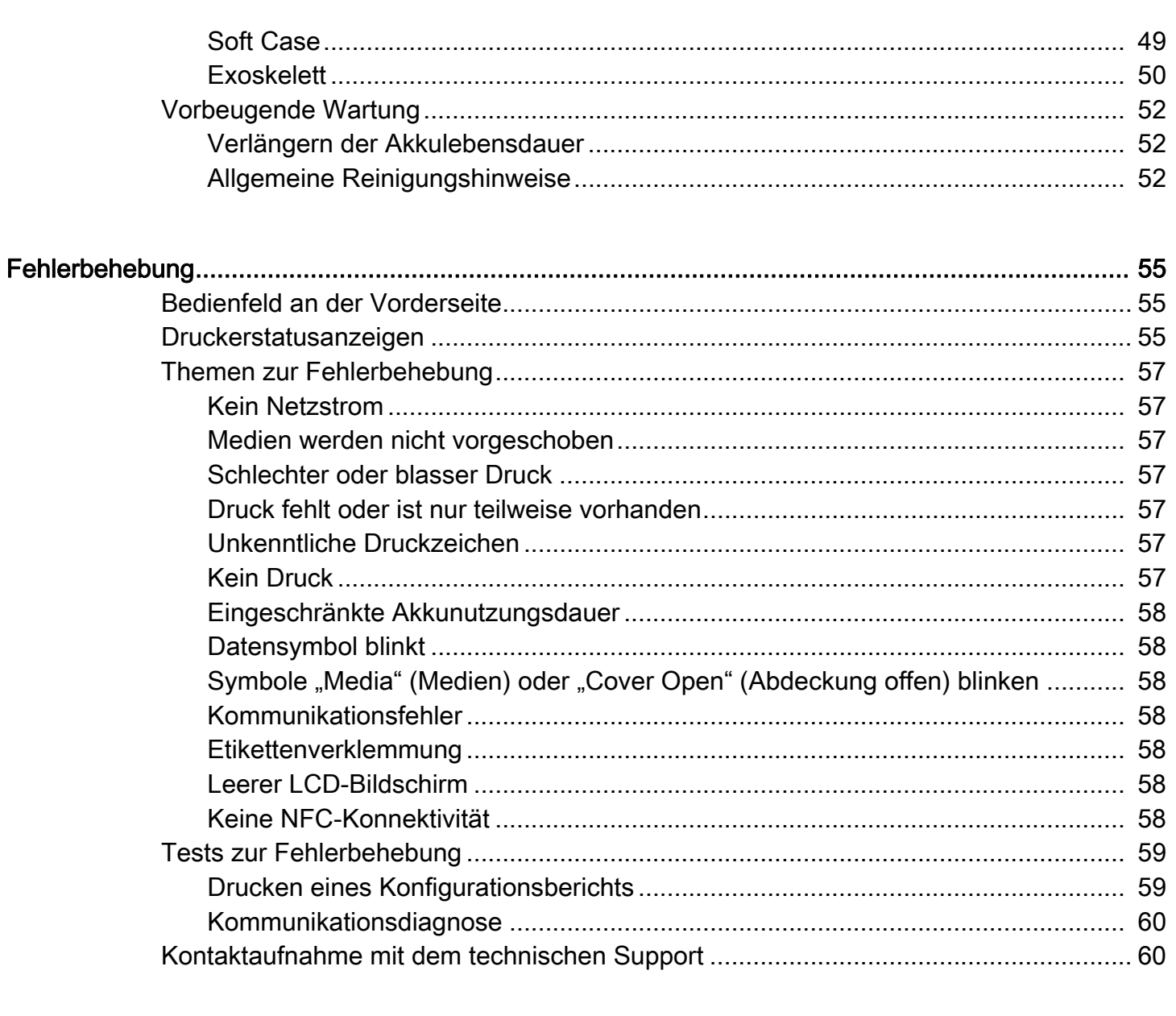

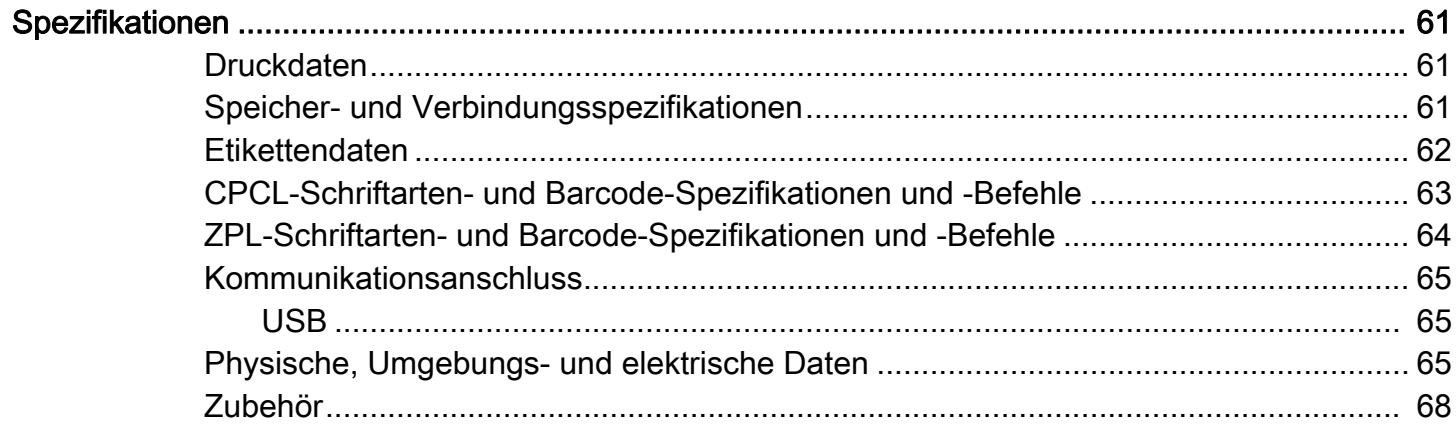

## Inhalt

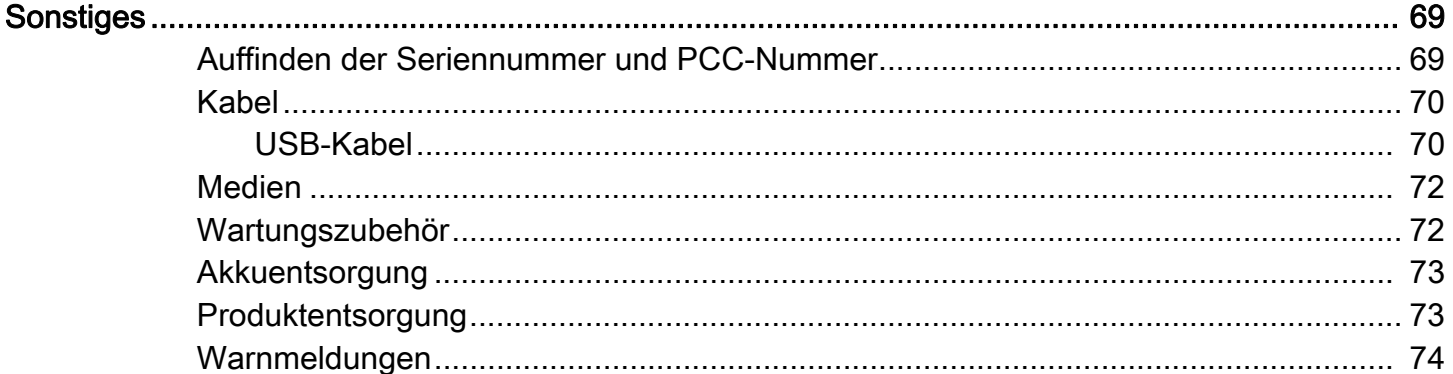

## <span id="page-7-0"></span>Informationen zu diesem **Dokument**

## <span id="page-7-1"></span>Einführung

Dieses Handbuch enthält Informationen zur Verwendung der Mobildrucker und ZQ511 und ZQ521 sowie deren Zubehör.

## <span id="page-7-2"></span>Konfigurationen

Dieses Handbuch enthält die folgenden Konfigurationen:

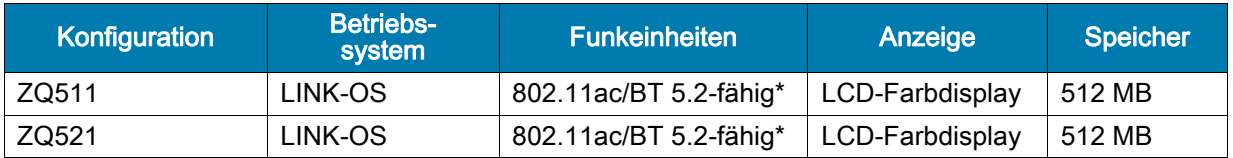

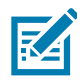

HINWEIS: \*Unterstützt nur Fehlerkorrekturen für Version 5.2. Zukünftige Upgrades und Updates werden nicht zur Unterstützung zusätzlicher Funktionen führen.

## <span id="page-7-3"></span>Verwandte Dokumente und Software

Die folgenden Dokumente enthalten weitere Informationen zu den Mobildruckern der Serie ZQ500.

• ZQ511/ZQ521-Kurzanleitung

Die neueste Version dieser Anleitung und alle weiteren Handbücher können Sie über [zebra.com/support](https://www.zebra.com/ap/en/support-downloads.html) herunterladen.

## <span id="page-7-4"></span>Serviceinformationen

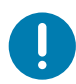

Wenn Sie ein Problem mit Ihrem Gerät haben, wenden Sie sich an den globalen Kunden-Support von Zebra für Ihre Region. Die Kontaktdaten finden Sie unter [zebra.com/support.](https://www.zebra.com/ap/en/support-downloads.html)

Wenn Sie den Support kontaktieren, halten Sie folgende Informationen bereit:

- Seriennummer der Einheit
- Modellnummer oder Produktname
- Software/Firmware-Typ oder -Versionsnummer

Zebra antwortet auf Anfragen per E-Mail, Telefon oder Fax binnen den in den Support-Vereinbarungen festgelegten Fristen.

Wenn Ihr Problem durch den Kunden-Support von Zebra nicht gelöst werden kann, müssen Sie Ihr Gerät zur Reparatur zurücksenden. Dafür erhalten Sie entsprechende Anweisungen. Zebra übernimmt keine Verantwortung für Schäden, die beim Versand entstehen, wenn dafür kein zugelassener Versandkarton verwendet wird. Der unsachgemäße Versand der Geräte kann zum Erlöschen der Garantie führen.

Wenn Sie Ihr Zebra-Geschäftsprodukt von einem Zebra-Händler erworben haben, wenden Sie sich bitte an ihn.

## <span id="page-9-0"></span>Übersicht über den Drucker

In diesem Benutzerhandbuch finden Sie alle benötigten Informationen für den Betrieb der Zebra Druckermodelle ZQ511 und ZQ521. In den Druckern kommen einige brandneue Technologien zum Einsatz, z. B ein Bluetooth 5.2-fähiges\* duales Funkmodul nach 802.11ac, ein Smart-Akku mit PowerPrecision+-Funktionalität, Nahfeldkommunikation (NFC), ein LCD-Farbdisplay und Made for iPhone®-Technologie (MFi). MFi-Drucker unterstützen Apple-MFi-Coprozessoren, sodass Apple-Geräte wie iPhone oder iPad über Bluetooth authentifiziert und verbunden werden können.

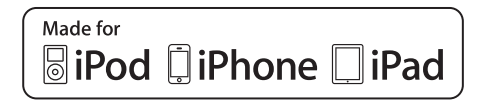

Diese Drucker verwenden die Programmiersprachen CPCL und ZPL zur Konfiguration der Drucker und Druckeigenschaften, der Gestaltung von Etiketten und der Kommunikation. Weitere Informationen dazu erhalten Sie im Zebra-Programmierhandbuch unter [zebra.com/manuals](https://www.zebra.com/ap/en/support-downloads.html).

Software-Ressourcen und Dienstprogramme:

- ZebraNet Bridge Enterprise<sup>TM</sup>: Druckerkonfiguration, Flottenmanagement
- Zebra Setup Utility: Einzeldruckerkonfiguration, schnelles Einrichten
- Zebra Mobile Setup Utility: Android-basiertes Einrichtungswerkzeug
- ZebraDesigner Pro v2: Etikettenerstellung
- Zebra Designer-Treiber: Windows®-Treiber
- OPOS-Treiber: Windows-Treiber
- Multiplatform SDK
- Zebra Downloader
- Printer Profile Manager Enterprise (PPME). Sie finden diese Dienstprogramme auf der Zebra-Website unter [zebra.com/us/en/support-downloads](https://www.zebra.com/ap/en/products/software/barcode-printers/link-os/profile-manager-enterprise.html).

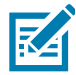

HINWEIS: \*Unterstützt nur Fehlerkorrekturen für Version 5.2. Zukünftige Upgrades und Updates werden nicht zur Unterstützung zusätzlicher Funktionen führen.

## <span id="page-10-0"></span>Auspacken und Inspektion

Bewahren Sie den Karton und alle Verpackungsmaterialien für den Fall auf, dass Sie das Gerät einmal einschicken müssen.

1. Öffnen Sie die Verpackung und vergewissern Sie sich, dass diese Folgendes enthält: Drucker, Kurzanleitung, Vorschriftshandbuch, Sicherheitshinweise, Akku und Gürtelclip.

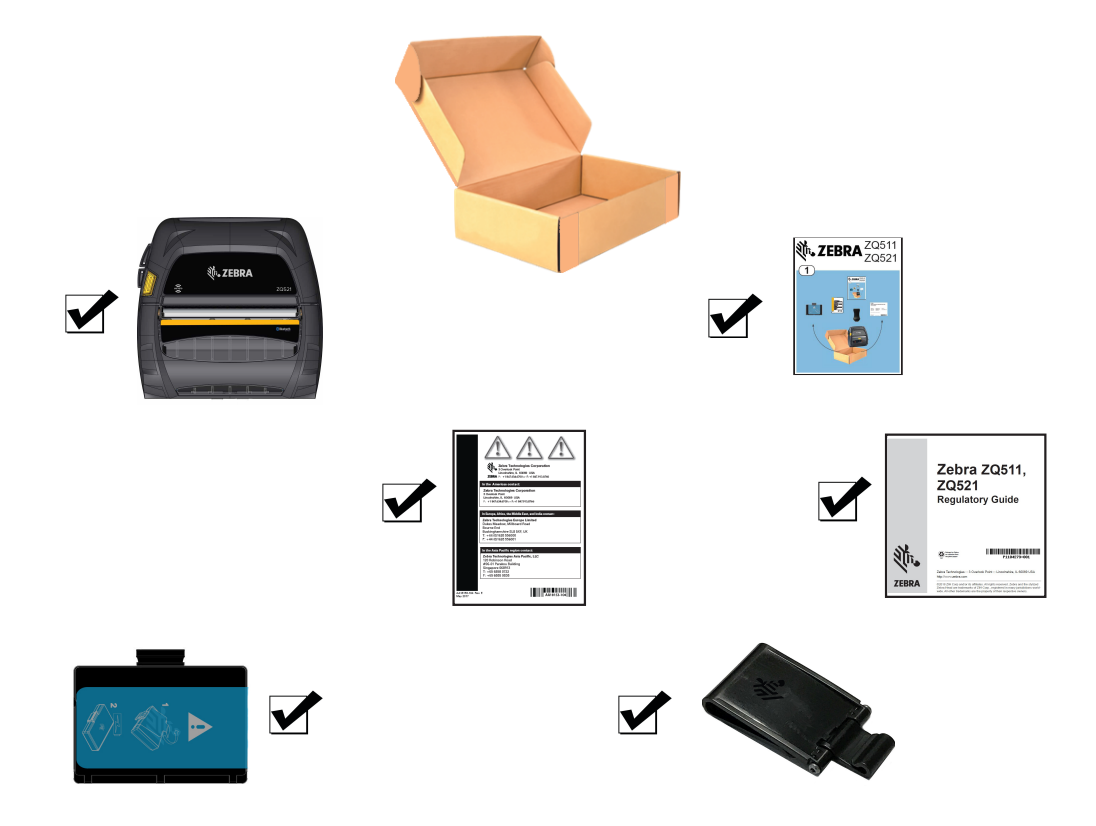

- 2. Überprüfen Sie alle Außenflächen der Produktkomponenten auf Beschädigungen.
- 3. Öffnen Sie die Medienabdeckung (siehe [Einlegen der Medien auf Seite](#page-26-1) 27) und prüfen Sie das Medienfach auf Beschädigungen.

## <span id="page-10-1"></span>Melden von Schäden

Falls Sie Transportschäden entdecken:

- Benachrichtigen Sie sofort die Lieferfirma, und senden Sie einen Schadensbericht an das Unternehmen. Zebra Technologies Corporation haftet gemäß seinen Garantierichtlinien nicht für Schäden, die im Zusammenhang mit der Lieferung des Druckers entstanden sind, und übernimmt auch nicht die Kosten für die Reparatur solcher Schäden.
- Bewahren Sie den Karton und das gesamte Verpackungsmaterial zwecks Überprüfung auf.
- Benachrichtigen Sie Ihren autorisierten Zebra-Händler.

## <span id="page-11-0"></span>Technology (Technologie)

[Die Drucker basieren auf modernsten sowie auf Technologien, die sich bereits bei anderen beliebten](https://www.zebra.com/us/en/support-downloads.html%20)  Mobildruckerserien bewährt haben.

## <span id="page-11-1"></span>PowerPrecision+ (PP+) Akku

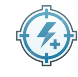

Die Drucker nutzen einen 2-Zellen-Lithium-Ionen-Akku mit integrierten Intelligenz- und Datenspeicherfunktionen, die der PowerPrecision+ (PP+) Spezifikation entsprechen. Der Akku verfügt über eine integrierte Technologie, die detaillierte Akkudaten in Echtzeit sammelt, um die Akku-Lebensdauer zu maximieren und sicherzustellen, dass der Akku einwandfrei funktioniert und eine volle Ladung halten kann. Darüber hinaus werden die Akku-Kenndaten ständig erfasst und für sinnvolle Statistiken gespeichert, die Sie in Echtzeit abrufen können. So können Sie z. B. Statistiken zur Gesamtnutzung auslesen und ermitteln, ob der Akku verbraucht ist und ausgewechselt werden muss oder wie lange der Akku zum vollständigen Aufladen braucht.

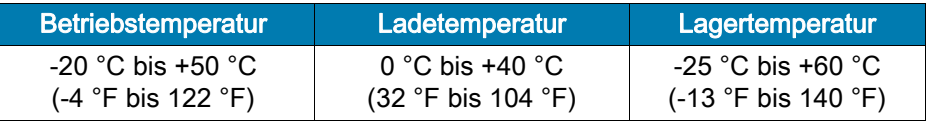

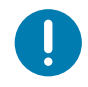

WICHTIG: Die Drucker können nur mit Original-PP+-Akkus von Zebra ordnungsgemäß funktionieren. Die Drucker nutzen zudem einen erweiterten 4-Zellen-Smart-Akku mit höherer Kapazität und erhöhter Sicherheit.

Für optimale Schnellladevorgänge sollten Akkus bei Zimmertemperatur bei ausgeschaltetem Gerät aufgeladen werden. Die idealen Ladebedingungen entsprechen Temperaturen von 5 °C bis 40 °C (41 °F bis 104 °F). Im Gerät werden die Akkus immer sicher und kontrolliert aufgeladen. Bei höheren Temperaturen kann das Gerät den Ladevorgang kurzzeitig ein- und ausschalten, um den Akku bei akzeptablen Temperaturen zu halten. Bei Temperaturen außerhalb der normalen Werte zeigt das Gerät über die LED und eine Benachrichtigung auf dem Display an, wenn der Ladevorgang nicht initiiert werden kann.

Der Akkuzustand wird in drei Statusschritten angezeigt: Gut, Ersetzen und Schlecht. Der Akkuzustand bestimmt, ob der Drucker arbeiten kann, und dem Benutzer wird eine entsprechende Meldung auf dem Display angezeigt.

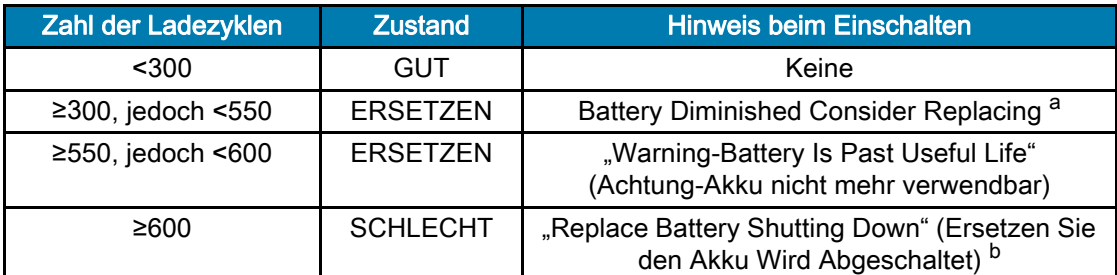

a. Warnhinweis in Verbindung mit einem langen Piepton.

b. Blinkender Warnhinweis und ein Piepton pro Sekunde. Nach 30 Sekunden schaltet sich der Drucker aus.

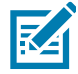

HINWEIS: Schalten Sie den Drucker aus, bevor Sie den Akku entnehmen, um das Risiko einer Beschädigung zu vermeiden.

## <span id="page-12-0"></span>Drucktechnologie

Die Drucker verwenden Thermodirektdruck zum Drucken von Klartext, Grafiken und Barcodes. Sie verfügen über eine hochmoderne Druckeinheit für optimales Drucken unter allen Betriebsbedingungen. Beim Thermodirektdruck wird Hitze eingesetzt, um auf speziell behandelten Medien eine chemische Reaktion auszulösen. Bei dieser Reaktion wird überall dort eine dunkle Markierung erzeugt, wo ein Heizelement am Druckkopf mit dem Medium in Kontakt kommt. Da die Druckelemente sehr eng angeordnet sind (203 dpi horizontal und 200 dpi vertikal), können hervorragend lesbare Zeichen und grafische Elemente produziert werden, während die Medien in Zeilenschritten am Druckkopf entlang transportiert werden. Diese Technologie bietet den Vorteil, dass sie keine Verbrauchsmaterialien wie Tinte oder Toner erfordert. Da die Medien hitzeempfindlich sind, verblasst der Aufdruck jedoch mit der Zeit, insbesondere, wenn das Medium relativ hohen Temperaturen oder direktem Sonnenlicht ausgesetzt wird.

## <span id="page-12-1"></span>QR-Code für Produktinformationen

Der QR-Barcode enthält eine URL z. B. [zebra.com/ZQ511-info,](https://www.zebra.com/ZQ511-info) über die der Benutzer Druckerinformationen und thematische Videos abrufen kann, u. a. über den Erwerb von Zubehör, verfügbare Funktionen, Laden von Medien, Drucken eines Konfigurationsberichts, Reinigungshinweise und Zubehörinformationen.

Abbildung 1 QR-Code (abgebildet: ZQ511)

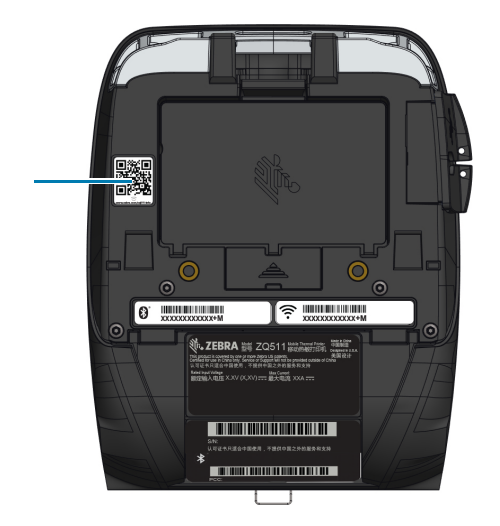

## <span id="page-12-2"></span>Made for iPhone (MFi)

Die Drucker unterstützen die Kommunikation mit Apple-Geräten mit iOS 10 oder höher über ein eigenständiges Bluetooth 4.1-Funkmodul und das Bluetooth 5.2.-fähige\* Funkmodul, das ins (duale) Funkmodul nach 802.11ac integriert ist.

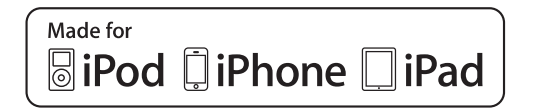

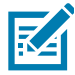

HINWEIS: \*Unterstützt nur Fehlerkorrekturen für Version 5.2. Zukünftige Upgrades und Updates werden nicht zur Unterstützung zusätzlicher Funktionen führen.

## <span id="page-13-0"></span>Near Field Communication (NFC)

Die Drucker unterstützen passive NFC-Tags im Android-Standard-Tag-Format, da Android-Geräte heute am häufigsten auf dem Markt eingesetzt werden. Das NFC-Tag ist werkseitig programmiert und unterstützt die Bluetooth-Kopplung, um Tablets, Smartphones oder mobile Computer automatisch mit dem Drucker über eine Bluetooth-Verbindung koppeln zu können (mit den Einschränkungen des verwendeten Sicherheitsprofils).

Das NFC-Tag unterstützt auch das Starten von Apps, die entweder von Zebra oder einem Drittanbieter entwickelt wurden und auf einem NFC-fähigen Smartphone, Tablet oder mobilen Computer gestartet werden. Ebenso ermöglicht das NFC-Tag das Aufrufen einer Support-Website über ein Tablet, ein Smartphone oder einen mobilen Computer.

### <span id="page-13-1"></span>Abschaltung bei Überhitzung

Die Drucker verfügen über eine Funktion zur Abschaltung bei Überhitzung. Die Druckerhardware erkennt bei 65 °C (149 °F) einen Überhitzungszustand des Druckkopfes, und der Druckvorgang wird automatisch angehalten, bis sich der Druckkopf auf 60 °C (140 °F) abgekühlt hat. Der Druckvorgang wird anschließend ohne Verlust von Etikettendaten und mit unverminderter Druckqualität fortgesetzt.

## <span id="page-13-2"></span>Radio Frequency Identification (RFID)

Die Drucker sind mit einem RFID-Leser/Codierer ausgestattet, der in die Druckkopfeinheit der Drucker integriert ist. Die Drucker codieren (schreiben) Informationen auf ultraflache UHF-RFID-Transponder, die auf "Smart" Labels, Tickets und Tags aufgebracht werden. Die Drucker codieren die Informationen, überprüfen die entsprechende Codierung und drucken Barcodes, Grafiken und/oder Text auf die Oberfläche des Etiketts. Die Drucker setzen dabei den umfangreichen Satz RFID-Befehle von Zebra ein, die in der Programmiersprache ZPL ausgeführt werden.

Der RFID-Transponder wird auch als RFID-Tag oder -Inlay bezeichnet. Der Transponder besteht in der Regel aus einer Antenne, die auf einem Chip mit integriertem Schaltkreis (IC) befestigt ist. Der IC-Chip umfasst den Funkschaltkreis, Coder, Decoder und Speicher. Wenn Sie ein RFID-Etikett ins Licht halten, können Sie den Transponder der Antenne sehen und fühlen eine Unebenheit im Etikett an der Stelle, an der sich der IC-Chip befindet. Die Drucker können passive RFID-Tags für EPC (Elektronischer Produktcode) Generation 2 Klasse 1 UHF codieren und überprüfen sowie Klartext und klassische 1- und 2-D-Barcode-Informationen auf von Zebra hergestellte RFID-Thermostransfermedien drucken. EPC ist ein Produktnummerierungsstandard, der zur Überprüfung verschiedener Artikel mithilfe der RFID-Technologie verwendet werden kann. EPC-Tags der Generation 2 bieten im Vergleich zu anderen Tagtypen Vorteile. Der Tag-Identifikationsspeicher (TID) in einem Tag der Generation 2 speichert Informationen zum Chiphersteller und zur Modellnummer, die dazu dienen, festzustellen, welche optionalen Merkmale auf dem Tag vorliegen. Bei diesen optionalen Merkmalen kann es sich auch um Dateninhalte und Sicherheitsmerkmale handeln.

Tags der Generation 2 besitzen in der Regel eine 96-Bit-EPC-Kennung, die sich von der 64-Bit-Kennung früherer EPC-Tags unterscheidet. Der 96-Bit-EPC-Code ist mit einer Online-Datenbank verknüpft, sodass eine sichere Möglichkeit zum Weitergeben von produktspezifischen Informationen entlang der Lieferkette bereitgestellt wird. Tags der Generation 2 unterstützen außerdem viel größere Datenstrukturen. Die Größe des verfügbaren Benutzerspeichers (falls vorhanden) variiert je nach Modell und Hersteller des Tags.

Das Codieren und Drucken eines RFID-Etiketts funktioniert in der Regel im ersten Versuch, es können jedoch einige Fehler auftreten. Wenn Sie fortwährend Fehler beim Codieren feststellen, kann dies auf ein Problem mit den RFID-Tags, Ihren Etikettenformaten oder der Positionierung des Transponders hindeuten. Wenn ein RFID-Tag nicht codiert werden kann, wird "VOID" auf das Etikett gedruckt. Der Drucker versucht anschließend, "n" Etiketten auszulesen/zu codieren, bevor ein Versuch für das nächste Format unternommen wird, "n" wird dabei von dem "^RS"-Befehl der ZPL-Programmiersprache vorgegeben. Zulässige Werte für "n" sind die Ziffern 1-10 und der Standardwert lautet 3. Nach dem Drucken der definierten Anzahl ungültig gemachter RFID-Etiketten lautet der Drucker-Standardwert "No Action" (Keine Aktion, das den Fehler verursachende Etikettenformat wird verworfen).

Da der Benutzer keine Kontrolle darüber hat, wo auf dem Etikett VOID aufgedruckt wird, kann er die Länge des Bilds nicht kontrollieren. Der Anfang des VOID-Bilds befindet sich immer an der Programmierposition (oder bei F0 bei einer rückwärts gerichteten Programmierposition). Weitere Informationen zum "^RS"-Befehl finden Sie im RFID-Programmierhandbuch 3 unter **[zebra.com/manuals](https://www.zebra.com/ap/en/support-downloads.html).** 

RFID ist eine optionale Funktion, bei der es sich nur um eine werkseitig installierte Option handelt.

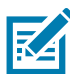

HINWEIS: Vollständige Informationen zur Produktgarantie finden Sie unter [zebra.com/warranty.](https://www.zebra.com/ap/en/support-downloads/warranty/product-warranty.html)

## <span id="page-14-0"></span>**Druckerteile**

Abbildung 2 Komponenten im Überblick (abgebildet: ZQ511)

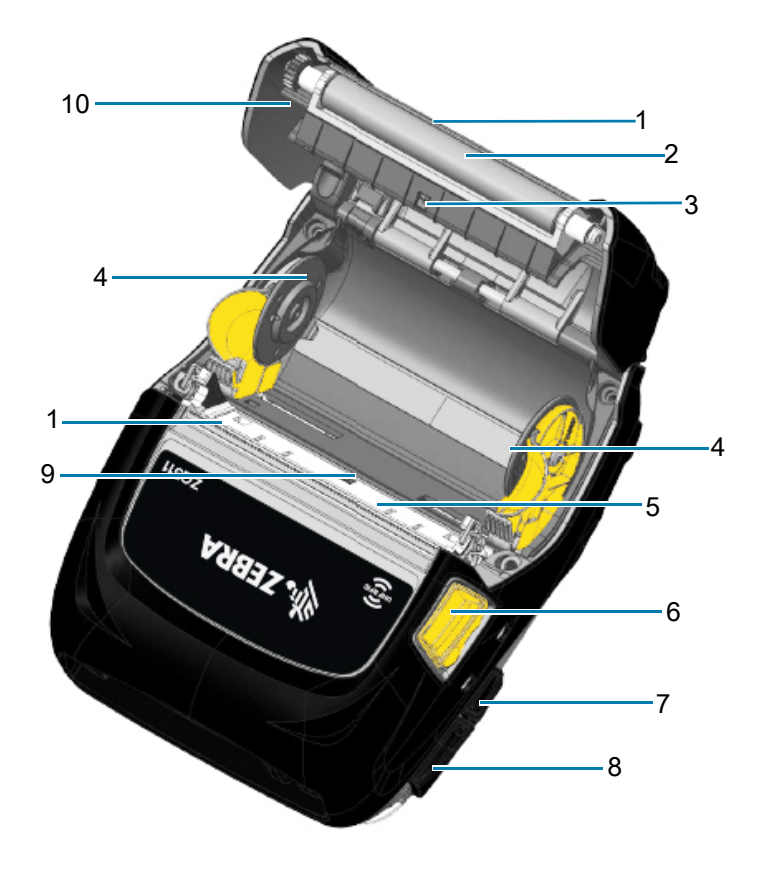

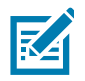

HINWEIS: Durch Scannen des QR-Codes mit einem Mobilgerät erhalten Sie druckerspezifische Informationen unter [zebra.com/ZQ511-info](https://www.zebra.com/ZQ511-info) und [zebra.com/ZQ521-info](https://www.zebra.com/ZQ521-info).

#### Übersicht über den Drucker

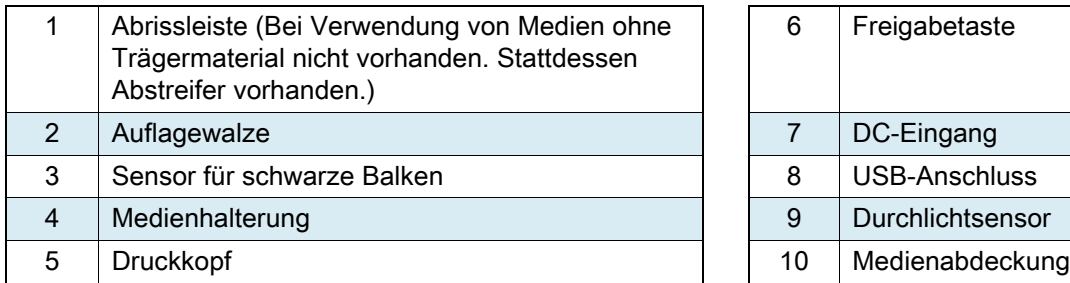

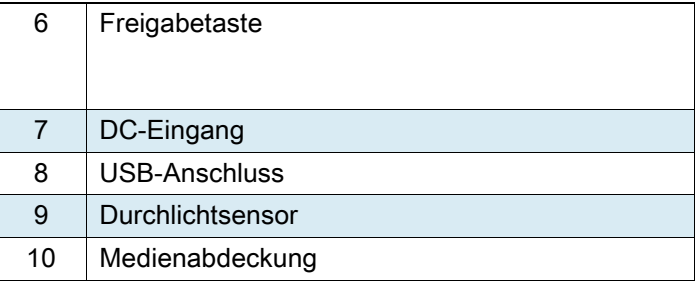

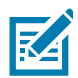

HINWEIS: Durch Berühren des Zebra Print Touch ™ -Symbols mit einem für Near Field Communication (NFC) ausgelegten Mobilgerät wird der sofortige Zugriff auf druckerspezifische Informationen ermöglicht. Weitere Informationen zu NFC- und Zebra-Produkten finden Sie unter [zebra.com/nfc.](https://www.zebra.com/ap/en/products/software/barcode-printers/link-os/print-touch.html) Die Bluetooth-Kopplung von Anwendungen über NFC ist ebenfalls möglich. Weitere Informationen finden Sie im Zebra Multi-Platform SDK.

#### Abbildung 3 Druckerfunktionen an der Vorderseite

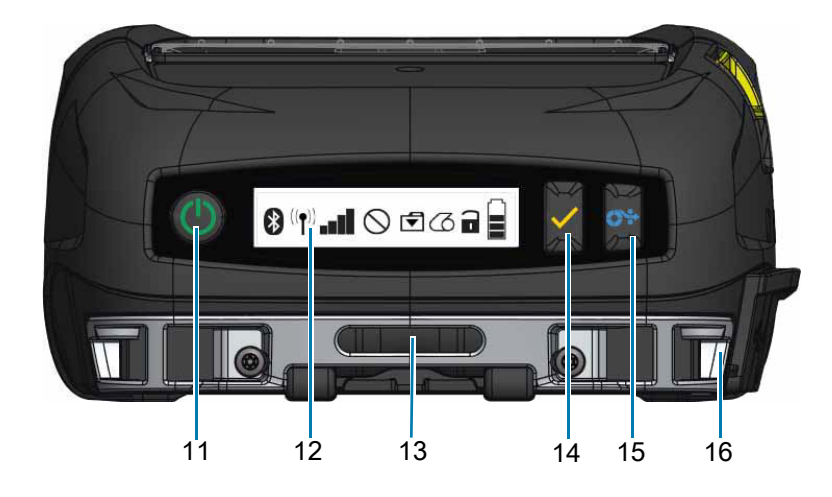

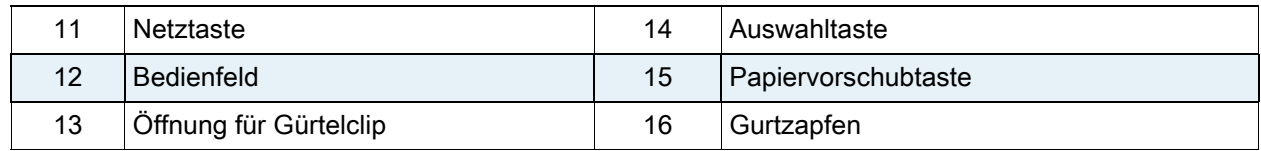

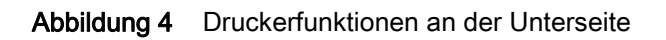

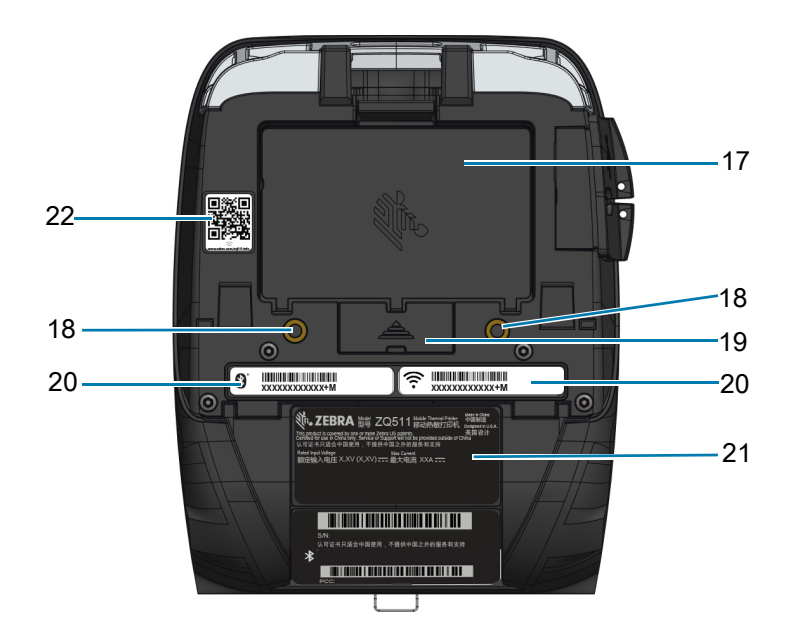

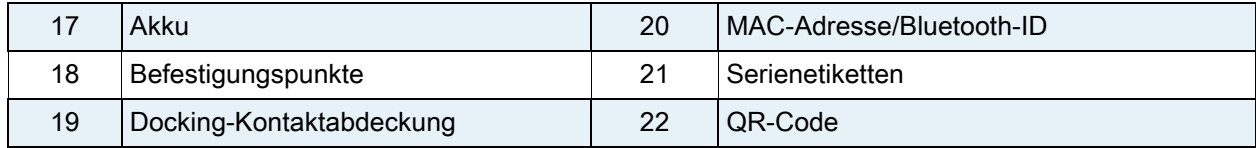

## <span id="page-17-0"></span>Verwenden des Druckers

## <span id="page-17-1"></span>Vorbereiten des Akkus

#### <span id="page-17-2"></span>Einsetzen und Entnehmen des Akkus und Entfernen der Akku-Isolierfolie

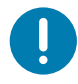

WICHTIG: Akkus werden im Ruhezustand ausgeliefert, um während der Lagerung die maximale Kapazität für die erste Verwendung zu bewahren. Der Akku muss erstmalig aufgeladen werden, um diesen vor der ersten Verwendung zu aktivieren. (Siehe [Laden des Akkus auf Seite](#page-21-0) 22.)

#### <span id="page-17-3"></span>Entfernen des Akkus

- 1. Wenn ein Gürtelclip an der Unterseite des Druckers angebracht ist, drehen Sie ihn so, dass genügend Platz zum Entnehmen des Akkus vorhanden ist.
- 2. Drücken Sie auf die Arretierung am Akku ([Abbildung](#page-17-4) 5).

#### <span id="page-17-4"></span>Abbildung 5 Arretierung

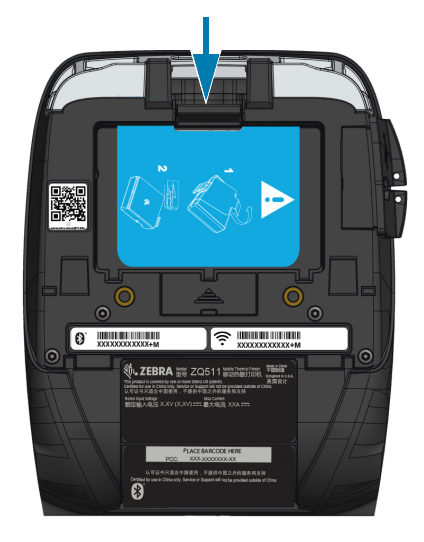

3. Drehen Sie den Akku nach vorn und heben Sie ihn aus dem Akkufach ([Abbildung](#page-18-1) 6).

<span id="page-18-1"></span>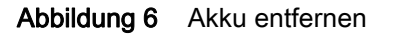

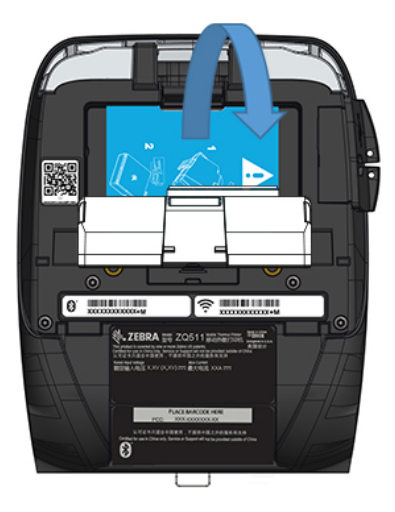

#### <span id="page-18-0"></span>Entfernen der Akku-Isolierfolie

VORSICHT: Der Akku kann explodieren, auslaufen oder sich entzünden, wenn er unsachgemäß geladen oder hohen Temperaturen ausgesetzt wird. Den Akku nicht auseinandernehmen, zerschlagen, durchstechen, kurzschließen, verbrennen oder in Wasser entsorgen. Den Akku ausschließlich in einem von Zebra zugelassenen Ladegerät für Lithium-Ionen-Akkus aufladen.

- 1. Ziehen Sie die Lasche der Isolierfolie hoch, die sich auf der Unterseite des Akkus befindet.
- 2. Ziehen Sie die Isolierfolie zurück, und entfernen Sie sie von der Oberseite des Akkus. Nach dem Entnehmen entsorgen.

Abbildung 7 Entfernen der Akku-Isolierfolie

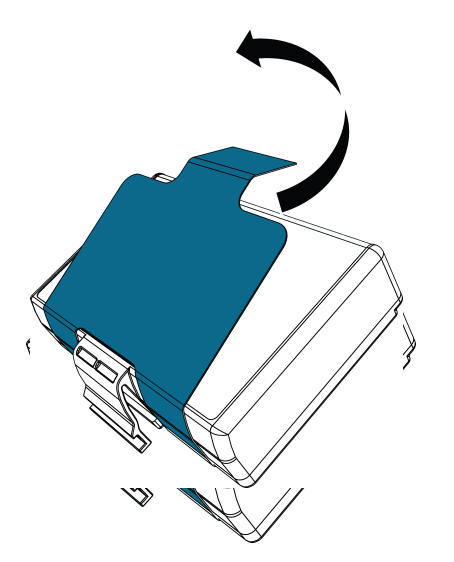

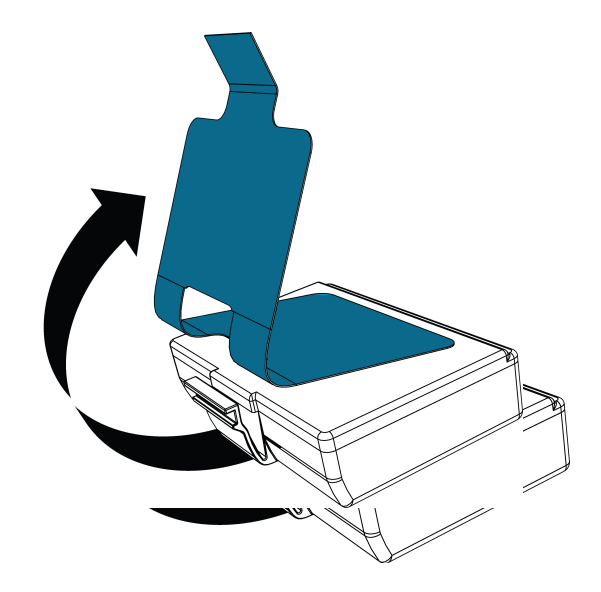

#### <span id="page-19-0"></span>Akkusicherheit

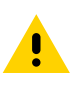

VORSICHT: Achten Sie darauf, Akkus nicht versehentlich kurzzuschließen. Wenn die Akkuanschlüsse mit leitfähigem Material in Kontakt kommen, entsteht ein Kurzschluss, der zu Verbrennungen oder anderen Verletzungen führen oder Brände verursachen kann.

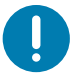

WICHTIG: Lesen Sie stets das im Lieferumfang der Drucker enthaltene Datenblatt mit wichtigen Sicherheitsinformationen und die jedem Akkupack beiliegenden Sicherheitshinweise. In diesen Dokumenten sind Vorgehensweisen beschrieben, die die maximale Zuverlässigkeit und Sicherheit bei der Verwendung dieses Druckers gewährleisten.

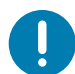

WICHTIG: Akkus immer vorschriftsgemäß entsorgen. Weitere Informationen zum Recycling von Akkus finden Sie in [Produktentsorgung auf Seite](#page-72-2) 73.

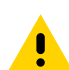

VORSICHT: Die Verwendung anderer als von Zebra genehmigter Ladegeräte für Zebra-Akkus kann zu Schäden am Akku oder Drucker führen und hat ein Erlöschen der Garantie zur Folge.

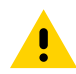

VORSICHT: Nicht verbrennen, zerlegen, kurzschließen oder Temperaturen von mehr als 65 °C (149 °F) aussetzen.

#### Einsetzen des Akkus

- 1. Das Akkufach befindet sich an der Unterseite des Druckers [\(Abbildung](#page-20-0) 8).
- 2. Drehen Sie den Gürtelclip (falls vorhanden), um auf das Akkufach zuzugreifen.

#### <span id="page-20-0"></span>Abbildung 8 Akkufach

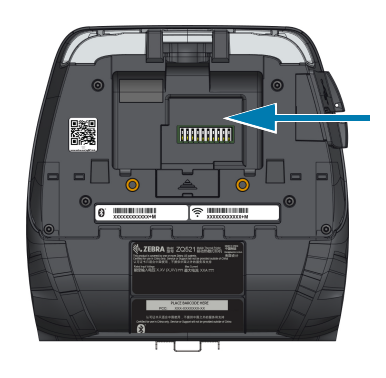

3. Legen Sie den Akku entsprechend der Abbildung in den Drucker ein. (Der Akku kann nicht in falscher Ausrichtung eingesetzt werden.)

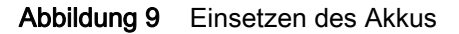

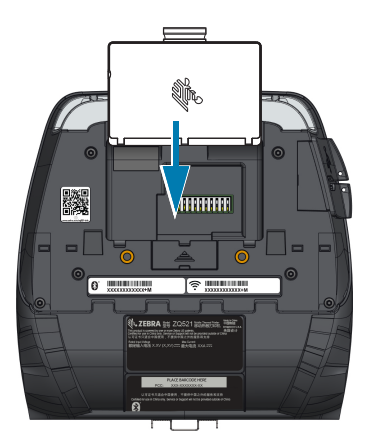

4. Drehen Sie den Akku wie abgebildet in das Fach, bis er sicher einrastet und bündig im Drucker sitzt.

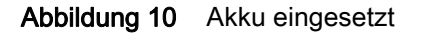

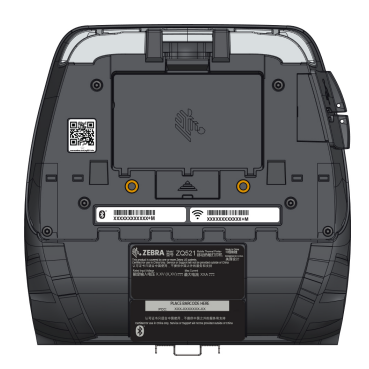

#### <span id="page-21-0"></span>Laden des Akkus

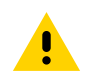

VORSICHT: Das Ladegerät darf nicht in Umgebungen platziert oder verwendet werden, in denen Flüssigkeiten oder metallische Gegenstände in die Ladefächer gelangen können.

#### <span id="page-21-1"></span>Wechselstromadapter

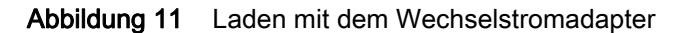

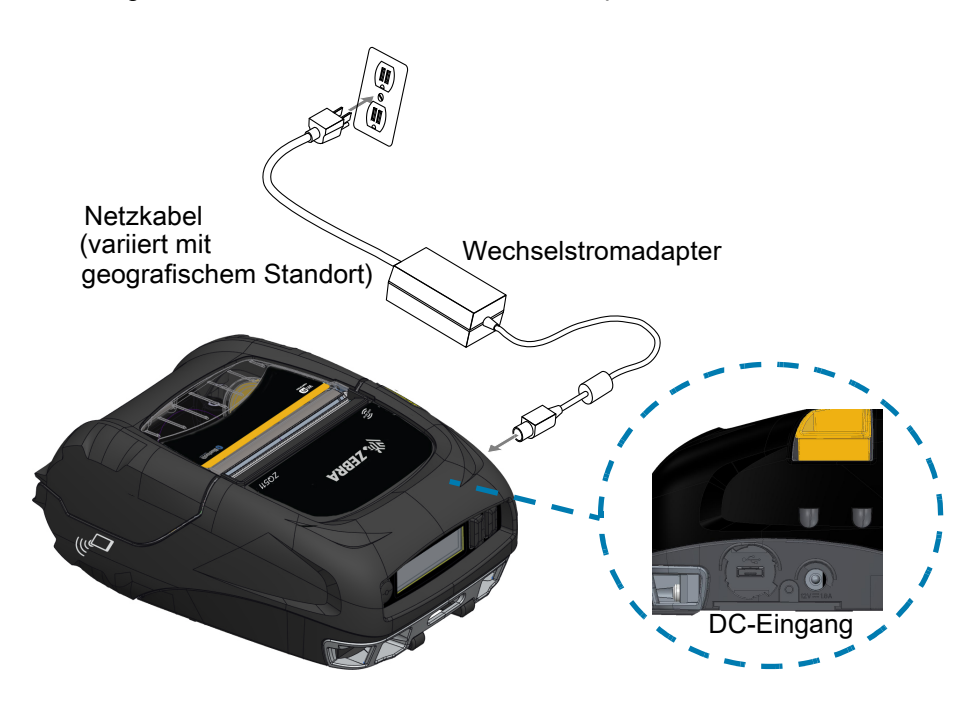

- 1. Öffnen Sie die Schutzabdeckung am Drucker, um die Gleichstrom-Ladeeingangsbuchse freizulegen.
- 2. Verbinden Sie das entsprechende Wechselstrom-Netzkabel für Ihre Region mit dem Adapter und verbinden Sie das Netzkabel mit einem Wechselstromanschluss.
- 3. Verbinden Sie den Hohlstecker des Wechselstromadapters mit der Ladeanschlussbuchse am Drucker.
- 4. Der Drucker schaltet sich ein und beginnt mit dem Ladevorgang. Der Drucker kann anschließend eingeschaltet gelassen oder abgeschaltet werden. Der Ladevorgang wird davon unabhängig fortgesetzt.

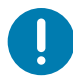

WICHTIG: Der Akku kann auch während der Verwendung des Druckers geladen werden. In diesem Fall verlängert sich die Ladezeit.

#### <span id="page-22-0"></span>Fahrzeugstation

Mit der Fahrzeugstation kann der Drucker im Fahrzeug montiert werden, während gleichzeitig Ladestrom für den Akku bereitgestellt wird. Die Fahrzeugstation bietet USB-Konnektivität, sodass der Benutzer einen Laptop- oder Tablet-Computer mit der Station verbinden kann.

Abbildung 12 Fahrzeugstation

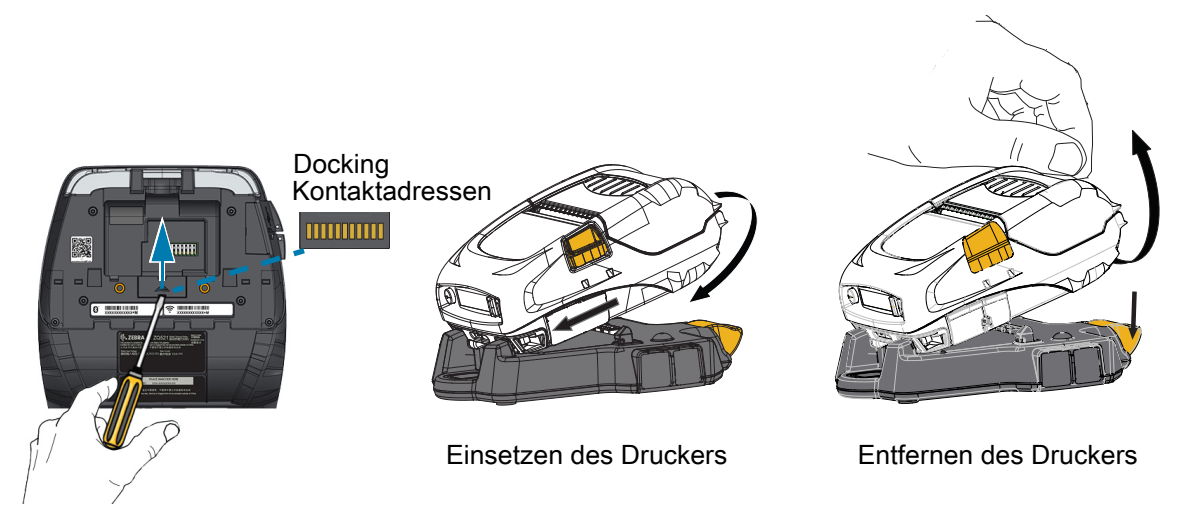

#### <span id="page-22-1"></span>Akku-Eliminator / Akku-Eliminator-Fahrzeugstation

Die Akku-Eliminator-Fahrzeugstation gibt Benutzern die Möglichkeit, einen Drucker der Serie ZQ511 oder ZQ521 im Fahrzeug zu installieren, ohne einen Akku zu verwenden.

#### <span id="page-22-2"></span>Power Station mit 4 Fächern

Die Power Station mit 4 Fächern ermöglicht das Einsetzen und Laden von insgesamt vier Druckern. Die Power Station lädt die Akkus auf, während gleichzeitig alle Druckerfunktionen verfügbar sind.

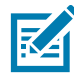

HINWEIS: Ausführliche Informationen zum Zubehör finden Sie im ZQ500VC-Benutzerhandbuch, im Benutzerhandbuch für die ZQ500 Power Station mit vier Fächern, im Benutzerhandbuch für den Akku-Eliminator und im Benutzerhandbuch für die Akku-Eliminator-Ladestation unter [zebra.com/manuals](https://www.zebra.com/ap/en/support-downloads.html).

Vor dem Einsetzen des Druckers in die Fahrzeug-Ladestation oder die Power Station mit vier Fächern müssen Sie die Kontaktabdeckung an der Unterseite des Druckers entfernen. Entnehmen Sie dazu zunächst den Akku. Verwenden Sie anschließend einen kleinen Schraubenzieher oder eine Münze, um die Abdeckung zu lösen und die Docking-Kontakte freizulegen.

#### Abbildung 13 Power Station mit 4 Fächern

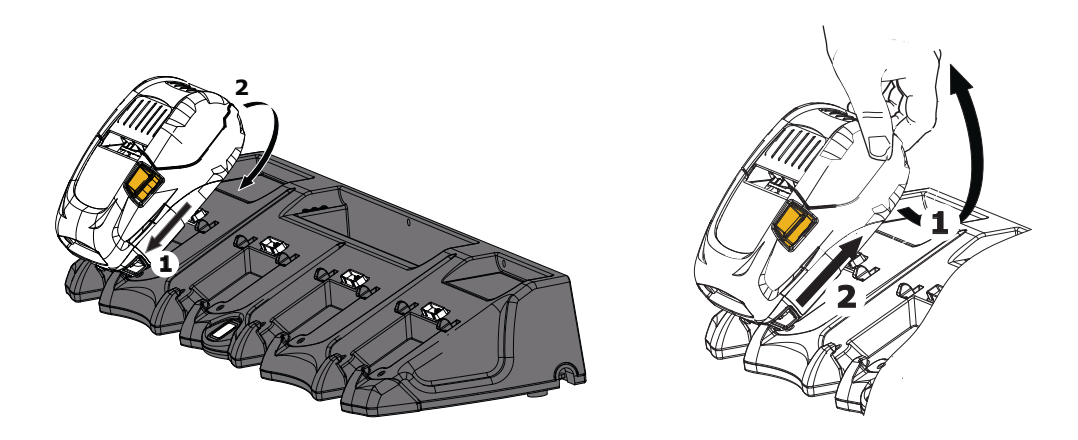

#### <span id="page-23-1"></span><span id="page-23-0"></span>Einfach-Akkuladegerät

#### Einsatzbereich: Home Office/Kleinunternehmen

Das Einfach-Akkuladegerät ermöglicht das Aufladen eines einzelnen Ersatzakkus. Wie das Dreifach-Akkuladegerät lädt auch das Einfach-Akkuladegerät einen komplett entladenen 2-Zellen-Akku in weniger als vier Stunden und einen 4-Zellen-Akku in weniger als sechs Stunden vollständig auf.

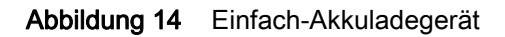

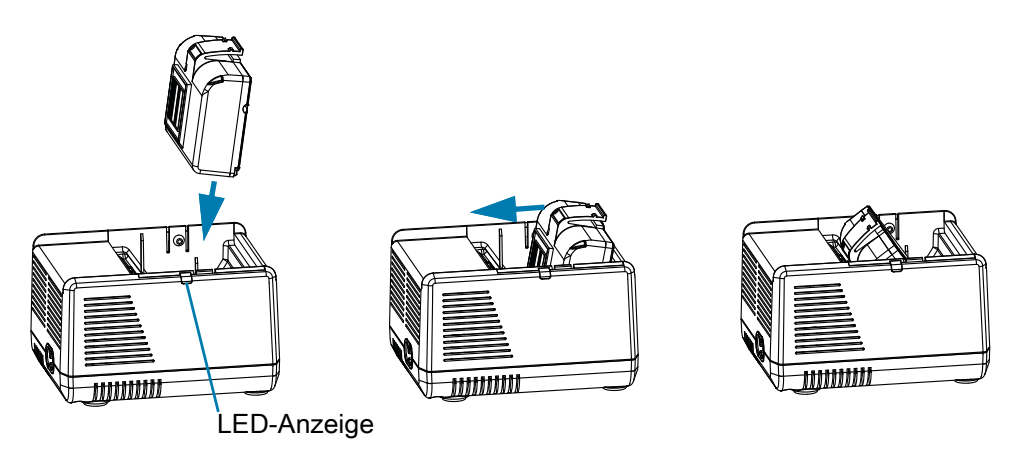

#### Ladestatusanzeigen

Das Dreifach- und Einfach-Akkuladegerät verfügen über eine LED-Anzeige, die sich neben den Ladefächern befindet, um den Ladestatus in grün, rot oder gelb anzuzeigen.

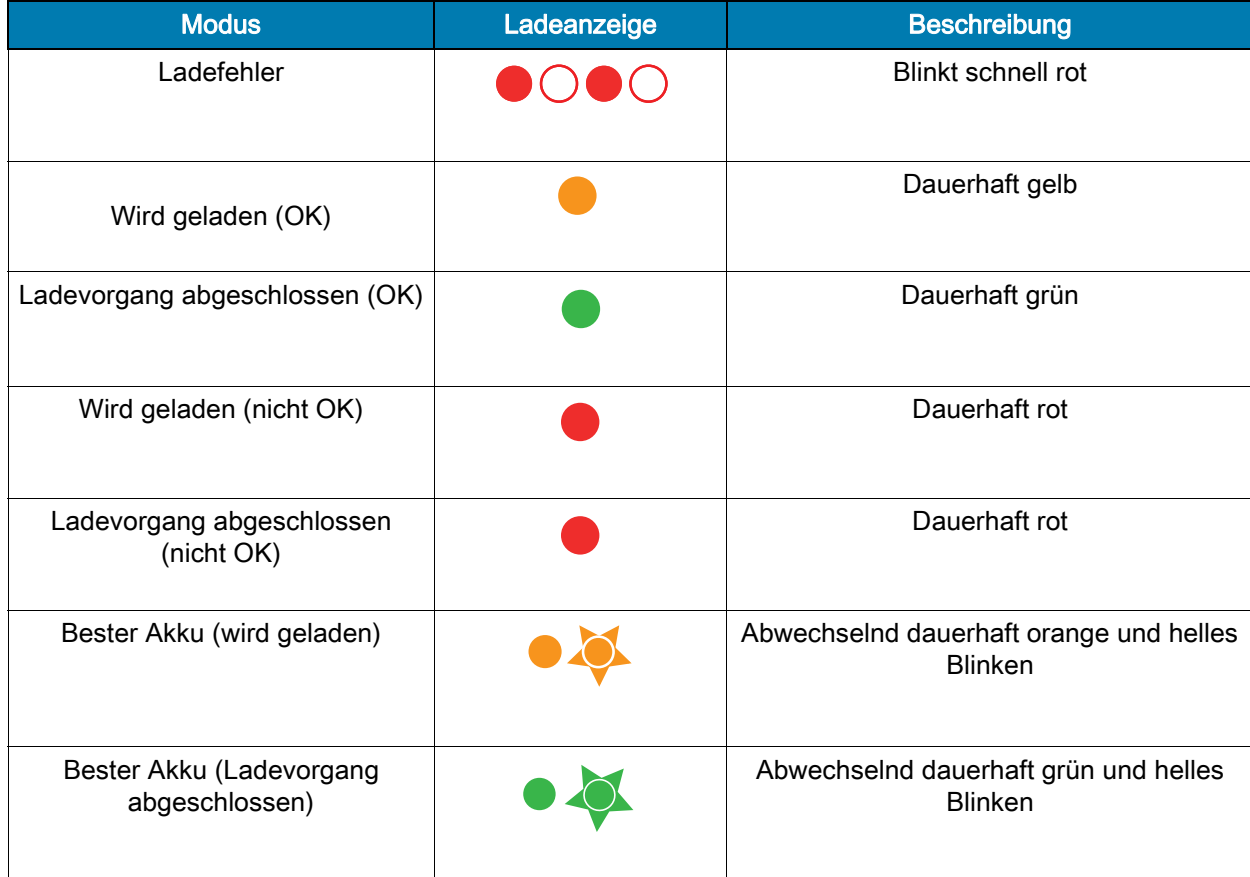

### <span id="page-25-1"></span><span id="page-25-0"></span>Dreifach-Akkuladegerät/Dual-Dreifach-Akkuladegerät

#### Einsatzbereich: Kassenraum

Das Dreifach-Akkuladegerät ist ein Ladesystem zur Verwendung mit dem 2-Zellen-Lithium-Ionen-Akku, das bei Druckern eingesetzt wird. Das Dreifach-Ladegerät kann drei vollständig entladene 2-Zellen-Akkus in weniger als vier Stunden und drei vollständig entladene 4-Zellen-Akkus in sechs Stunden gleichzeitig vollständig aufladen. Es kann entweder als eigenständiges Ladegerät verwendet oder an einer Fünffach-Ladestation montiert werden.

#### Abbildung 15 Dreifach-Akkuladegerät

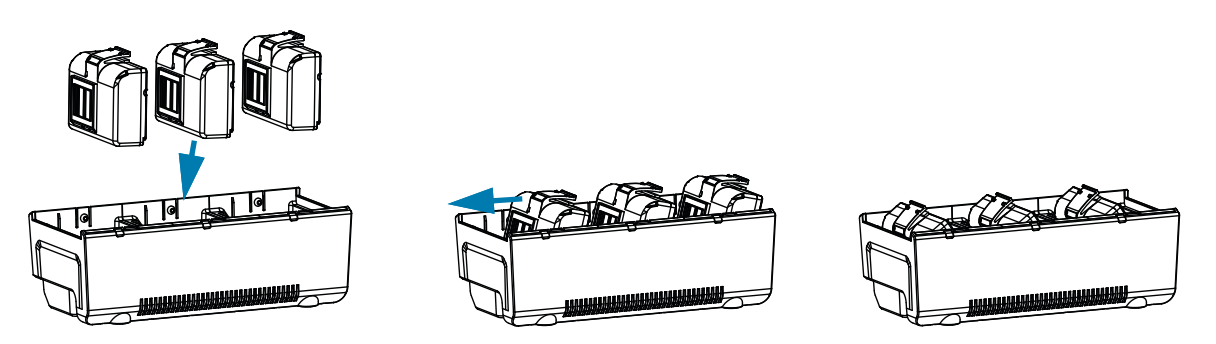

#### <span id="page-25-3"></span><span id="page-25-2"></span>Fahrzeugadapter

#### Einsatzbereich: Fahrzeuge

Die Drucker sowie die zugehörigen mobilen Computer Zebra TC51/TC56 können im Fahrzeug mit einem Fahrzeugadapter aufgeladen werden. Der Fahrzeugadapter nutzt die freien Leitungsenden über das Bordnetz oder den Zigarettenanzünder-Adapter mit einem Netzteil.

#### Abbildung 16 Fahrzeugadapter

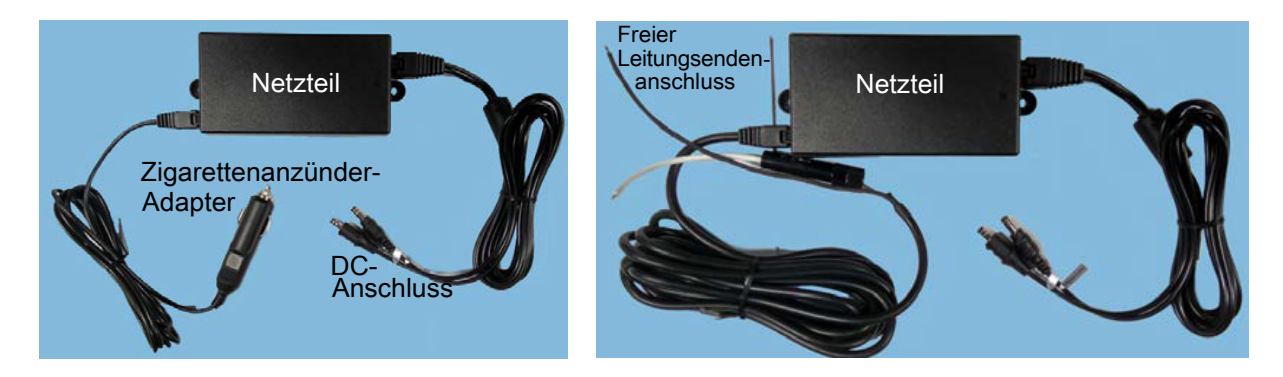

#### <span id="page-26-1"></span><span id="page-26-0"></span>Einlegen der Medien

Die Drucker können auf Endlosmedien (Belegmedien) oder Etikettenmaterial drucken.

1. Drücken Sie die Taste für die Medienabdeckung an der Seite des Druckers. Die Medienabdeckung öffnet sich automatisch.

Abbildung 17 Taste für Medienabdeckung

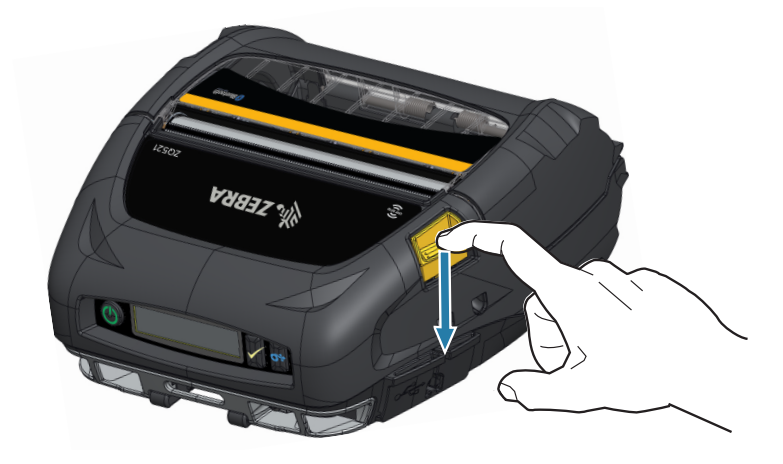

2. Klappen Sie die Medienabdeckung vollständig zurück, sodass das Medienfach und die verstellbaren Medienhalterungen freigelegt werden.

Abbildung 18 Öffnen der Medienabdeckung

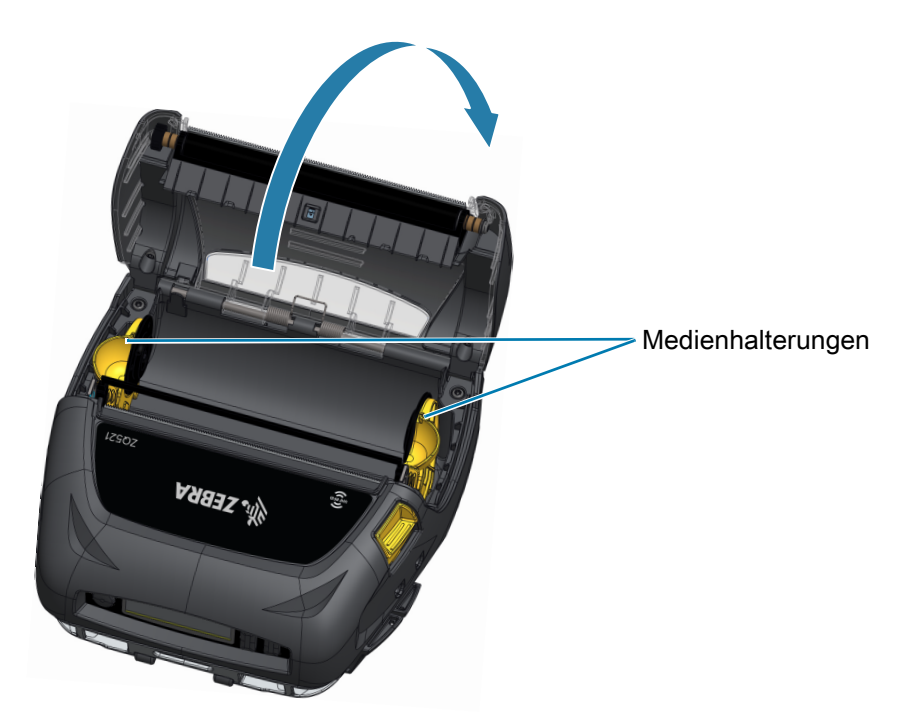

- 3. Ziehen Sie die Medienhalterungen auseinander, wie in [Abbildung](#page-27-0) 19 gezeigt. Wenn Sie an einer Halterung ziehen, bewegen sich beide Halterungen.
- 4. Setzen Sie die Druckmedienrolle in der gezeigten Richtung in die Halterungen ein, sodass die Medien sicher gehalten werden. Die Druckmedienrolle sollte sich frei auf den Halterungen drehen können.

<span id="page-27-0"></span>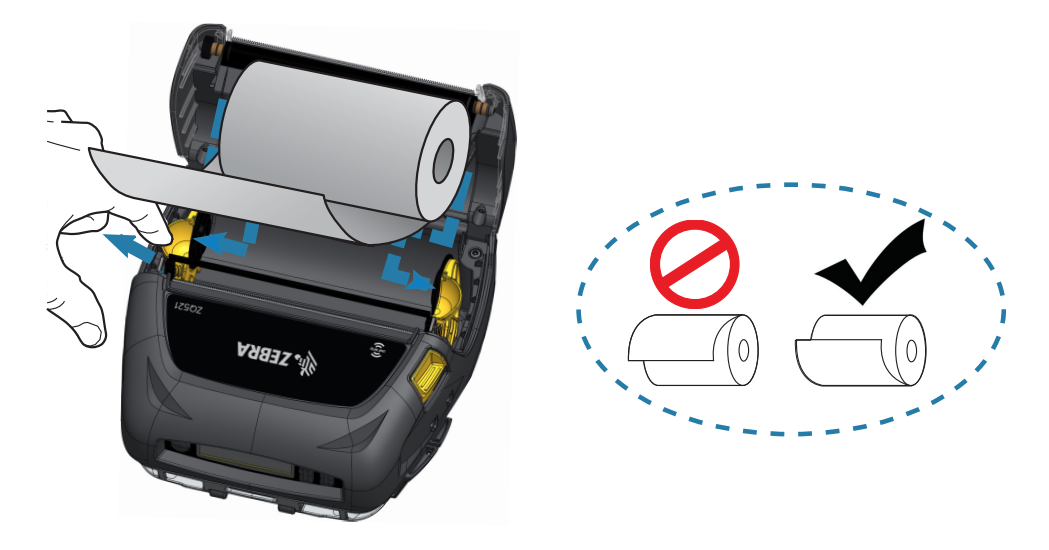

Abbildung 19 Einlegen der Medien

5. Schließen Sie die Medienabdeckung, bis sie einrastet. Die Medien bewegen sich wie gezeigt vorwärts.

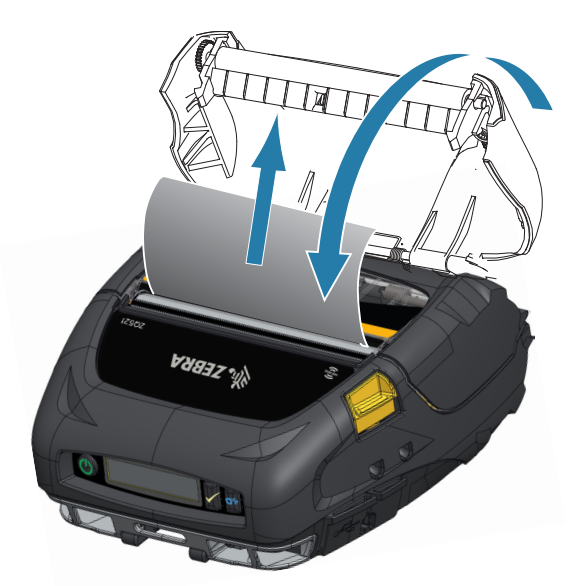

Abbildung 20 Schließen der Medienabdeckung

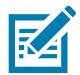

HINWEIS: Im Zebra-Programmierhandbuch finden Sie Informationen zur Anpassung der Medienzuführungslänge über einen Set/Get/Do (SGD)-Befehl.

## <span id="page-28-0"></span>Bedienelemente

Die Druckermodelle sind mit einem Bedienfeld mit Tasten für die Funktionen Ein/Aus und Medienvorschub sowie mit einem Display zur Anzeige von Funktionsinformationen ausgestattet. Im Menü wird eine Zeile mit Symbolen zum Druckerstatus angezeigt. Außerdem zeigt das LCD-Display zu bestätigende sowie nicht zu bestätigende Warnungen an. Zu bestätigende Warnungen erfordern ein Eingreifen des Benutzers, der die Auswahltaste drücken muss, wobei nicht zu bestätigende Warnungen keine Reaktion erfordern.

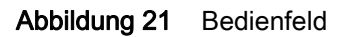

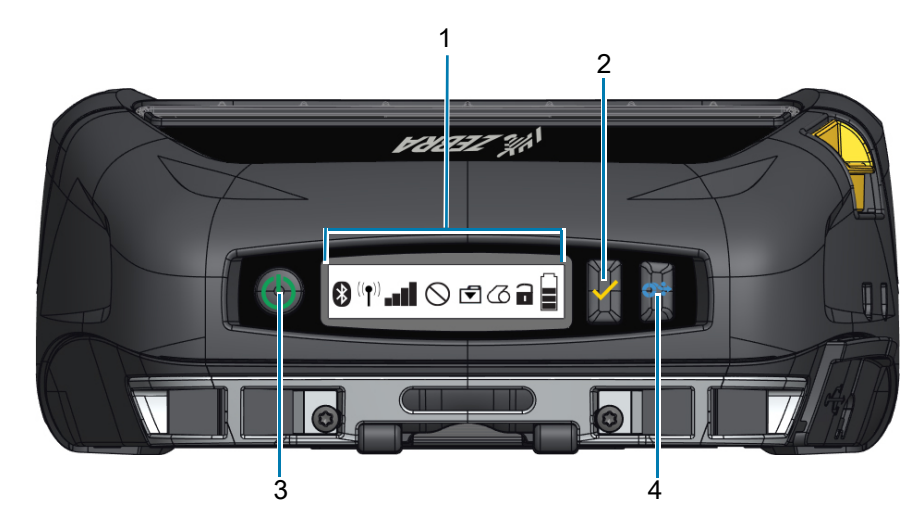

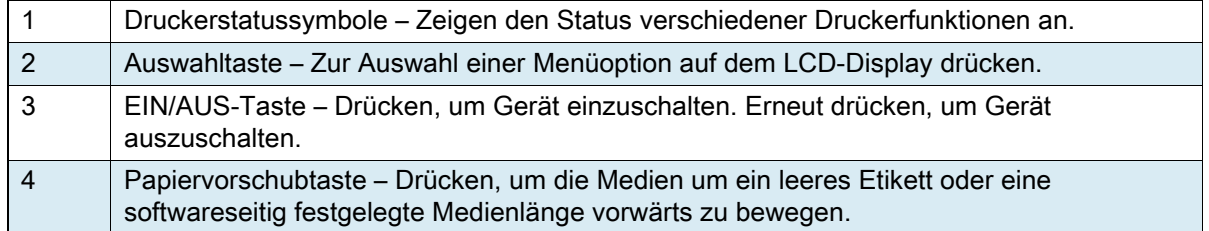

## <span id="page-29-0"></span>Druckerstatussymbole

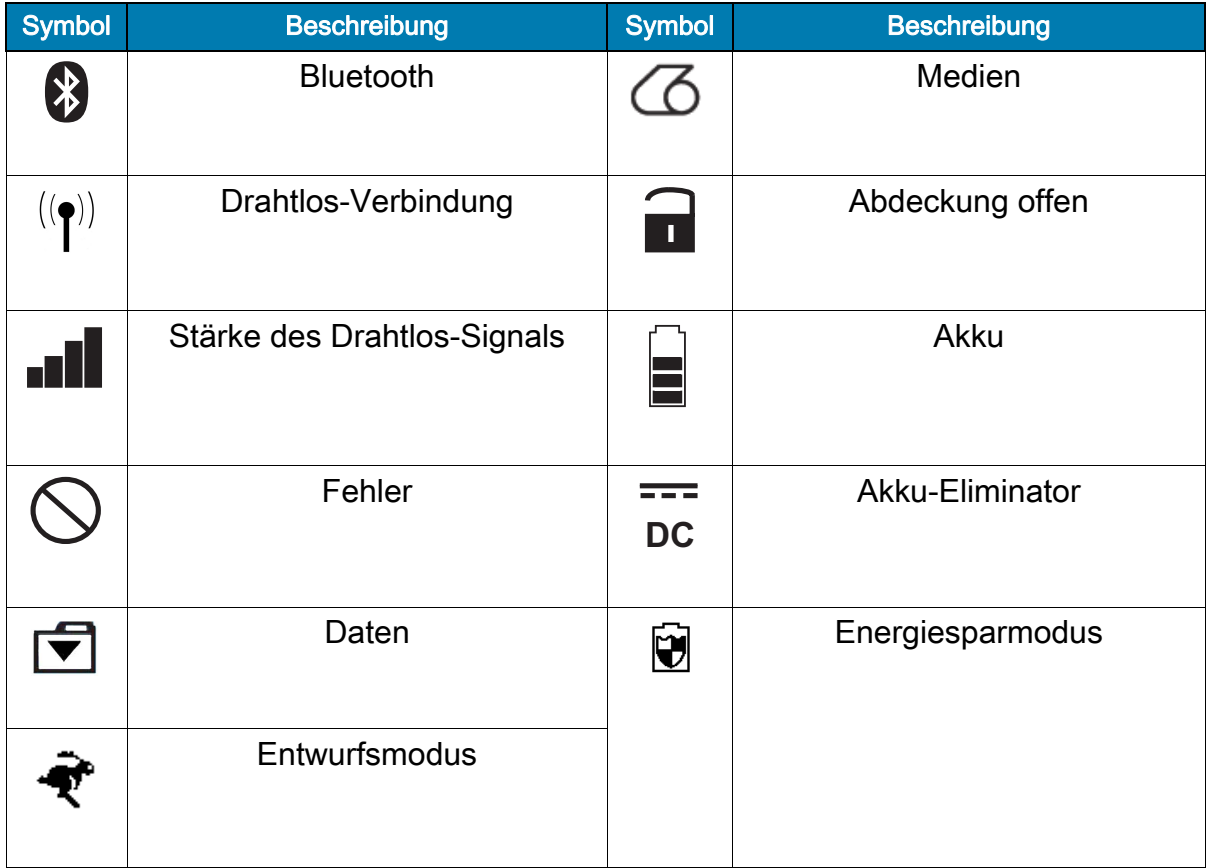

Wenn sich der Drucker im Energiesparmodus befindet und keine Medium-fehlt-Bedingung vorliegt, wird das Symbol für Energiesparen angezeigt. Wenn sich der Drucker im Energiesparmodus befindet und gleichzeitig eine Medium-fehlt-Bedingung vorliegt, wird anstelle des blinkenden Symbols für Energiesparen das Symbol für fehlende Medien angezeigt. Dies begründet sich dadurch, dass der Drucker bei einer Medium-fehlt-Bedingung nicht arbeiten kann. Wenn sich der Drucker sowohl im Energiesparmodus als auch im Entwurfsmodus befindet, wird das Symbol für Energiesparen angezeigt.

Wenn sich der Drucker aufgrund einer Benutzereinstellung im Entwurfsmodus befindet, wird das Symbol für Entwurfsmodus angezeigt. Wenn sich der Drucker jedoch im Entwurfsmodus befindet und gleichzeitig eine Medium-fehlt-Bedingung vorliegt, wird ein blinkendes Symbol für fehlende Medien angezeigt.

Ausführlichere Informationen zu den Druckerstatussymbolen finden Sie unter [Druckerstatusanzeigen auf](#page-54-3)  [Seite](#page-54-3) 55

## <span id="page-30-0"></span>**Tasten**

Der Benutzer hat die Möglichkeit, mit den drei Tasten des Bedienfelds die folgenden Einschalt- und Laufzeitsequenzen auszulösen.

#### <span id="page-30-1"></span>Einschaltsequenzen

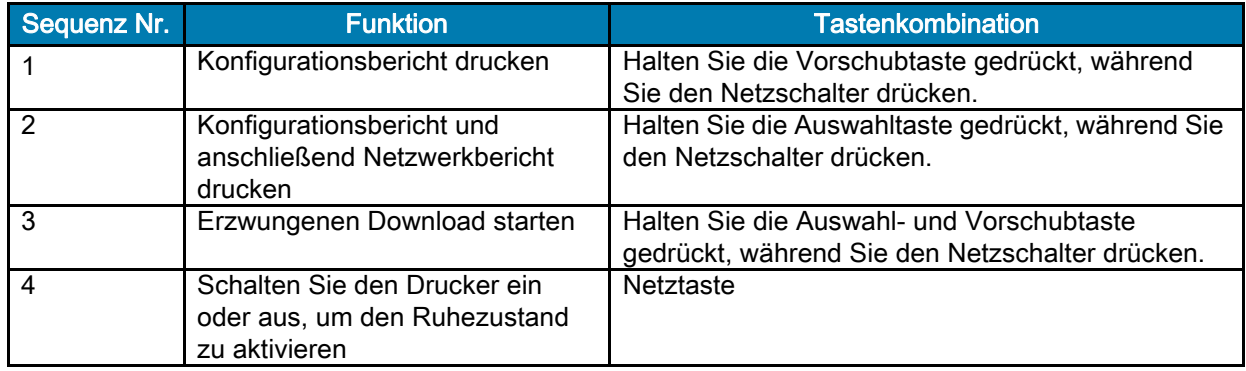

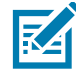

HINWEIS: Bei einem erzwungenen Download wird der Drucker in einem Modus eingeschaltet, in dem nur der Code ausgeführt wird, der Firmware-Downloads zulässt.

#### <span id="page-30-2"></span>Laufzeitsequenzen ohne LED-Blinken

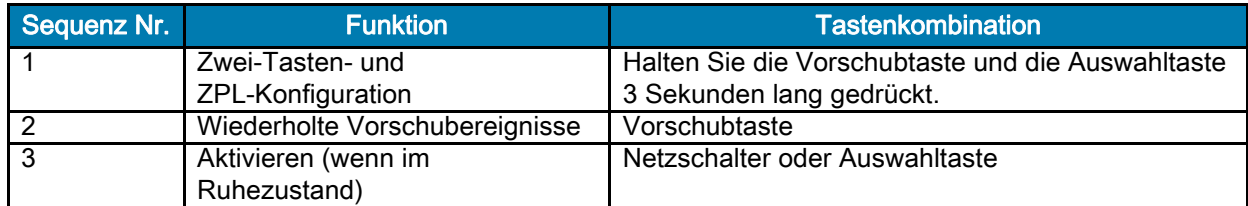

#### <span id="page-30-3"></span>LEDs

Die Drucker verfügen über einen dreifarbigen LED-Ring, der sich am Netzschalter befindet und den Akkustatus während des Ladevorgangs anzeigt.

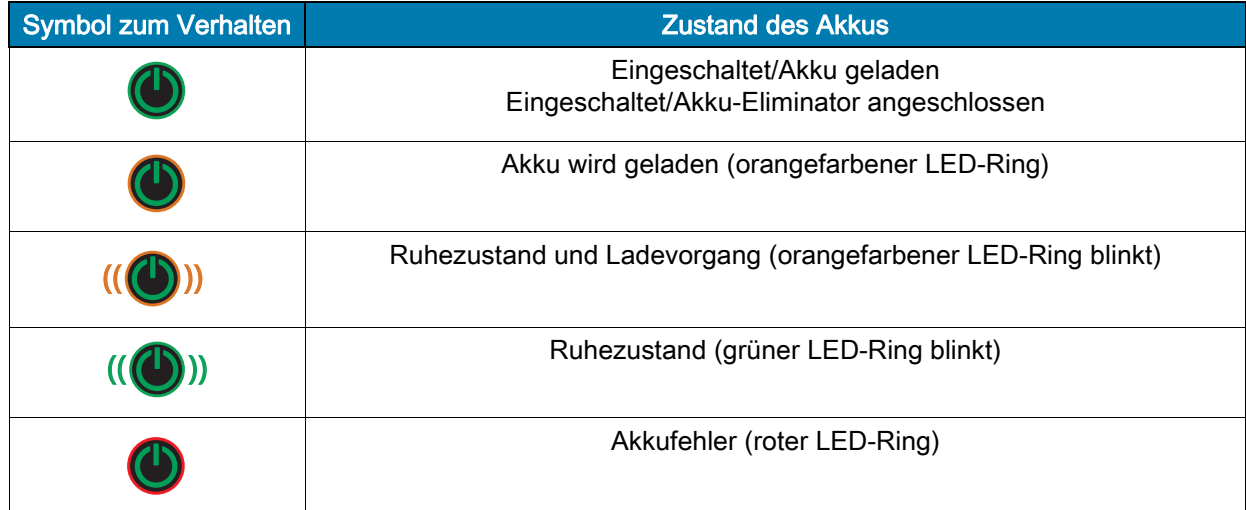

#### <span id="page-31-0"></span>Warnungen

Auf dem Bedienfeld können verschiedene Warnhinweise für den Benutzer in Form von zu bestätigenden Warnungen, nicht zu bestätigenden Warnungen und Fehlerwarnungen angezeigt werden. Eine zu bestätigende Warnung wird über den Druckerstatussymbolen angezeigt. Um sie zu löschen, ist eine Benutzereingabe erforderlich, d. h. die Auswahltaste muss gedrückt werden, um eine Warnung dieser Art zu löschen.

#### Abbildung 22 Bedienfeld

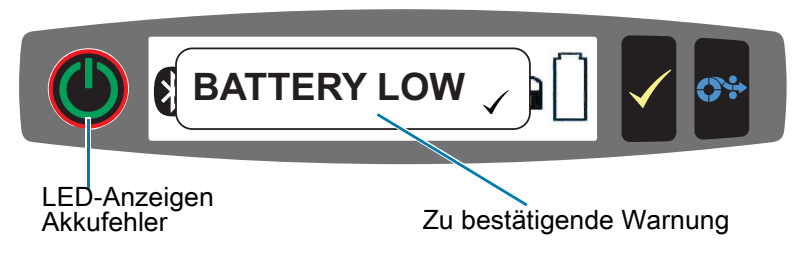

Nicht zu bestätigende Warnungen werden auch über den Druckerstatussymbolen angezeigt, doch in diesem Fall ist keine Benutzereingabe erforderlich, um die Warnung zu löschen. Die Warnung wird automatisch gelöscht, nachdem sie fünf Sekunden lang angezeigt wurde.

Fehlerwarnungen werden ebenfalls über den Druckerstatussymbolen angezeigt. Um sie zu löschen, ist keine Benutzereingabe über das Bedienfeld erforderlich. Der Benutzer muss die Fehlerbedingung jedoch auf andere Weise beheben. Die Fehlerwarnung wird so lange auf dem Display angezeigt, bis die Fehlerbedingung beseitigt wurde.

#### <span id="page-31-1"></span>Energiesparfunktionen

Die Drucker verfügen über verschiedene Funktionen zur Verlängerung der Akkulebensdauer. Diese Funktionen sind unten beschrieben.

#### <span id="page-31-2"></span>Ruhezustand

Mit der Funktion "Ruhezustand" kann die Akkunutzungsdauer verlängert werden, indem der Drucker automatisch nach zwei Minuten Nichtnutzung in den Ruhezustand schaltet. Wenn sich der Drucker in diesem Modus befindet, werden keine Inhalte auf der LCD-Anzeige angezeigt, und die Hintergrundbeleuchtung ist ausgeschaltet. Der Drucker zeigt den Ruhezustand durch einen langsam blinkenden grünen LED-Ring am Netzschalter an (siehe [LEDs auf Seite](#page-30-3) 31).

- Wenn der Netzschalter weniger als drei Sekunden (<3) lang gedrückt wird, schaltet der Drucker in den Ruhezustand.
- Wenn der Netzschalter länger als drei Sekunden (>3) lang gedrückt wird, schaltet sich der Drucker vollständig aus.

Um den Drucker wieder zu aktivieren, muss der Benutzer den Netzschalter oder die Auswahltaste <icon> kürzer als drei Sekunden drücken. Wenn eine Verbindung über Bluetooth gestartet wird, aktiviert sich der Drucker selbsttätig.

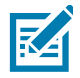

HINWEIS: Die selbsttätige Aktivierung beim Starten von Bluetooth wird nur auf der Bluetooth 4.1-Funkeinheit unterstützt, nicht auf der Dual-Radio-Einheit.

Die Drucker erwachen auch aus dem Ruhezustand, wenn die Kommunikation über WLAN eingeleitet wird. Wird der Netzschalter länger als drei Sekunden gedrückt, schaltet sich der Drucker aus.

Um den Ruhezustand zu aktivieren oder zu deaktivieren, senden Sie über Zebra Setup Utilities (ZSU) den Befehl power.sleep.enable an den Drucker, und setzen Sie diesen entweder auf **"ein"** oder **"aus"**. (Der Standardwert ist "aus".) Um die Zeit einzustellen, nach der der Drucker den Ruhezustand aktiviert, senden Sie über ZSU den Befehl power.sleep.timeout (in Sekunden) an den Drucker.

#### <span id="page-32-0"></span>Adaptive Druckleistung

Die Drucker nutzen die PSPT PrintSmart-Technologie der zweiten Generation, die sich an die Druckbedingungen anpasst, um eine schlechtere Druckqualität zu vermeiden. Der Drucker passt die Druckleistung abhängig von Umgebungsbedingungen wie Ladestand, Akkuzustandsanzeige, extrem niedrigen Temperaturen oder hoher Druckintensität an, um den Akku zu schonen und den Druckvorgang fortzusetzen. Dies kann zwar Auswirkungen auf die Geschwindigkeit und Lautstärke des Druckvorgangs haben, aber nicht auf die Druckqualität.

#### <span id="page-32-1"></span>Entwurfsmodus

Der Benutzer kann den Drucker so konfigurieren, dass er im Entwurfsmodus über den SGD-Befehl media.draft\_mode (Standardwert ist "aus") druckt, wodurch der Drucker für Nur-Text-Druck optimiert wird. Im Entwurfsmodus erhöht sich die Druckgeschwindigkeit von 4 Zoll/Sekunde bei der höchsten Geschwindigkeitseinstellung des Druckers auf 5 Zoll/Sekunde bei einer Reduzierung der optischen Dichte von 22 %. Wenn ein Drucker diese Benutzereinstellung verwendet, wird das Symbol für den Entwurfsmodus angezeigt. Wenn sich der Drucker sowohl im Energiesparmodus als auch im Entwurfsmodus befindet, wird das Symbol für Energiesparen angezeigt. Wenn sich der Drucker im Entwurfsmodus befindet und gleichzeitig eine Medium-fehlt-Bedingung vorliegt, wird ein blinkendes Symbol für fehlende Medien angezeigt.

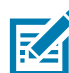

HINWEIS: Eine Erläuterung und eine vollständige Liste aller SGD-Befehle finden Sie im Zebra-Programmierhandbuch unter: [zebra.com/us/en/support-downloads](https://www.zebra.com/us/en/support-downloads.html)

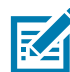

HINWEIS: Ausführliche Informationen zum Senden von SGD-Befehlen an den Drucker mit Zebra Setup Utilities finden Sie in der Dokumentation zur Wireless-Konfiguration für 802.11n und zu den Bluetooth-Funkeinheiten für Link-OS-Mobildrucker unter: [zebra.com/us/en/support-downloads](https://www.zebra.com/us/en/support-downloads.html)

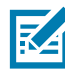

HINWEIS: Der Entwurfsmodus ist für das Drucken von Belegen optimiert, die ausschließlich Text ohne invertierte Darstellung, schwarze Füllflächen und Barcodes enthalten. Der Entwurfsmodus ist für den Druckerbetrieb im Temperaturbereich zwischen der normalen Umgebungstemperatur und der zulässigen Höchsttemperatur ausgelegt.

## <span id="page-32-2"></span>Überprüfen Sie, ob der Drucker korrekt funktioniert.

Bevor Sie den Drucker an Ihren Computer oder ein tragbares Datenterminal anschließen, überzeugen Sie sich von seiner Betriebsbereitschaft. Sie können dies tun, indem Sie einen Konfigurationsbericht drucken. Wenn das Drucken dieses Berichts nicht möglich ist, schlagen Sie im Kapitel [Tests zur Fehlerbehebung](#page-58-2)  [auf Seite](#page-58-2) 59 nach.

#### <span id="page-32-3"></span>Drucken eines Konfigurationsberichts

- 1. Schalten Sie den Drucker aus. Legen Sie Journalmedien in das Medienfach ein (Medien ohne aufgedruckte schwarze Balken oder Zwischenräume auf der Rückseite).
- 2. Halten Sie die Vorschubtaste gedrückt.
- 3. Drücken Sie die EIN/AUS-Taste und lassen Sie diese los, während sie die Vorschubtaste weiterhin gedrückt halten. Wenn der Druckvorgang beginnt, lassen Sie die Vorschubtaste los. Das Gerät druckt nun eine Zeile aufeinanderfolgender X-Zeichen aus, um sicherzustellen, dass alle Elemente des Druckkopfes einsatzbereit sind. Danach werden die Softwareversion und der Bericht ausgedruckt.

In diesem Bericht sind das Modell, die Seriennummer, die Baudrate und weitere ausführliche Informationen zur Druckerkonfiguration und zu den Parametereinstellungen angegeben. (Einen Beispielausdruck und Hinweise dazu, wie Sie den Konfigurationsbericht zur Problemdiagnose verwenden, finden Sie im Kapitel "Problembehandlung".)

## <span id="page-33-0"></span>Verbinden des Druckers

Der Drucker muss eine Verbindung mit einem Host-Terminal herstellen, das die zu druckenden Daten sendet. Die Verbindung kann auf vier (4) verschiedene Arten hergestellt werden:

- Die Drucker können über das RS232C- oder das USB-2.0-Protokoll kommunizieren. Die Windows-Treiber, die das Drucken über den seriellen oder USB-Anschluss sowie über das Netzwerk unterstützen, sind im Zebra Designer-Treiber enthalten, der auf [zebra.com/drivers](https://www.zebra.com/ap/en/support-downloads.html) heruntergeladen werden kann.
- Über eine WLAN-Verbindung, die mit dem Funknetzstandard 802.11b kompatibel ist. (optional)
- Über Ethernet; erfordert eine Verbindung mit einer Ethernet-Ladestation
- Über eine Bluetooth ™ -Funkverbindung für kurze Entfernungen
- WinMobile®-, Blackberry®- und Android®-Geräte verwenden ein standardmäßiges Bluetooth-Protokoll.
- Diese Drucker sind kompatibel mit iOS-Geräten. Daher ist das Drucken über Bluetooth mit Apple®-Geräten möglich.

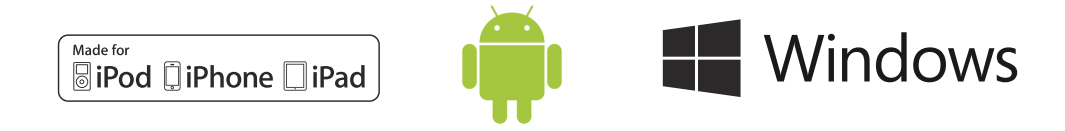

#### <span id="page-33-1"></span>Kabelverbindung

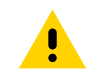

VORSICHT: Der Drucker sollte vor dem Anschließen oder Trennen von Kommunikationskabeln abgeschaltet werden.

Die Standardkabelverbindung für die Drucker ist USB. Der USB-Port liefert im Host-Modus 500 mA an den A/B-Port, sodass ein Drucker über Typ-A-Anschluss an Mikro-B-Anschluss mit einem PC verbunden werden kann. Das Kabel ist mit einer drehbaren Sicherheitskappe aus Kunststoff ausgestattet, die für Zugentlastung sorgt und das Kabel fest mit dem Druckergehäuse verbindet (siehe unten). Besuchen Sie [zebra.com/accessories](https://www.zebra.com/ap/en/products/accessories.html) für Teilenummern.

Abbildung 23 Drehverschluss. Im Uhrzeigersinn drehen, um das Kabel zu sichern.

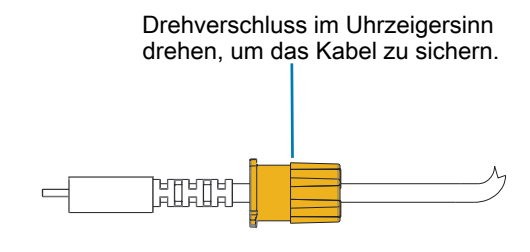

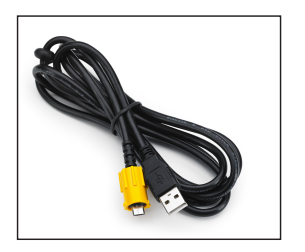

<span id="page-34-1"></span>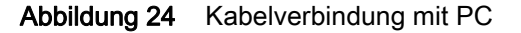

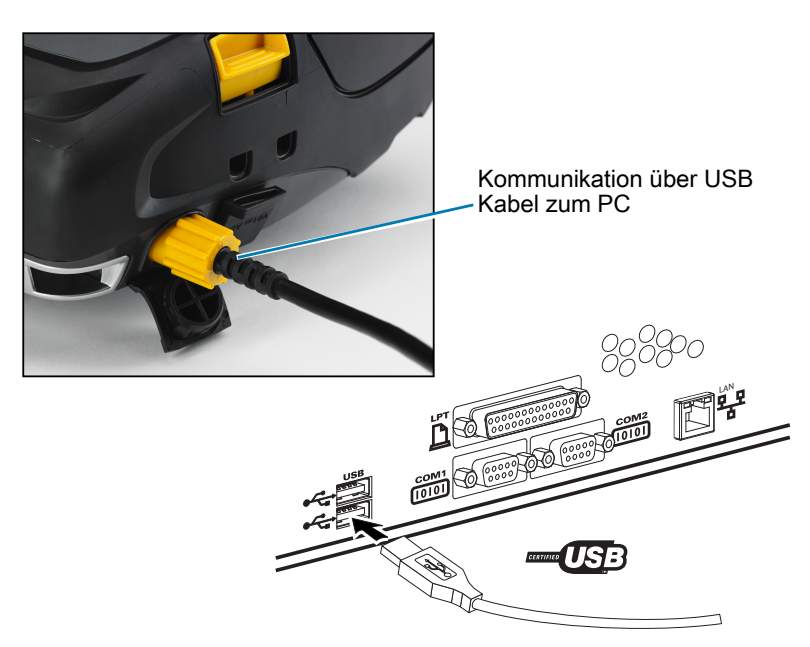

Der kleine 5-polige Anschluss am USB-Kabel wird am Drucker angeschlossen, und die Anschlüsse werden gesichert, um eine korrekte Verbindung zu gewährleisten. Versuchen Sie nicht, das Kabel gewaltsam anzuschließen, falls es sich nicht in die Buchse schieben lässt, da die Kontakte beschädigt werden können.

Das andere Kabelende wird am USB-Port des Computers angeschlossen, wie in [Abbildung](#page-34-1) 24 gezeigt. Die Drucker sind für USB Open HCI Interface konfiguriert, sodass sie mit Windows--Geräten kommunizieren können.

USB-Treiber sind im Zebra Designer Driver enthalten, der auf der Zebra-Website heruntergeladen werden kann.

## <span id="page-34-0"></span>Zebra Setup Utilities

Um mit der Konfiguration Ihres Druckers für die Verwendung in einem lokalen Netzwerk (LAN) beginnen zu können, benötigen Sie einige grundlegende Informationen zur Einrichtung der Netzwerkkonfiguration für Ihren Drucker. Zebra Setup Utilities (ZSU) bietet eine schnelle und einfache Möglichkeit, Ihren Drucker für verschiedene Zwecke zu konfigurieren, z. B. für die Einrichtung des Druckers für die Drahtloskommunikation in einem lokalen Netzwerk (LAN) oder unter Verwendung des internationalen Kommunikationsstandards Bluetooth ™ .

Sobald ZSU auf Ihren Computer heruntergeladen wurde, schließen Sie das USB-Kabel an den Drucker und den Computer an, wie in [Abbildung](#page-34-1) 24 dargestellt. Die erforderlichen Schritte für die Einrichtung und Konfiguration des Druckers über ZSU finden Sie im Wireless Configuration Guide (Handbuch für Wireless-Konfiguration).

Laden Sie unter [zebra.com/us/en/support-downloads](https://www.zebra.com/us/en/support-downloads.html) die ZSU und den Wireless Configuration Guide (Handbuch für Wireless-Konfiguration) herunter.

## <span id="page-35-0"></span>Zebra Android Printer Setup Utility (für Link-OS-Drucker)

Die Drucker können auch mit der Zebra Android Printer Setup Utility konfiguriert werden. Dieses Utility kann von Google Play auf ein Android-Gerät, z. B. auf ein Smartphone oder einen mobilen Handheld-Computer TC51 oder TC56, heruntergeladen werden. Das Android-Mobilgerät kann mit dem Drucker über Bluetooth oder ein USB-Kabel gekoppelt werden. Benutzer können schnell in der App navigieren, um die nachfolgenden Aufgaben auszuführen.

Abbildung 25 Setup-Dienstprogramm für Hauptbildschirm

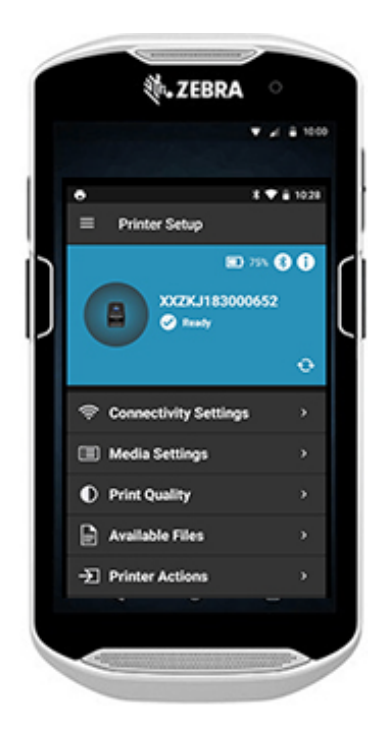

Zeigt den derzeit verbundenen Drucker an Zeigt den derzeitigen Druckerstatus an = Fehler vorhanden = alles OK Schnellzugriff auf Assistenten, Druckeraktionen und Dateien
# Wireless-Verbindungen über Bluetooth

Bluetooth ist ein internationaler Standard für den Austausch von Daten zwischen zwei Geräten über Funkfrequenzen. Diese Form der Punkt-zu-Punkt-Kommunikation erfordert keinerlei Infrastruktur oder Zugriffspunkte. Bluetooth-Funkeinheiten sind relativ schwach, um Interferenzen mit anderen Geräten zu vermeiden, die ähnliche Funkfrequenzen verwenden. Aufgrund dessen ist die Reichweite eines Bluetooth-Geräts auf ca. 10 Meter beschränkt. Der Standard für Drucker ist Klasse 2. Über einen **SGD-Befehl (bluetooth.power\_class)** ist jedoch auch eine Einstellung auf Klasse 1 möglich, um die Leistung zu steigern. Sowohl der Drucker als auch das Gerät, mit dem er kommuniziert, müssen dem Bluetooth-Standard entsprechen.

# Überblick zu Bluetooth-Netzwerken

- Jeder Bluetooth-fähige Drucker wird durch eine eindeutige Bluetooth-Geräteadresse (BDADDR) identifiziert. Diese Adresse ähnelt einer MAC-Adresse. Die ersten drei Bytes geben den Hersteller an, die letzten drei Bytes das Gerät (z. B. 00:22:58:3C:B8:CB).
- Diese Adresse ist auf der Rückseite des Druckers als Barcode aufgeklebt, um das Koppeln zu erleichtern. (Für Dual Radio ist auf dem MAC-Adressenetikett nur die MAC-Adresse für WiFi angegeben.) ([Abbildung 26 auf Seite](#page-40-0) 41.) Um Daten austauschen zu können, müssen zwei Bluetooth-fähige Geräte eine Verbindung herstellen.
- Bluetooth-Software wird immer im Hintergrund ausgeführt, bereit, auf Verbindungsanfragen zu reagieren. Eines der Geräte (als "Client" bezeichnet) muss eine Verbindung mit dem anderen Gerät anfordern/herstellen. Das zweite Gerät (der Server) nimmt diese Verbindungsanfrage an oder lehnt sie ab.
- Ein Bluetooth-fähiger Drucker agiert normalerweise als Peripheriegerät und stellt ein Miniaturnetzwerk mit dem Terminal her, das auch als "Piconet" bezeichnet wird. Die Erkennung der koppelbaren Bluetooth-Geräte erfolgt, indem das zentrale Gerät eine Verbindungsanfrage sendet und die Geräte antworten. Wenn ein Gerät nicht erkannt wird, kann es mit dem zentralen nicht gekoppelt werden, sofern dieser nicht die BDADDR des Geräts kennt oder mit dem Gerät bereits einmal gekoppelt war.
- Falls beide Geräte Bluetooth 2.1 oder höher unterstützen, wird Secure Simple Pairing (SSP) der Sicherheitsstufe 4 verwendet, eine obligatorische Sicherheitsarchitektur, welche zwei Zuordnungsmodelle unterstützt: Numeric Comparison und Just Works (keine Benutzerbestätigung)

# Bluetooth (BT)-Sicherheitsmodi

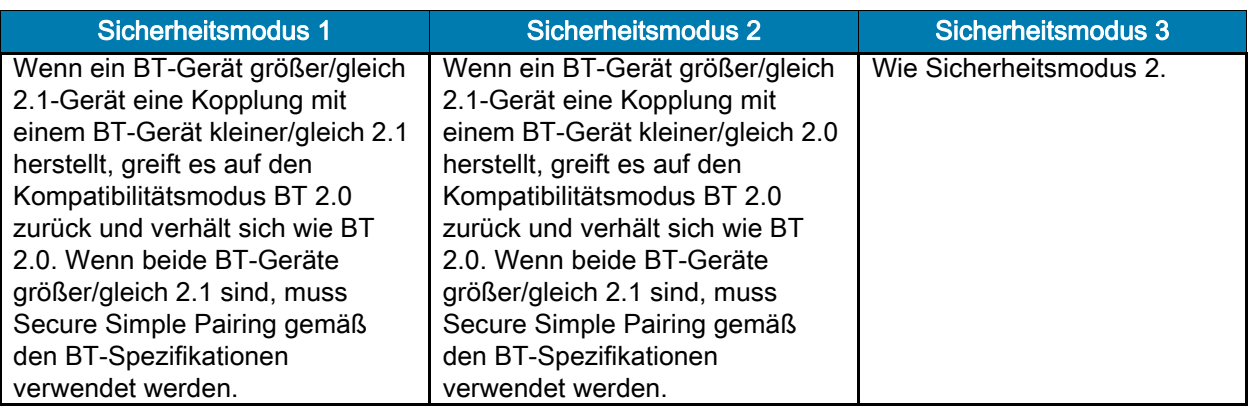

Sicherheitsmodus 4: Simple Secure Pairing

Simple Secure Pairing:

- eine neue Sicherheitsarchitektur, die ab BT 2.1 unterstützt wird.
- Erzwungene Servicestufe, ähnlich wie bei Modus 2.
- Obligatorisch, wenn beide Geräte BT>=2.1 nutzen.
- Es gibt vier Zuordnungsmodelle, die aktuell von Modus 4 unterstützt werden.
- Sicherheitsanforderungen für Services müssen wie folgt klassifiziert werden: authentifizierter Verbindungsschlüssel erforderlich, nicht authentifizierter Verbindungsschlüssel erforderlich oder keine Sicherheit erforderlich. SSP verbessert die Sicherheit durch zusätzliche Verwendung von ECDH Public Key Cryptography zum Schutz vor passivem Abhören und Man-in-the-Middle (MITM)-Angriffen beim Koppeln.

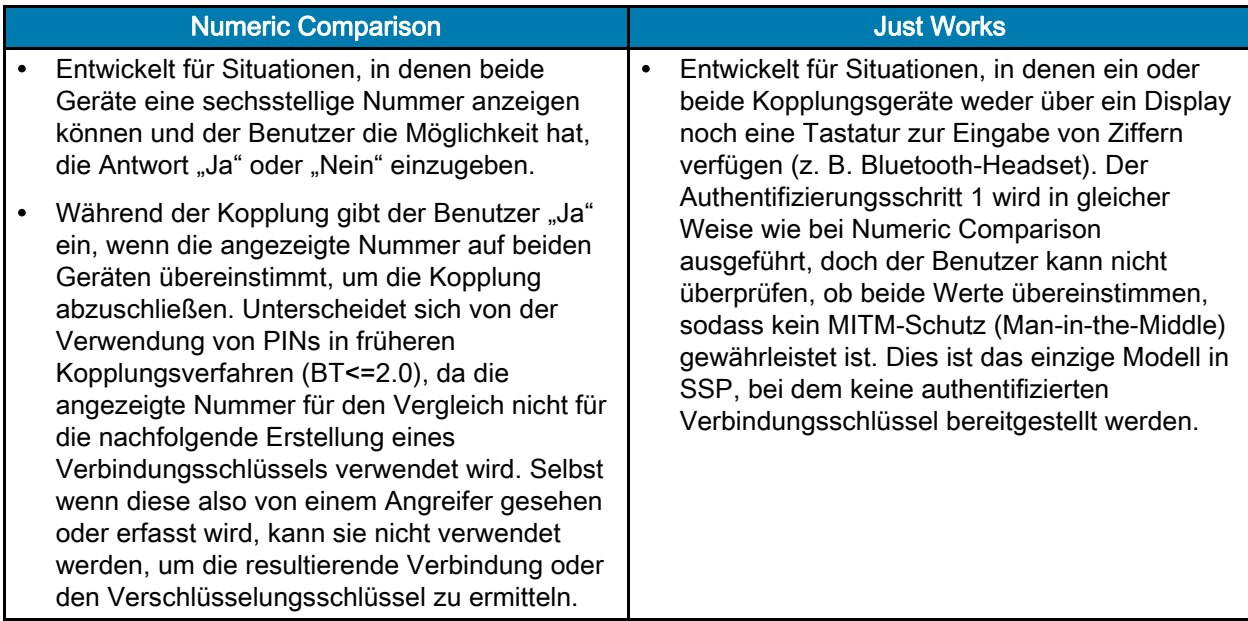

Alle Modi mit Ausnahme von Just Works bieten Schutz vor MITM-Angriffen, d. h. kein drittes Gerät kann die zwischen den beiden beteiligten Geräten ausgetauschten Daten sehen. Der SSP-Modus wird üblicherweise automatisch ausgehandelt, basierend auf den Merkmalen von von zentralem Gerät und Peripheriegerät. Niedrigere Sicherheitsmodi können über den SGD-Befehl

**bluetooth.minimum\_security\_mode** deaktiviert werden. Der SGD-Befehl

**bluetooth.minimum\_security\_mode** legt die niedrigste Sicherheitsstufe fest, mit der der Drucker eine Bluetooth-Verbindung herstellen kann. Der Drucker verbindet sich immer mit einer höheren Sicherheitsstufe, wenn diese vom zentralen Gerät angefordert wird. Um den Sicherheitsmodus und die Sicherheitseinstellungen auf den Druckern zu ändern, verwenden Sie Zebra Setup Utilities.

### Bluetooth-Mindestsicherheitsmodi

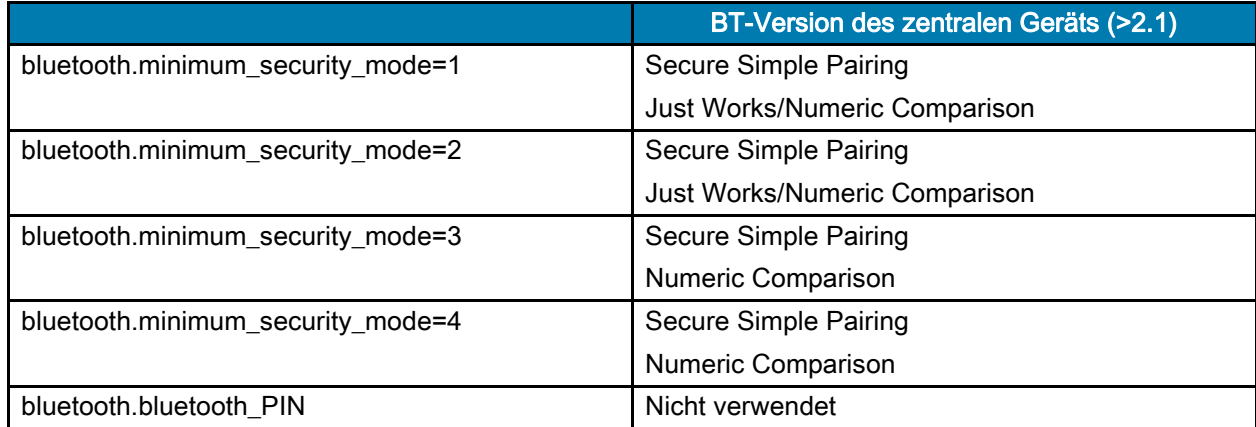

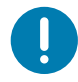

WICHTIG: **bluetooth.minimum\_security\_mode** legt die niedrigste Sicherheitsstufe fest, mit der der Drucker eine Bluetooth-Verbindung herstellen kann. Der Drucker verbindet sich immer mit einer höheren Sicherheitsstufe, wenn diese vom zentralen Gerät angefordert wird.

Die Drucker sind auch für Bluetooth-Bonding geeignet. Der Drucker speichert die Kopplungsdaten im Cache, sodass die Geräte auch beim Ein- und Ausschalten und bei Unterbrechungen gekoppelt bleiben. Dadurch entfällt die Notwendigkeit, bei jeder Verbindungserstellung eine Reparatur auszuführen.

Der SGD-Befehl **bluetooth.bonding** ist standardmäßig aktiviert.

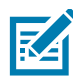

HINWEIS: Detaillierte Informationen zu Bluetooth finden Sie auf der Produktseite der Serie ZQ500 unter folgendem Link: [zebra.com/us/en/support-downloads](https://www.zebra.com/us/en/support-downloads.html)

#### Alle Link-OS-Firmwareversionen vor Version 6.0

In allen Versionen der Link-OS-Firmware unter Version 6.0, wenn **bluetooth.discoverable** auf "an" eingestellt ist, wechselt der Drucker in den Modus "Allgemein erkennbar". Sie reagiert jederzeit auf Entdeckungsanfragen und kann verbunden und gekoppelt werden. Wenn sie auf "aus" eingestellt ist, ist der Drucker nicht auffindbar, aber er kann trotzdem verbunden und gekoppelt werden. Die Standardeinstellung war "an".

#### Link-OS-Firmwareversion 6.0

Wenn **bluetooth.discoverable** auf "an" eingestellt ist, ist das Verhalten identisch zu einer Firmwareversion unter 6.0. Der Drucker wechselt in den Modus "Allgemein erkennbar" und kann angeschlossen und gekoppelt werden. Wenn sie auf "aus" eingestellt ist, ist der Drucker nicht auffindbar, aber er kann trotzdem verbunden und gekoppelt werden. Die Standardeinstellung wurde zu "aus" geändert. Allen Druckern wurde eine neue Funktion mit der Bezeichnung "Limited Pairing Mode" hinzugefügt, die ein begrenztes Erkennbarkeits- und Kopplungsfenster für Benutzer mit physischem Zugriff auf den Drucker einschaltet. Wenn der Benutzer die Vorschubtaste 5 Sekunden lang gedrückt hält, wechselt der Drucker für 2 Minuten in den eingeschränkten Kopplungsmodus.

#### Link-OS-Firmwareversionen 6.1 und höher

Wenn **bluetooth.minimum\_security\_mode** auf <sub>"</sub>1" eingestellt ist, aktivieren Sie bedingungslos die Kopplung, unabhängig von der Moduseinstellung **bluetooth.discoverable**. Wenn **bluetooth.minimum\_security\_mode** auf einen Wert ungleich 1 eingestellt ist, ist die Kopplung nicht zulässig, wenn erkennbar auf "aus" eingestellt ist und sich der Drucker nicht im begrenzten Kopplungsmodus befindet.

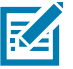

HINWEIS: Die Erkennbarkeit gilt nicht für Bluetooth LE. Bei Zebra-Druckern, die Bluetooth LE unterstützen, wirkt sich die Einstellung bluetooth.discoverable auf die exakte Kopplung aus

# WLAN-Übersicht

Optional werden die Drucker mit einem dualen Funkmodul ausgestattet, das die Protokolle des Industriestandards 802.11ac verwendet und Bluetooth 5.2-fähig\* ist. Die FCC-ID-Nummer ist auf dem Etikett mit der Seriennummer auf der Geräterückseite zu finden.

- Funknetzwerkdrucker mit dem Zebra WLAN-Funkmodul gemäß 802.11-Standard können an der Beschriftung "Wireless Network Printer" auf dem Etikett mit der Seriennummer auf der Rückseite des Druckers erkannt werden.
- Diese Drucker können als Knoten in einem WLAN-Netzwerk kommunizieren. Die Methoden zum Herstellen von Verbindungen mit dem Drucker sind je nach Anwendung unterschiedlich.

Weitere Informationen und Hilfsprogramme zur LAN-Konfiguration sind im Programm ZebraNet Bridge Enterprise ™ enthalten (Version 2.8 und höher).

Die Zebra Setup Utilities (ZSU) und das Zebra Mobile Setup Utility können auch verwendet werden, um WLAN-Kommunikationseinstellungen zu konfigurieren. Sowohl ZebraNet Bridge Enterprise als auch ZSU können von der Zebra-Website heruntergeladen werden.

<span id="page-40-0"></span>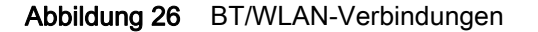

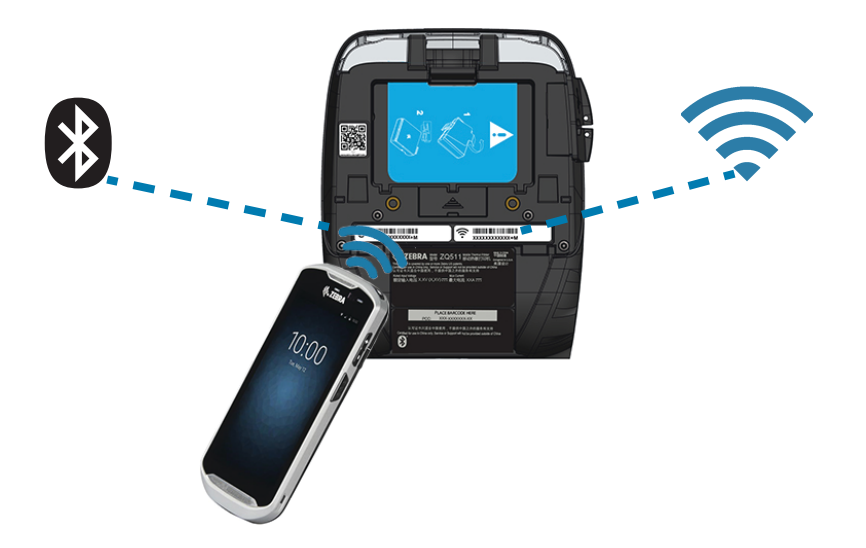

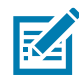

HINWEIS: \*Unterstützt nur Fehlerkorrekturen für Version 5.2. Zukünftige Upgrades und Updates werden nicht zur Unterstützung zusätzlicher Funktionen führen.

# Einrichten der Software

Die Drucker verwenden die Programmiersprachen CPCL und ZPL von Zebra, die für mobile Druckanwendungen entwickelt wurden. Eine vollständige Beschreibung von CPCL und ZPL entnehmen Sie dem ZPL-Programmierhandbuch, dem CPCL-Programmierhandbuch und dem ZPL II-Programmierhandbuch, die Sie online unter [zebra.com/us/en/support-downloads](https://www.zebra.com/us/en/support-downloads.html) erhalten. Sie können auch ZebraDesigner Pro v2 verwenden, das Windows®-basierte Programm von Zebra zur Etikettenherstellung, das eine grafische Oberfläche zum Erstellen und Bearbeiten von Etiketten mit beiden Sprachen bietet.

# Gestaltung von Etiketten

Die folgenden Beispiele dienen als Richtlinien für das Gestalten von Etiketten mit den Druckern (für Medien mit Zwischenräumen, Medien mit schwarzen Balken und Journalmedien). In den Abbildungen für die einzelnen Medientypen sind die empfohlenen Toleranzwerte, nicht bedruckbaren und sicher bedruckbaren Bereiche angegeben. Diese sollten berücksichtigt werden, um Probleme mit der vertikalen Registrierung beim Drucken zu vermeiden. Die Abmessungen werden anhand der Produktregistrierungseigenschaften und der empfohlenen Toleranzwerte für Zebra-Medien ermittelt.

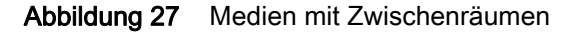

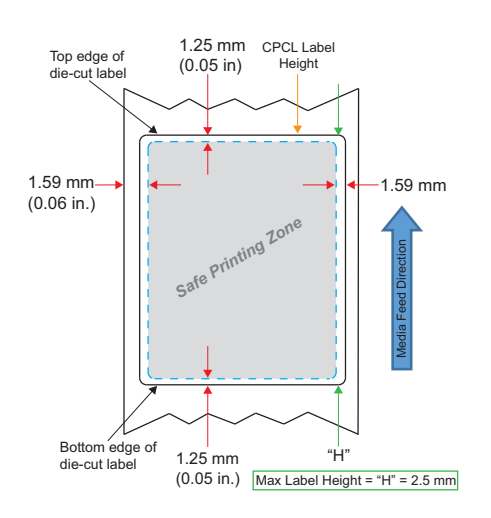

Abbildung 28 Journalmedien

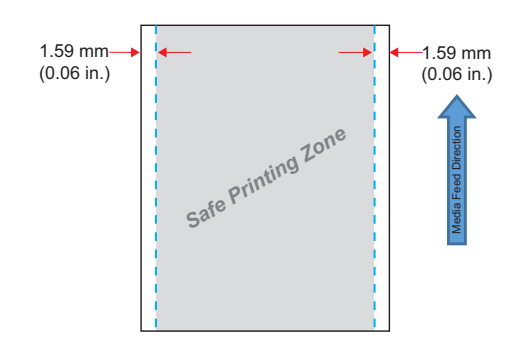

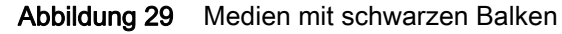

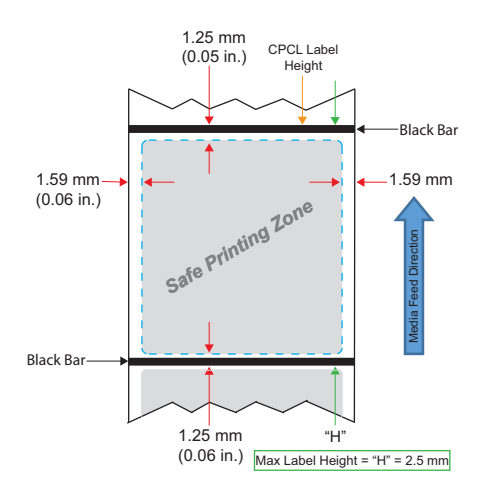

# Verwendung von vorgedruckten Belegmedien

Für die Ausrichtung von vorgedruckten Dokumenten am Top of Form (TOF) ist die Verwendung einer schwarzen Markierung erforderlich. Die schwarze Markierung kann auf der Rückseite der Dokumente platziert werden, indem Sie die nachstehende Empfehlung befolgen.

Die schwarze Markierung kann auch auf der Vorderseite des Dokuments platziert werden. Der Benutzer muss die Einstellung media.bar\_location zu "Vorderseite" ändern.

## Abmessungen der schwarzen Markierungen (Belegmedien)

Die reflektierenden schwarzen Markierungen (oder schwarzen Balken) des Mediums sollten sich über die Mittellinie der Rolle auf der Vorderseite des Mediums hinaus erstrecken.

- Markierungsbreite (min.): 15 mm (0,59 Zoll) senkrecht zum Medienrand, mittig bezogen auf die Rollenbreite.
- Markierungslänge: 4,8 bis 6,0 mm (0,19 bis 0,24 Zoll) parallel zum Medienrand.

# **Etikettenbereiche**

Der Mediensensor/Sensor für schwarze Balken erkennt den dunklen, vorgedruckten Balken auf dem Medium. Daher muss der Streifen in der Mitte des Papiers von dunklen, vorgedruckten Grafiken freigehalten werden.

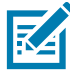

HINWEIS: Der Begriff "dunkle, vorgedruckte Grafiken" bezieht sich auf alle Symbole, Barcodes, Textund/oder farbigen Bereiche, die auf Belegpapierrollen aufgedruckt wurden, bevor sie im Drucker verwendet werden.

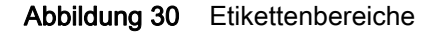

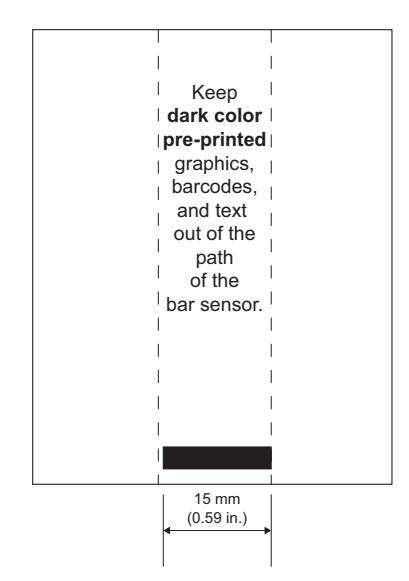

# Beispiele für die Etikettengestaltung

In diesem Abschnitt sehen Sie Beispiele für Etiketten mit und ohne Probleme, wobei sich die schwarze Markierung auf der Vorderseite des Dokuments befindet.

#### Abbildung 31 Beispiele für die Etikettengestaltung

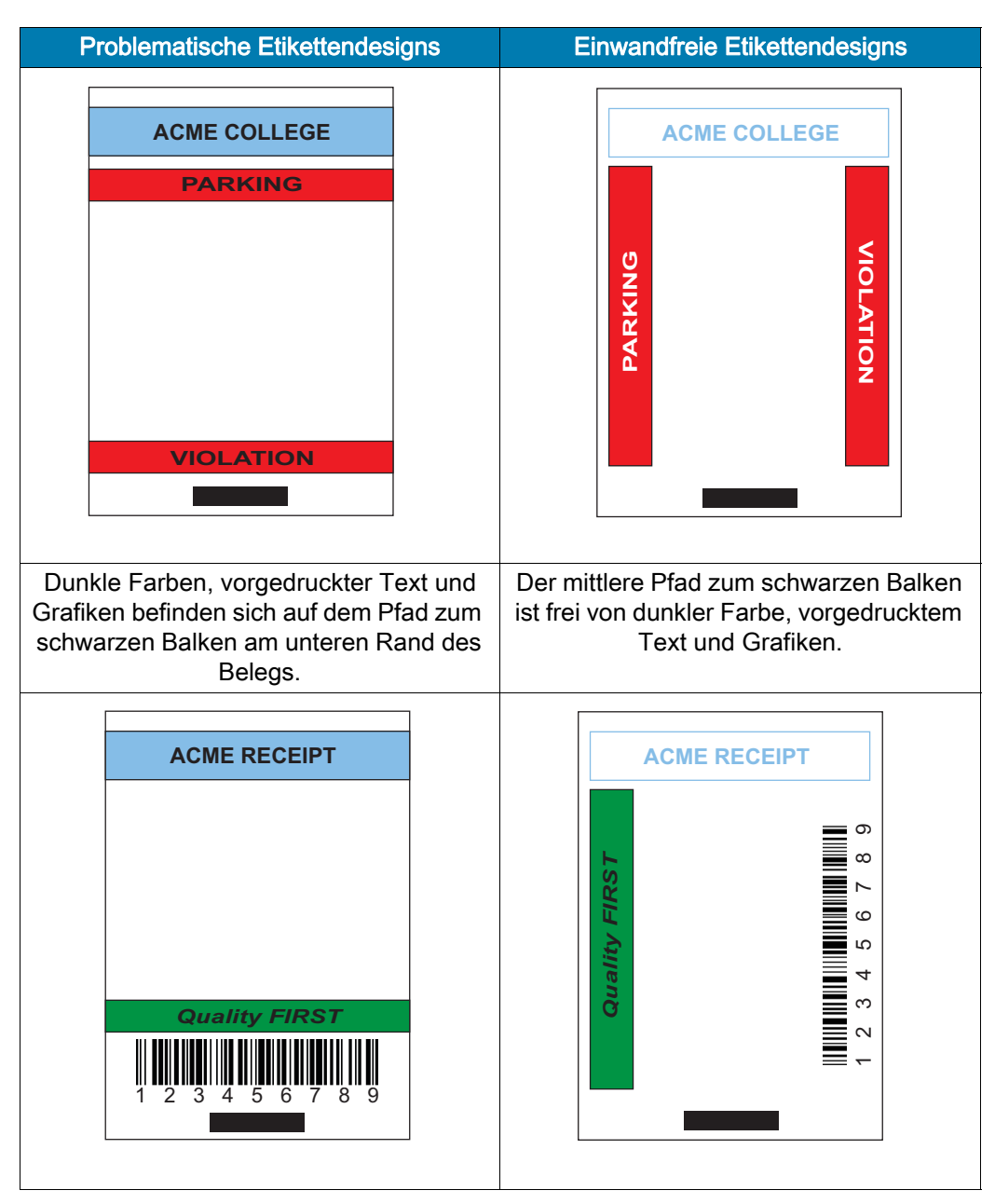

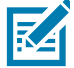

HINWEIS: Vollständige Informationen zur Verwendung von vorgedruckten Belegmedien finden Sie im Abschnitt zum FORM-Befehl im Programmierhandbuch für CPCL unter [zebra.com/manuals.](https://www.zebra.com/ap/en/support-downloads.html)

## Freizuhaltende Bereiche

Manchmal sind gedruckte Texte und/oder Grafiken unvollständig, da bei der Etikettengestaltung keine Mindestränder eingehalten werden. Die empfohlenen Mindestränder und "freizuhaltenden Bereiche" sind in [Abbildung](#page-45-0) 32 dargestellt.

<span id="page-45-0"></span>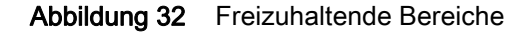

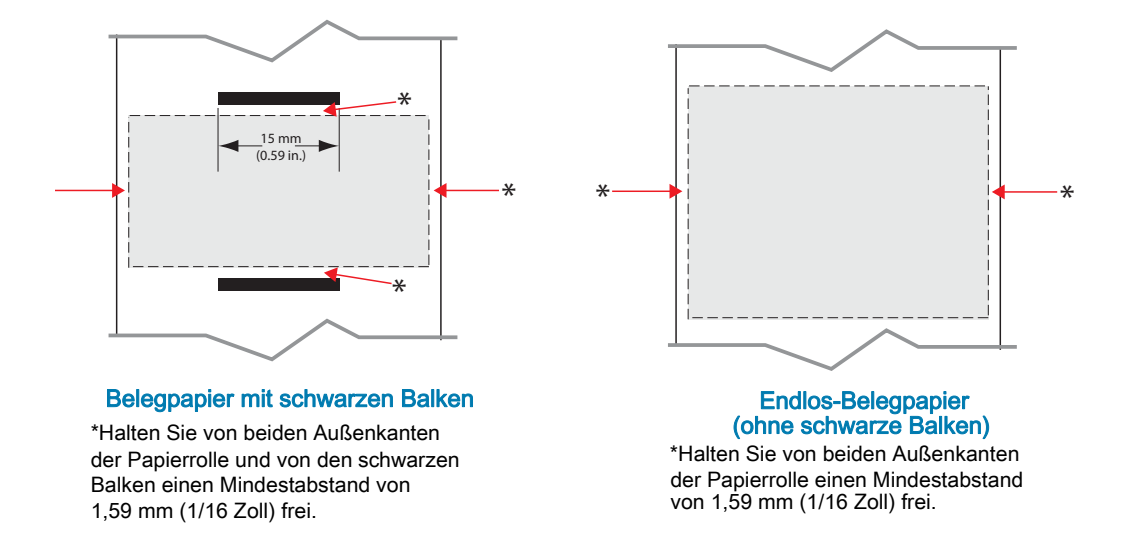

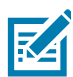

HINWEIS: Die Länge von Endlos-Belegen hängt von den Daten ab, die an den Drucker gesendet werden.

# Near Field Communication (NFC)

Vergleichbar mit Bluetooth- und WiFi-Technologien ermöglicht auch Near Field Communication (NFC) das Herstellen von Wireless-Verbindungen und den Datenaustausch zwischen Digitalgeräten, z. B. Smartphones. NFC verwendet dazu jedoch elektromagnetische Funkfelder, während Technologien wie Bluetooth und WLAN auf Funkübertragung basieren.

NFC ist eine Unterklasse der RFID-Technologie (Radio Frequency Identification), mit dem Unterschied, dass NFC zur Verwendung von Geräten entwickelt wurde, die sich in unmittelbarer Nähe zueinander befinden. Die NFC-Technologie ermöglicht eine Verbindungsherstellung durch einfaches Berühren oder Annähern der Geräte. Üblicherweise dürfen diese nicht mehr als 7,62 cm (3 Zoll) voneinander entfernt sein.

Der Drucker enthält ein passives NFC-Gerät, das Informationen enthält, die andere Geräte lesen können, es liest jedoch nicht selbst Informationen.

Ein aktives Gerät, z. B. ein Smartphone, kann die Informationen auf dem NFC-Tag des Druckers lesen, doch das Tag überträgt ausschließlich Informationen an autorisierte Geräte.

Aktive Geräte können Informationen lesen und Daten senden. Ein aktives NFC-Gerät, z. B. ein Smartphone, ist nicht nur in der Lage, Informationen aus NFC-Tags zu erfassen, sondern es kann auch Informationen mit anderen kompatiblen Telefonen oder Geräten austauschen. Ein aktives Gerät kann sogar die Informationen auf dem NFC-Tag ändern, falls es autorisiert ist, derartige Änderungen vorzunehmen. Um maximale Sicherheit zu gewährleisten, richtet NFC häufig einen sicheren Kanal ein und verwendet Verschlüsselung beim Senden sensibler Daten.

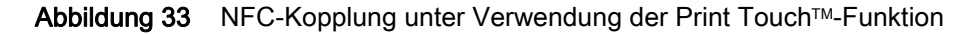

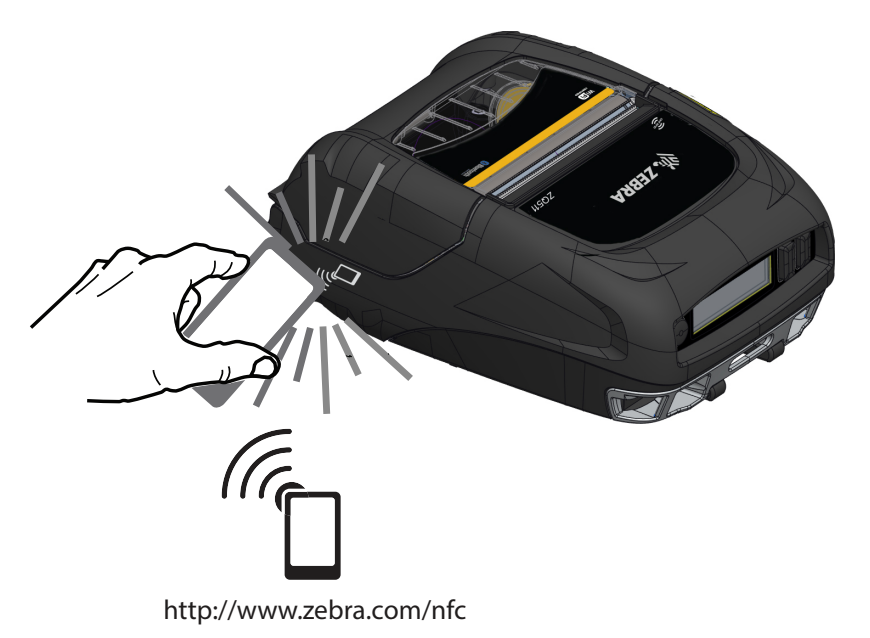

# Anwendungsmöglichkeiten von NFC

#### Passiv

- Bluetooth-Kopplung: Wird verwendet, um ein Tablet, Smartphone oder Terminal über eine Bluetooth-Verbindung automatisch mit dem Drucker zu koppeln (mit den Einschränkungen des verwendeten Sicherheitsprofils). Dies beinhaltet die BT-Adresse und die Seriennummer des Druckers.
- Starten von Apps Wird verwendet, um eine App, die von Zebra oder einem Drittanbieter entwickelt wurde, auf einem Smartphone, Tablet oder Terminal auszuführen.
- Aufrufen von Websites Wird verwendet, um über ein Smartphone, Tablet oder Terminal eine von Zebra oder einem Drittanbieter entwickelte Website aufzurufen.

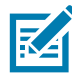

Durch Berühren des Zebra Print Touch ™ -Symbols mit einem für Near Field Communication (NFC) ausgelegten Smartphone wird der sofortige Zugriff auf druckerspezifische Informationen ermöglicht. Weitere Informationen zu NFC- und Zebra-Produkten finden Sie unter [zebra.com/nfc.](https://www.zebra.com/ap/en/products/software/barcode-printers/link-os/print-touch.html) Die Bluetooth-Kopplung von Anwendungen über NFC ist ebenfalls möglich. Weitere Informationen finden Sie im Zebra Multi-Platform SDK.

# Tragen des Druckers

# Drehbarer Gürtelhalter

Die Drucker verfügen standardmäßig über einen drehbaren Gürtelclip aus Kunststoff. (Beachten Sie, dass die Drucker, die einen Akku mit hoher Kapazität enthalten, keinen Gürtelclip aufweisen.) Schieben Sie zum Einsatz den Halter über den Gürtel. Vergewissern Sie sich, dass der Halter sicher auf dem Gürtel sitzt. Der Gürtelhalter lässt sich drehen, sodass Sie sich beim Tragen des Druckers frei bewegen können. Zur Montage oder Entfernung des Gürtelclips aus Kunststoff befestigen Sie diesen an den Ausschnitten an der Vorderseite des Druckers (wie abgebildet).

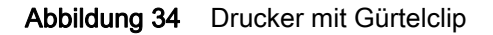

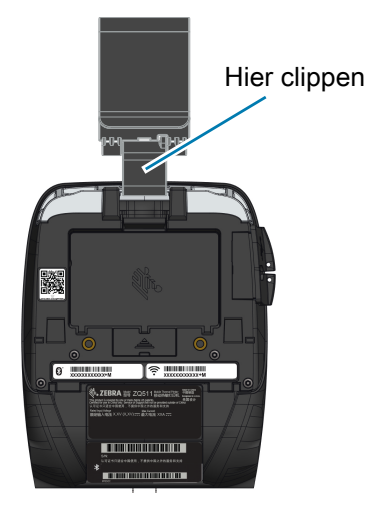

#### Handschlaufe

Die Handschlaufe wird an den Halterungen an der Vorderseite des Druckers angebracht, um dem Benutzer ein bequemes und sicheres Tragen des Druckers zu ermöglichen. So bringen Sie die Handschlaufe am Drucker an:

- 1. Bringen Sie einen der drehbaren Schnapphaken an der entsprechenden Halterung an der Vorderseite des Druckers an.
- 2. Bringen Sie das andere Ende der Schlaufe am anderen Haken an der Vorderseite des Druckers an, wie gezeigt.

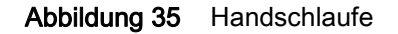

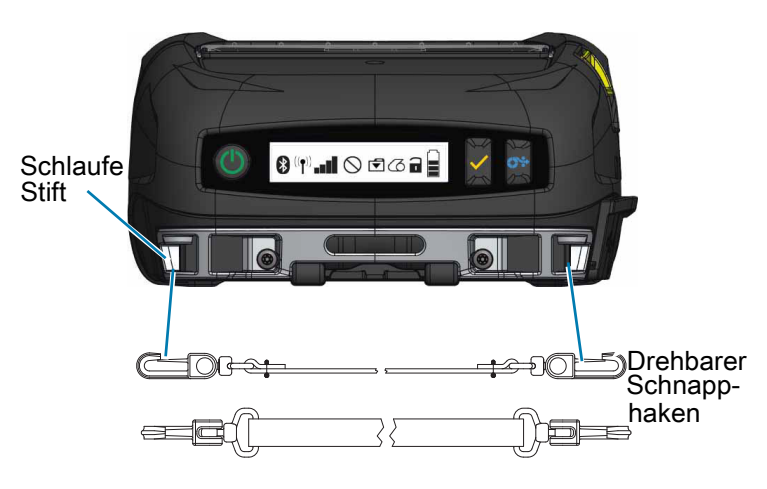

## **Schultergurt**

Optional ist ein Schultergurt erhältlich, der eine weitere Möglichkeit zum bequemen Tragen der Drucker ZQ511 und ZQ521 bietet. Ähnlich wie die Handschlaufe wird der Schultergurt mit seinen stabilen Schnapphaken an den beiden Halterungen auf der Vorderseite des Druckers angebracht, wie in [Abbildung](#page-48-0) 36 gezeigt. Der Gurt kann in der Länge eingestellt werden (bis 142 cm/56 Zoll).

<span id="page-48-0"></span>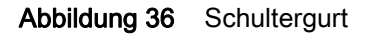

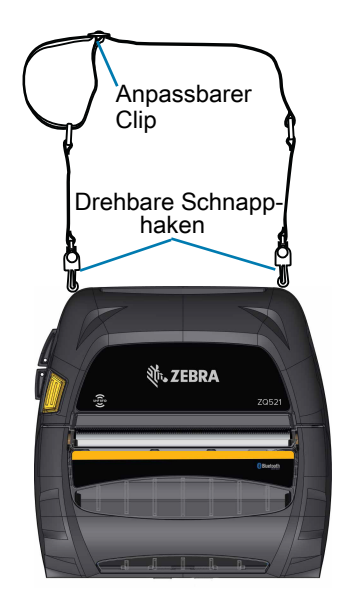

## Soft Case

Für die Drucker ist optional ein Soft Case erhältlich, das den Drucker schützt, während er vom Benutzer am Gürtel getragen wird. Bei Verwendung des Soft Case bleibt der Papierweg unverschlossen, sodass weiterhin gedruckt werden kann. Die Bedienelemente sind sichtbar und zugänglich. Mit D-Ringen kann das Soft Case am optional erhältlichen Schultergurt angebracht werden.

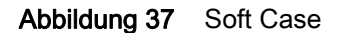

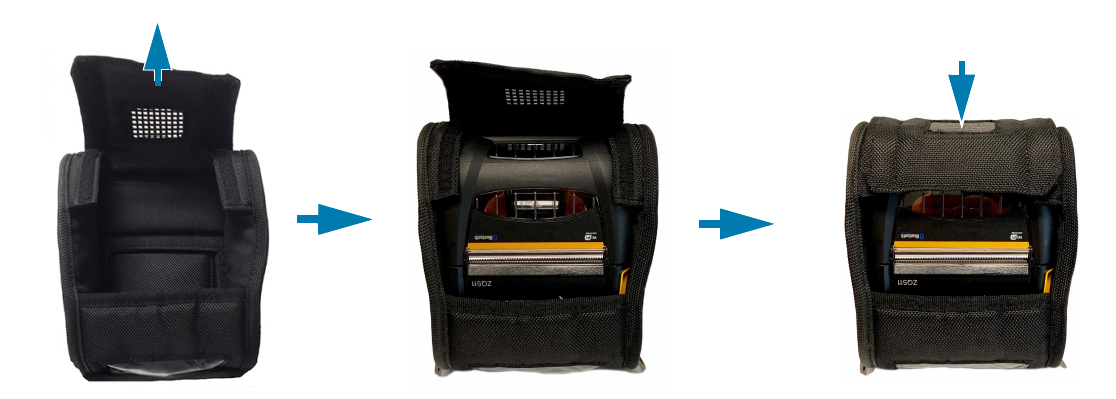

## **Exoskelett**

Ein optional erhältliches, besonders robustes Hartschalengehäuse, das "Exoskelett", schützt den Drucker bei anspruchsvollen Bedingungen. In diesem aufklappbaren Gehäuse wird der Drucker sicher verstaut, und das Exoskelett wird geschlossen. Das Exoskelett ist mit einem Schultergurt für bequemes Tragen ausgestattet.

Die Druckeranschlüsse sind nicht zugänglich, während sich der Drucker im Hartschalengehäuse befindet; die Steuertasten können jedoch weiterhin verwendet werden ([Abbildung](#page-49-0) 38). Der Benutzer kann den Drucker auch in die Fahrzeug-Ladestation oder die Power Station mit vier Fächern einsetzen, während sich der Drucker im Hartschalengehäuse befindet.

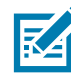

HINWEIS: Da Drucker für Medien ohne Trägermaterial keine Abrissleiste haben, mit der Medien nach oben und unten abgerissen werden können, wird empfohlen, diese Drucker nicht mit dem Exoskelett zu verwenden. Medien ohne Trägermaterial können nur nach unten abgerissen werden, und das Exoskelett reagiert empfindlich auf den Klebstoff der Medien ohne Trägermaterial.

#### <span id="page-49-0"></span>Abbildung 38 Exoskelett

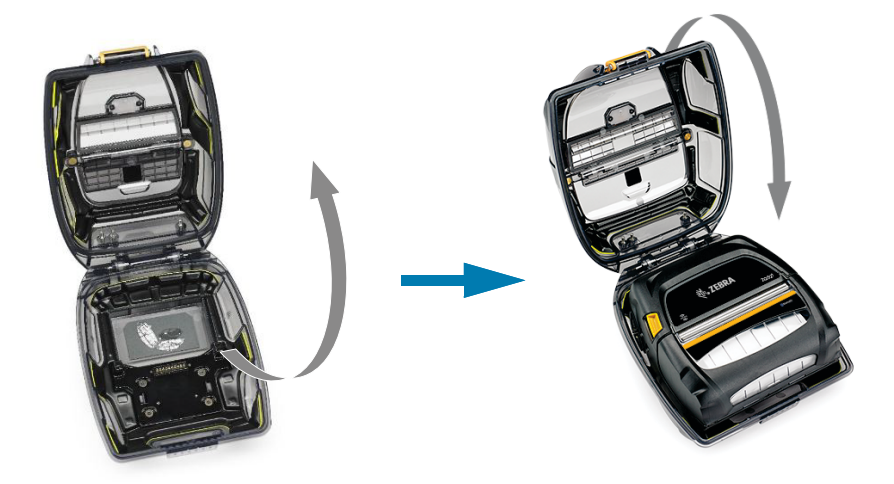

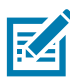

HINWEIS: Weitere Informationen zu Zubehör für ZQ500-Drucker siehe [Zubehör auf Seite](#page-67-0) 68.

# Vorbeugende Wartung

## Verlängern der Akkulebensdauer

- Setzen Sie den Akku während des Ladevorgangs niemals direktem Sonnenlicht oder Temperaturen über 40 °C (104 °F) aus.
- Verwenden Sie stets speziell von Zebra für Lithium-Ionen-Akkus entwickelte Ladegeräte. Durch Verwendung anderer Ladegeräte kann der Akku beschädigt werden.
- Verwenden Sie die korrekten Medien für Ihre Druckanforderungen. Ein autorisierter Zebra-Händler kann Ihnen helfen, die optimalen Medien für Ihre Anwendung zu ermitteln.
- Wenn Sie auf jedem Etikett denselben Text oder dieselbe Grafik verwenden, können Sie vorbedruckte Etiketten einsetzen.
- Wählen Sie die korrekte Druckschwärze und die richtige Druckgeschwindigkeit für Ihre Medien.
- Verwenden Sie, sofern möglich, das Software-Handshaking (XON/XOFF).
- Entnehmen Sie den Akku, wenn der Drucker mindestens einen Tag lang nicht verwendet wird und Sie keinen Ladevorgang zur Wartung ausführen.
- Erwägen Sie den Kauf eines zusätzlichen Akkus.
- Beachten Sie, dass jeder Akku mit der Zeit seinen Ladezustand schlechter aufrecht erhalten kann. Akkus können nur eine begrenzte Anzahl von Malen wieder aufgeladen werden und müssen anschließend ersetzt werden. Entsorgen Sie Akkus stets vorschriftsgemäß. Weitere Informationen zur Entsorgung des Akkus finden Sie unter [Produktentsorgung auf Seite](#page-72-0) 73.

### Allgemeine Reinigungshinweise

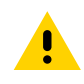

VORSICHT: Vermeiden Sie mögliche Verletzungen oder Beschädigungen am Drucker. Führen Sie niemals spitze oder scharfkantige Gegenstände in den Drucker ein. Schalten Sie den Drucker immer aus, bevor Sie Reinigungsmaßnahmen durchführen. Arbeiten Sie in der Nähe der Abrissleisten vorsichtig, da die Kanten sehr scharf sind.

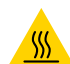

VORSICHT – HEISSE OBERFLÄCHE: Der Druckkopf kann nach langen Druckvorgängen sehr heiß sein. Lassen Sie diesen abkühlen, bevor Sie mit Reinigungsschritten beginnen.

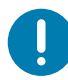

WICHTIG: Verwenden Sie ausschließlich einen Zebra-Reinigungsstift (nicht im Lieferumfang enthalten) oder ein mit einer Ethanollösung (mindestens 90 %) angefeuchtetes Wattestäbchen, um den Druckkopf zu reinigen.

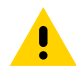

VORSICHT: Verwenden Sie ausschließlich die in der folgenden Tabelle angegebenen Reinigungsmittel. Zebra Technologies Corporation übernimmt keine Verantwortung für Schäden, die durch die Verwendung anderer Reinigungsmittel an diesem Drucker entstehen.

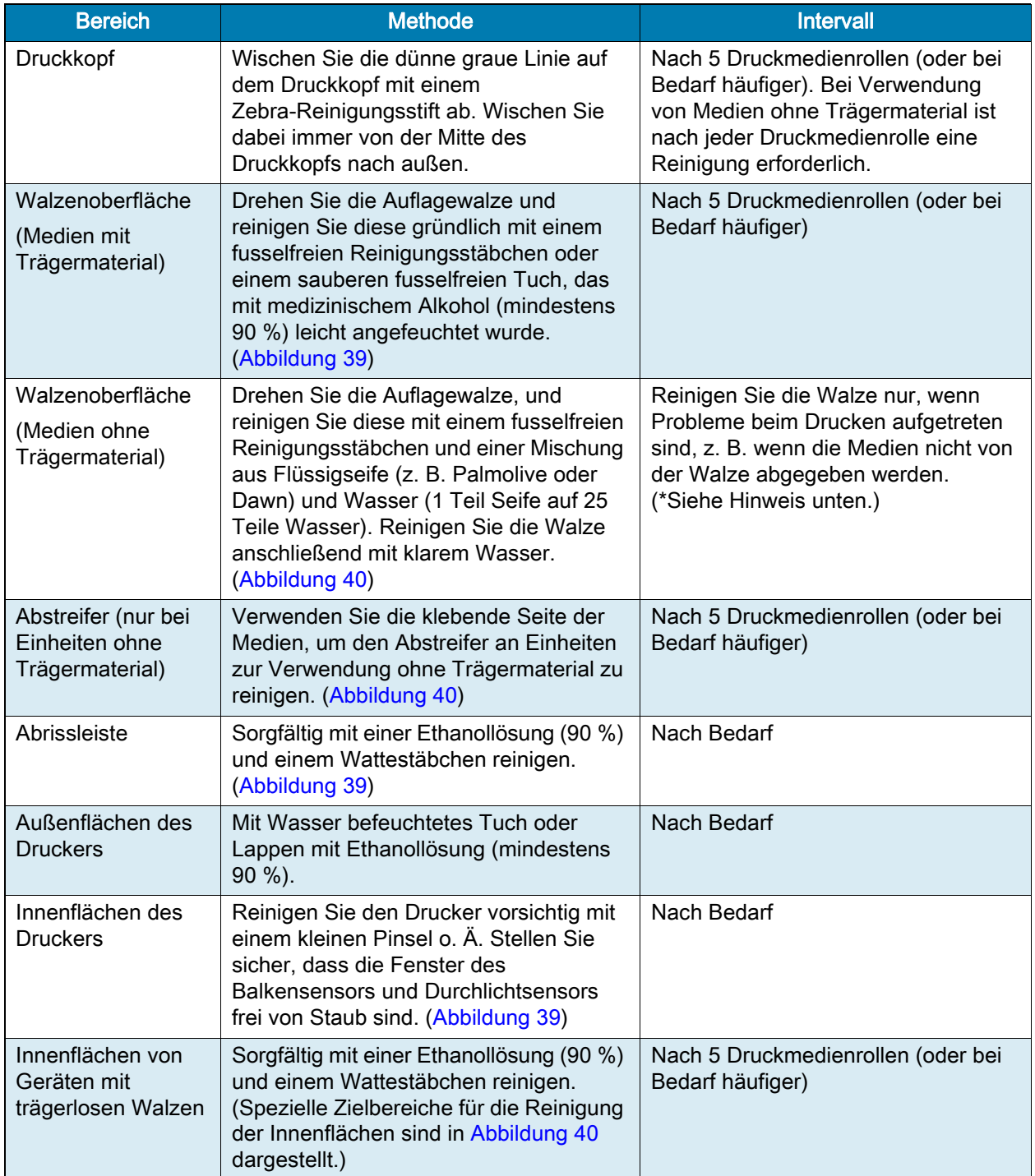

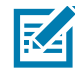

HINWEIS: Hierbei handelt es sich um eine Notfallmaßnahme, die ausschließlich zur Entfernung von Fremdsubstanzen (Öl, Schmutz) von der Walze dient, da diese den Druckkopf oder andere Druckerkomponenten beschädigen könnten. Durch diese Maßnahme wird die Lebensdauer der Walze für Medien ohne Trägermaterial verkürzt. Wenn es nach dem Reinigungsvorgang weiterhin zu einem Stau der Medien ohne Trägermaterial kommt und 1 bis 2 Meter (3 bis 5 Fuß) der Medien vorgeschoben werden, ersetzen Sie die Walze.

<span id="page-53-0"></span>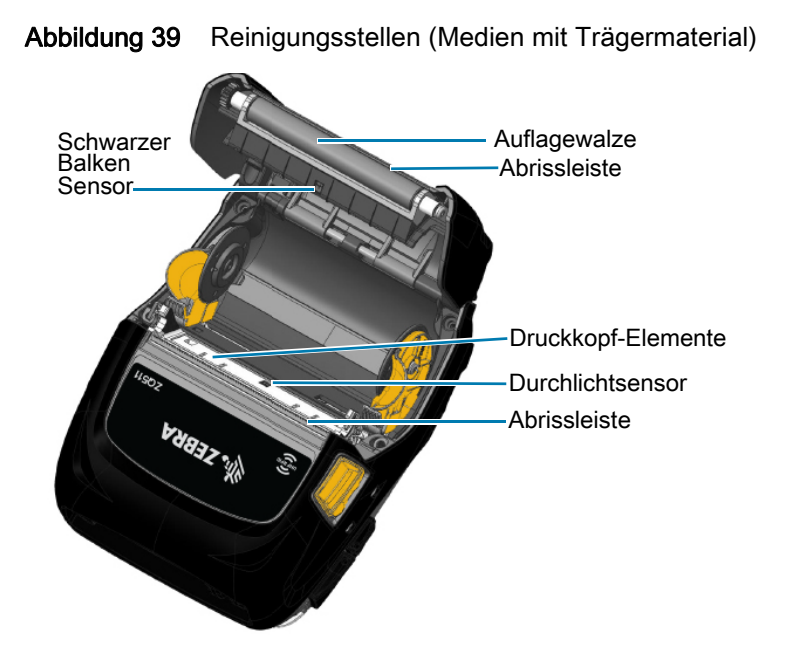

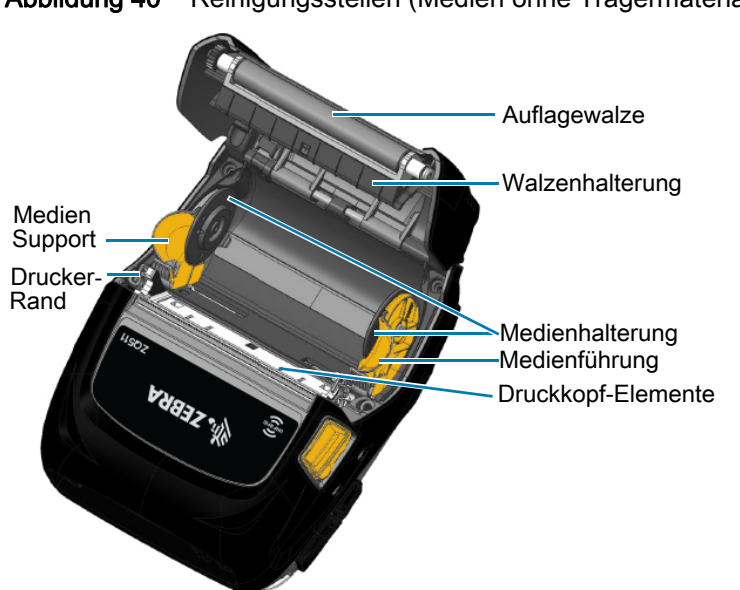

<span id="page-53-1"></span>Abbildung 40 Reinigungsstellen (Medien ohne Trägermaterial)

# Fehlerbehebung

# Bedienfeld an der Vorderseite

Wenn der Drucker nicht ordnungsgemäß arbeitet, ziehen Sie die unten stehende Tabelle zu Rate, um den Status des LED-Anzeigerings zu ermitteln, der sich am Netzschalter befindet.

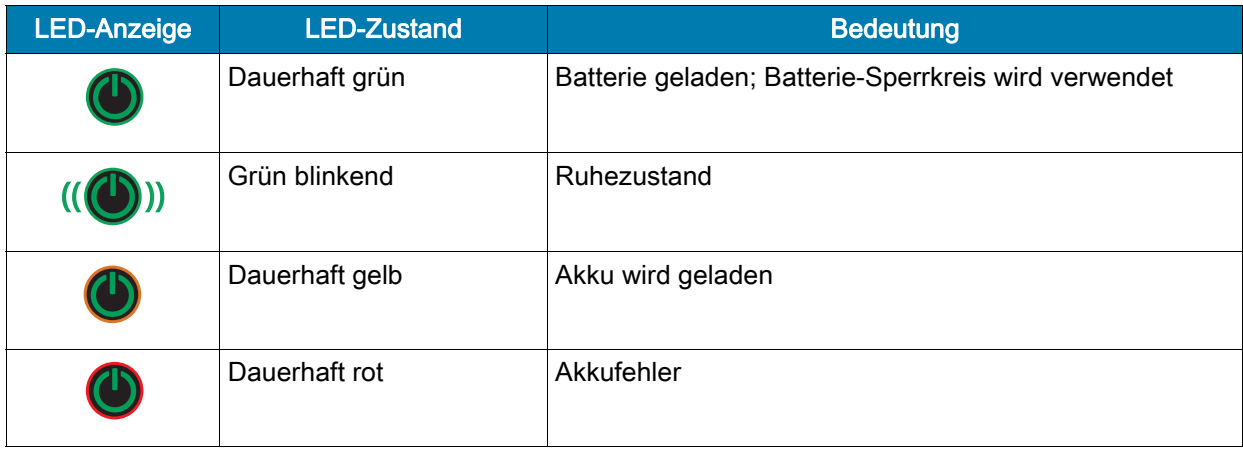

# Druckerstatusanzeigen

Das Bedienfeld des Druckers zeigt verschiedene Symbole an, die den Status von Druckerfunktionen angeben. Prüfen Sie den Indikatorstatus und ziehen Sie dann das Thema "Fehlerbehebung" auf den folgenden Seiten zu Rate, um das Problem zu beheben.

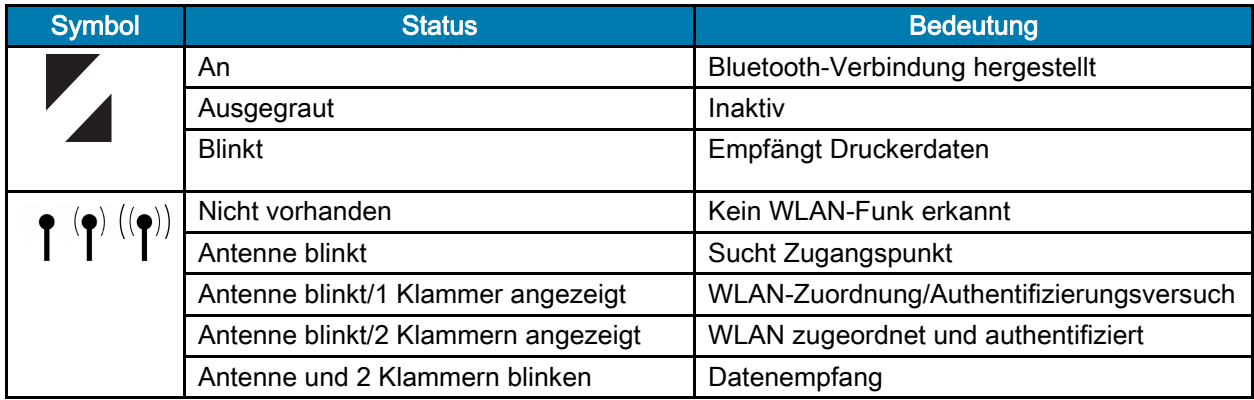

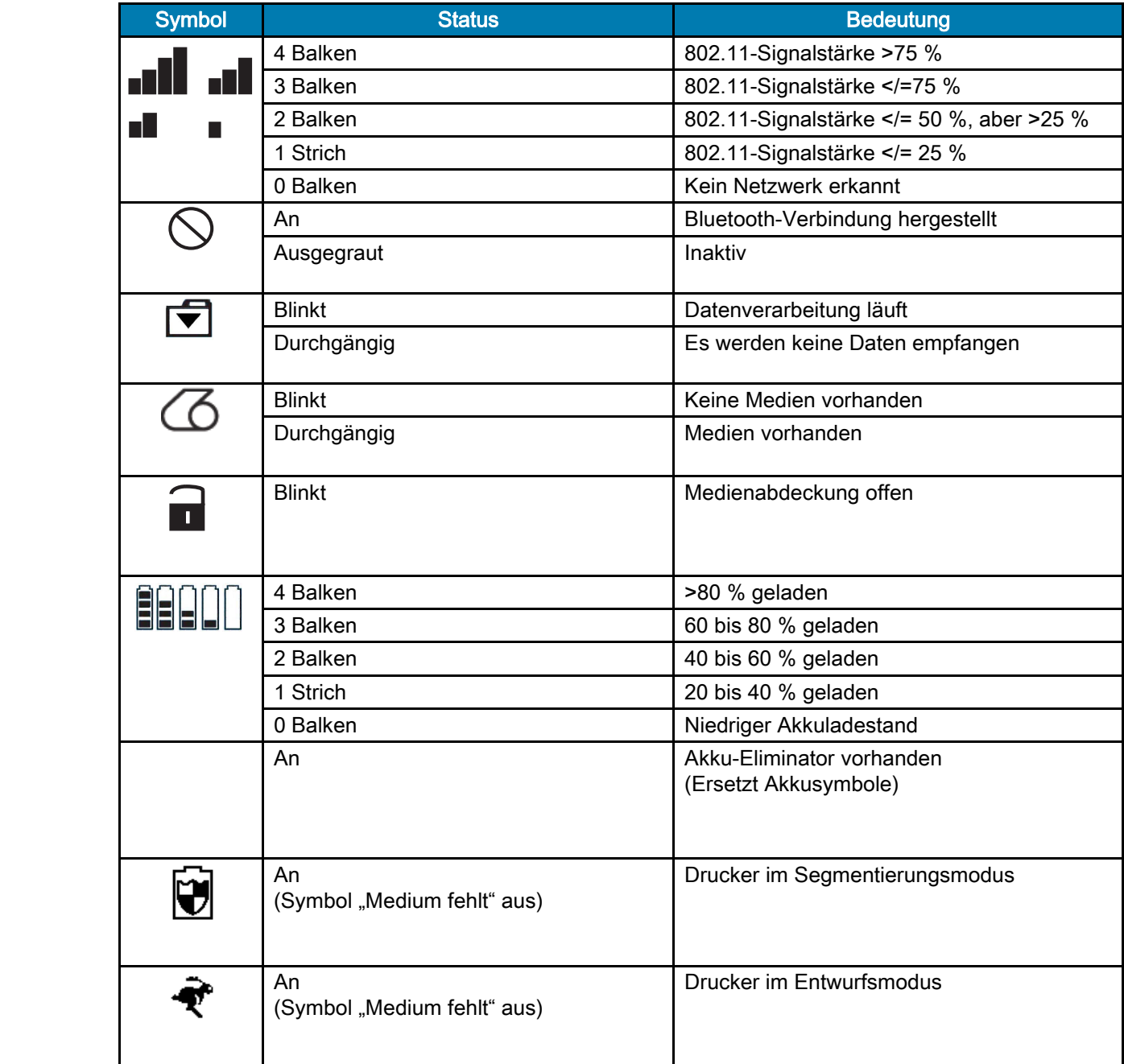

# Themen zur Fehlerbehebung

## Kein Netzstrom

- Stellen Sie sicher, dass der Akku korrekt eingesetzt ist.
- Laden Sie den Akku auf, oder ersetzen Sie diesen bei Bedarf.
- Stellen Sie bei Verwendung des Akku-Eliminators zur Stromversorgung des Druckers sicher, dass dieser korrekt mit einer aktiven Stromquelle verbunden ist.

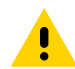

VORSICHT: Entsorgen Sie Akkus stets vorschriftsgemäß. In [Akkuentsorgung auf Seite](#page-72-1) 73 finden Sie weitere Informationen zur ordnungsgemäßen Akkuentsorgung.

## Medien werden nicht vorgeschoben

- Stellen Sie sicher, dass die Medienabdeckung geschlossen und arretiert ist.
- Prüfen Sie, ob sich die Spule, die die Medien hält, verfangen hat.
- Stellen Sie sicher, dass der Etikettensensor nicht blockiert ist.

## Schlechter oder blasser Druck

- Reinigen Sie den Druckkopf.
- Prüfen Sie die Qualität der Medien.

## Druck fehlt oder ist nur teilweise vorhanden

- Prüfen Sie die Medienausrichtung.
- Reinigen Sie den Druckkopf.
- Stellen Sie sicher, dass die Medienabdeckung ordnungsgemäß verschlossen und arretiert ist.

### Unkenntliche Druckzeichen

- Tauschen Sie den Akku aus.
- Überprüfen Sie das Kabel zum Terminal.
- Stellen Sie eine Funkverbindung her und/oder stellen Sie die LAN-Zuordnung wieder her.

## Kein Druck

- Tauschen Sie den Akku aus.
- Überprüfen Sie das Kabel zum Terminal.
- Stellen Sie eine Funkverbindung her und/oder stellen Sie die LAN-Zuordnung wieder her.
- Prüfen Sie auf ein ungültiges Etikettenformat oder eine ungültige Befehlsstruktur. Versetzen Sie den Drucker in den Kommunikationsdiagnose-Modus (Hexdump), um das Problem zu diagnostizieren.

## Eingeschränkte Akkunutzungsdauer

- Wenn der Akku älter als 1 Jahr ist, kann eine kurze Nutzungsdauer durch den normalen Abnutzungsprozess verursacht sein.
- Überprüfen Sie den Akkuzustand.
- Tauschen Sie den Akku aus.

## Datensymbol blinkt

• Keine Maßnahme erforderlich. Ein blinkendes Datensymbol ist normal, während Daten empfangen werden.

# Symbole "Media" (Medien) oder "Cover Open" (Abdeckung offen) blinken

• Prüfen Sie, ob Medien geladen sind, und stellen Sie sicher, dass die Medienabdeckung geschlossen und arretiert ist.

## Kommunikationsfehler

• Überprüfen Sie das Kabel zum Computer oder Laptop und ersetzen Sie das Kabel bei Bedarf.

## Etikettenverklemmung

- Öffnen Sie den Druckkopf-Freigabehebel und die Medienabdeckung.
- Entfernen Sie das Medium und legen Sie es wieder ein.

## Leerer LCD-Bildschirm

- Stellen Sie sicher, dass der Drucker eingeschaltet ist.
- Überprüfen Sie, ob die Anwendung geladen wird oder beschädigt ist: Ist dies der Fall, laden Sie das Programm neu.
- Prüfen Sie, ob der LED-Ring am Netzschalter grün blinkt und damit angibt, dass sich der Drucker im Ruhezustand befindet. Drücken Sie den Netzschalter oder die Auswahltasten, um den Drucker zu aktivieren.

## Keine NFC-Konnektivität

• Stellen Sie sicher, dass sich das Smartphone in einer Entfernung von maximal 7,62 cm (3 Zoll) zum Print-Touch-Symbol an der Seite des Druckers befindet.

# Tests zur Fehlerbehebung

## <span id="page-58-1"></span>Drucken eines Konfigurationsberichts

Um eine Liste mit der aktuellen Druckerkonfiguration auszudrucken, führen Sie folgende Schritte durch:

1. Schalten Sie den Drucker aus. Legen Sie Journalmedien in das Medienfach ein (Medien ohne aufgedruckte schwarze Balken auf der Rückseite).

- 2. Halten Sie die Vorschubtaste gedrückt.
- 3. Drücken Sie die EIN/AUS-Taste und lassen Sie diese los, während sie die Vorschubtaste weiterhin gedrückt halten.
- 4. Wenn der Druckvorgang beginnt, lassen Sie die Vorschubtaste los.

Beispiel-Konfigurationsberichte finden Sie unter [Abbildung 41 auf Seite](#page-58-0) 59.

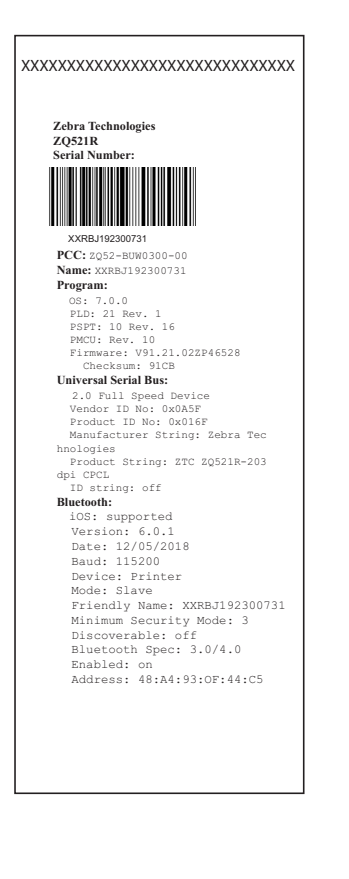

#### <span id="page-58-0"></span>Abbildung 41 ZQ521-Konfigurationsbericht Beispiel

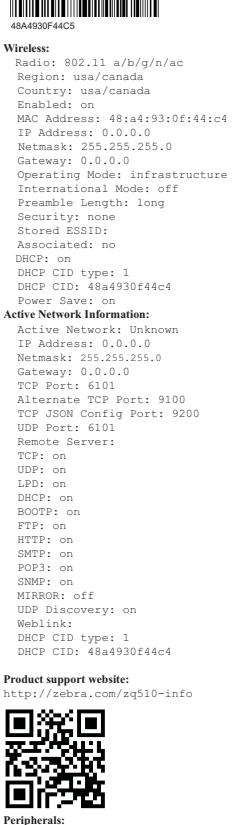

PowerManagement<br>
In-activity Timeout:36000 Secs<br>
Low-battery Timeout:0 Secs<br>
Remote (DTR) pwr-off:Disabled<br>
Voltage<br>
Low-bat Warning :8<br>
18<br>
Low-bat Sunt-down :2<br>
Power On Cycles<br>
23<br>
Battery Gycle Count:NA<br>
Memory:<br>
Flash Width :832 dots, 104 mm<br>
Height:65535 dots, 8191 mm<br> **Sensors: (Adj)**<br>
Black Bar [DAC:120,Thr:70,Cur:1<br>
] Gap [DAC:130,Thr:50,Cur:96]<br>
Temperature :26C (63)<br>
Voltage :7.6V (255)<br> **Resident Fonts:**<br>
Font Sizes Chars<br>
-------- ----- -----0 0- 6 20-FF<br>
1 0 20-80<br>
2 0- 1 20-59<br>
4 0- 7 20-FF<br>
5 0- 3 20-FF<br>
6 0 20-44<br>
7<br> **7<br>
7<br>
7<br>
7<br>
Pile Directory:**  File Size --------------- -------- E:TT0003M\_.TTF 169188 64360448 Bytes Free **Command Language:** CCL Key '!'[21] **ZPL Configuration Information:** Rewind.........Print Mode Mark...........Media Type 10.0.............Darkness +00.......Tear Off Adjust 2030.........Label Length 104mm.........Print Width 7Eh........Control Prefix 5Eh.........Format Prefix 2Ch.............Delimiter 00...........Top Position No Motion..Media Power Up Feed....Media Head Closed 00............Left Margin 832..........Dots per row End ZPL Configuration Print-head test: OK End of report **Press FEED key to enter DUMP mode**

.**pmerans.**<br>LCD: Installed

## Kommunikationsdiagnose

Wenn bei der Datenübertragung zwischen dem Computer und dem Drucker Probleme auftreten, sollten Sie den Kommunikationsdiagnosemodus für den Drucker (auch als "Dump-Modus" bezeichnet) aktivieren. Der Drucker druckt dabei die ASCII-Zeichen und ihre Textdarstellung (bzw. einen Punkt bei nicht druckbaren Zeichen) für alle vom Hostcomputer empfangenen Daten aus.

So rufen Sie den Kommunikationsdiagnosemodus auf:

- 1. Drucken Sie einen Konfigurationsbericht, wie oben beschrieben.
- 2. Am Ende des Diagnoseberichts druckt der Drucker den Hinweis: "Press FEED key to enter DUMP mode" (Vorschubtaste drücken, um Dump-Modus aufzurufen).
- 3. Drücken Sie die Vorschubtaste. Der Drucker druckt Folgendes: "Entering DUMP mode" (Dump-Modus wird aufgerufen).

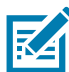

HINWEIS: Wird die Vorschubtaste nicht innerhalb von drei Sekunden betätigt, druckt der Drucker die Meldung "DUMP mode not entered". Danach wird der Normalbetrieb fortgesetzt.

Der Drucker befindet sich nun im Dump-Modus und druckt die ASCII-Hex-Codes der Daten, die an ihn gesendet werden, sowie ihre Textdarstellung (bzw. ".", falls ein Zeichen nicht gedruckt werden kann).

Zusätzlich wird eine Datei mit der Erweiterung ".dmp" erstellt, die die ASCII-Informationen enthält, und im Druckerspeicher gespeichert. Diese kann mit Net Bridge angezeigt, kopiert oder gelöscht werden. (Weitere Informationen finden Sie in der Dokumentation zu ZebraNet Bridge Enterprise.)

So beenden Sie den Kommunikationsdiagnosemodus und kehren zum normalen Druckerbetrieb zurück:

- 1. Schalten Sie den Drucker aus.
- 2. Warten Sie 5 Sekunden lang.
- 3. Schalten Sie den Drucker ein.

# Kontaktaufnahme mit dem technischen Support

Wenn der Drucker den Konfigurationsbericht nicht ausdruckt oder andere Probleme auftreten, die in diesem Abschnitt zur Problembehandlung nicht beschrieben sind, wenden Sie sich an den technischen Support von Zebra. Öffnen Sie zum Kontakt des Produktsupports in Ihrer Region [zebra.com/contact](https://www.zebra.com/ap/en/about-zebra/contact-zebra.html)

Sie müssen die folgenden Informationen angeben, wenn Sie sich an den Support wenden:

- Modellnummer (z. B. ZQ511 und ZQ521)
- Seriennummer des Geräts (zu finden auf dem großen Etikett an der Druckerrückseite sowie im ausgedruckten Konfigurationsbericht.)
- Product Configuration Code (PCC) (15-stellige Nummer, die auf dem Etikett an der Geräterückseite zu finden ist)

# Spezifikationen

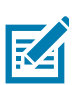

HINWEIS: Alle Spezifikationen des Druckers können ohne Vorankündigung geändert werden.

# Druckdaten

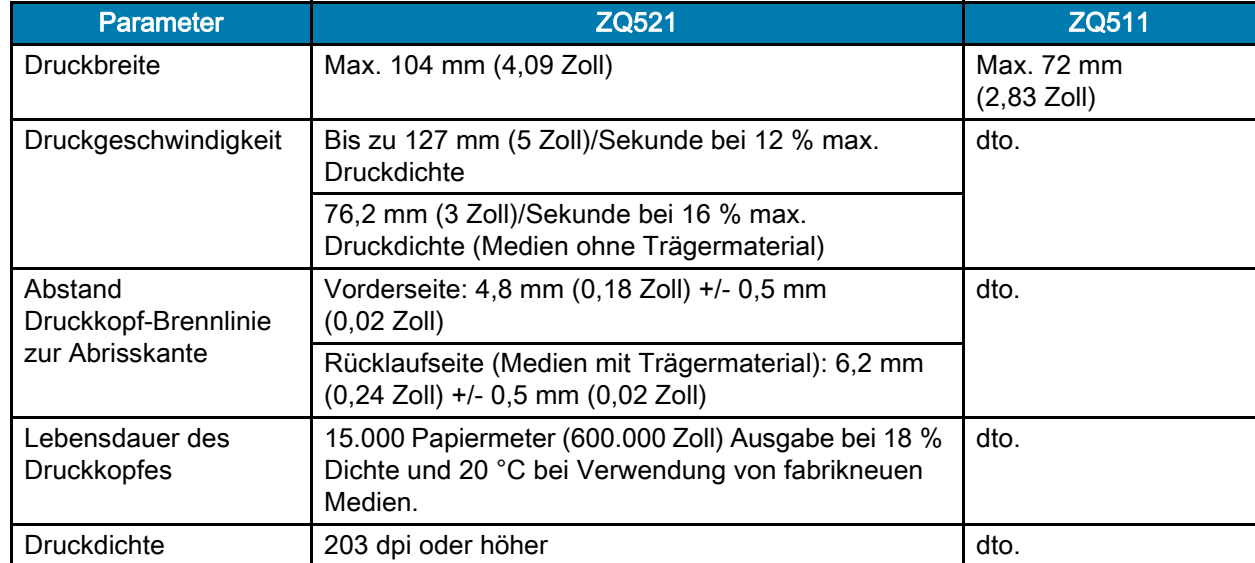

# Speicher- und Verbindungsspezifikationen

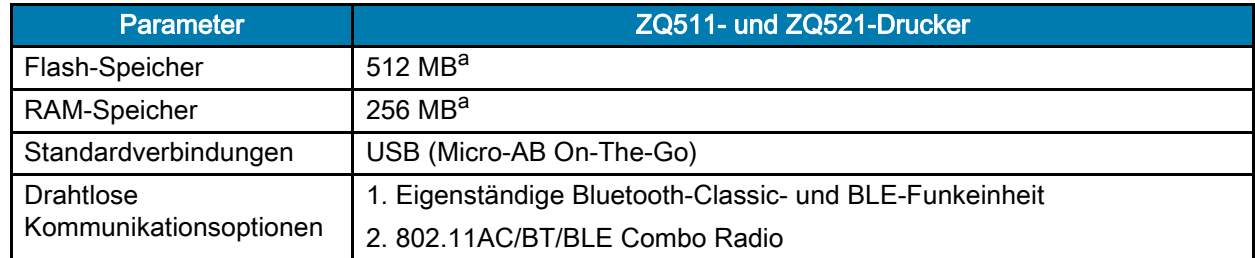

a. Sie können die Speicherkonfiguration Ihres Druckers unter [Drucken eines Konfigurationsberichts auf](#page-58-1) [Seite](#page-58-1) 59 überprüfen.

# Etikettendaten

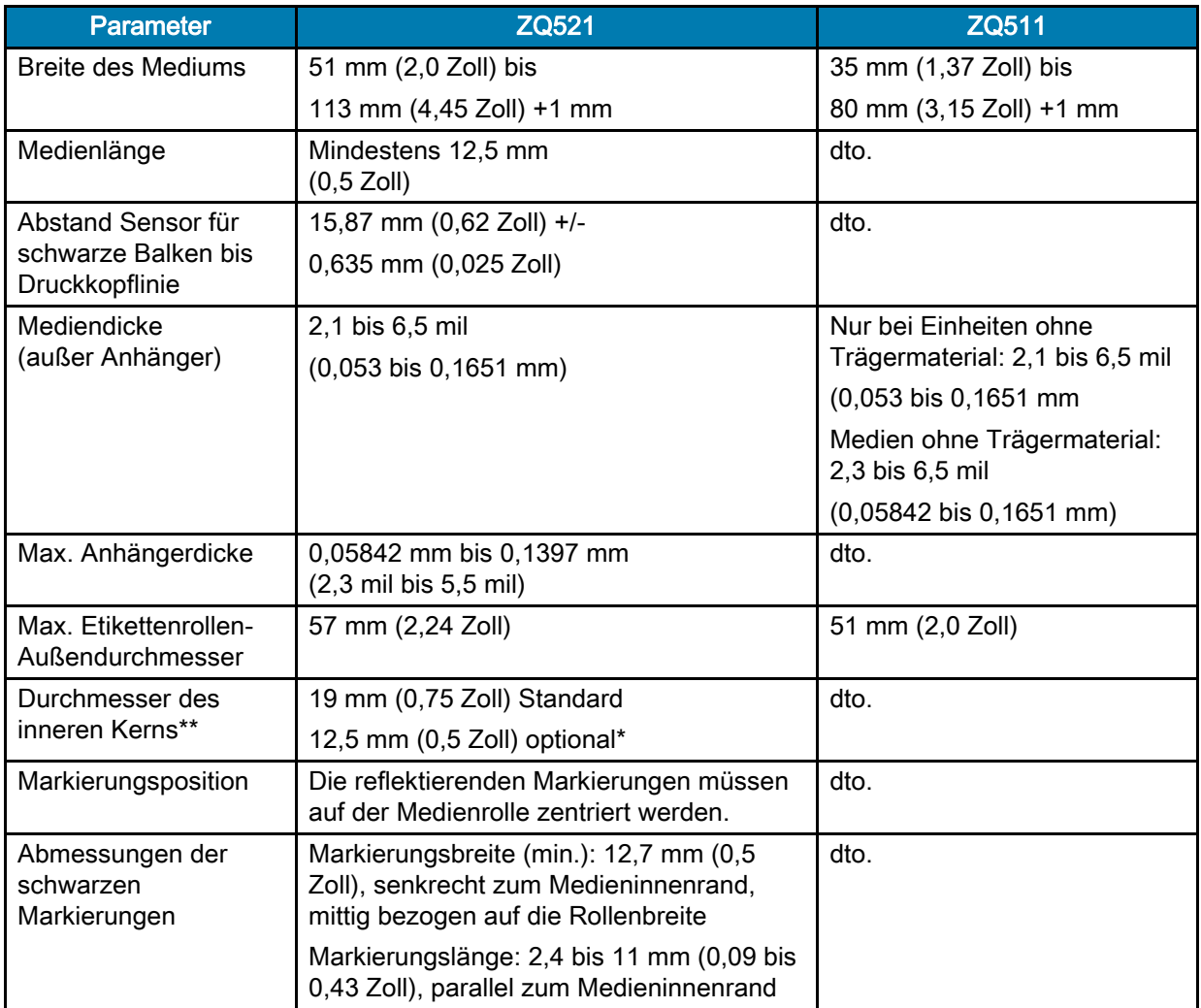

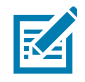

HINWEIS: Wenn Sie die Kerngröße von 12,5 mm (0,5 Zoll) verwenden möchten, müssen Sie die vorhandenen Medienhalterungen entnehmen und durch entsprechende neue Medienhalterungen ersetzen.

# CPCL-Schriftarten- und Barcode-Spezifikationen und -Befehle

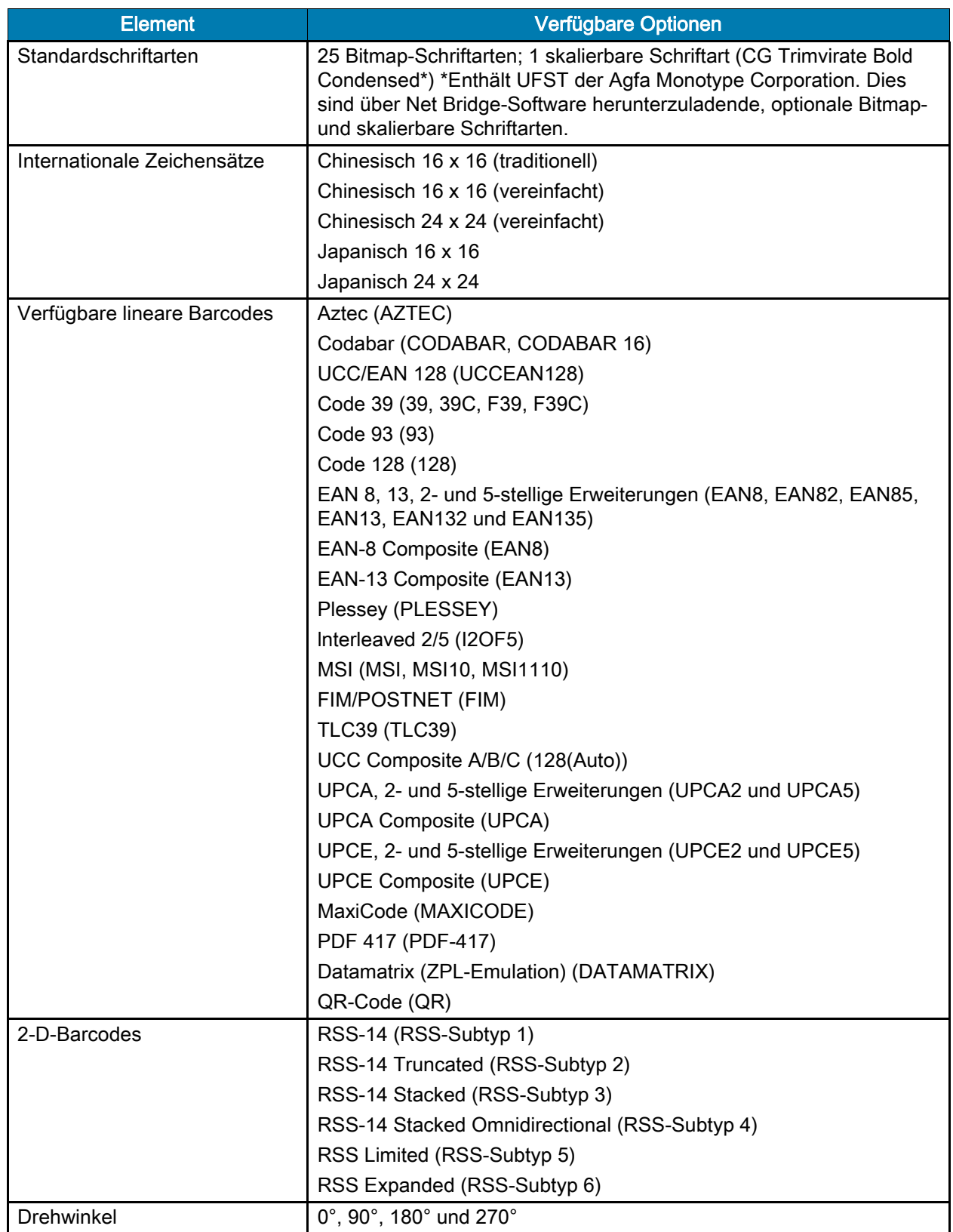

# ZPL-Schriftarten- und Barcode-Spezifikationen und -Befehle

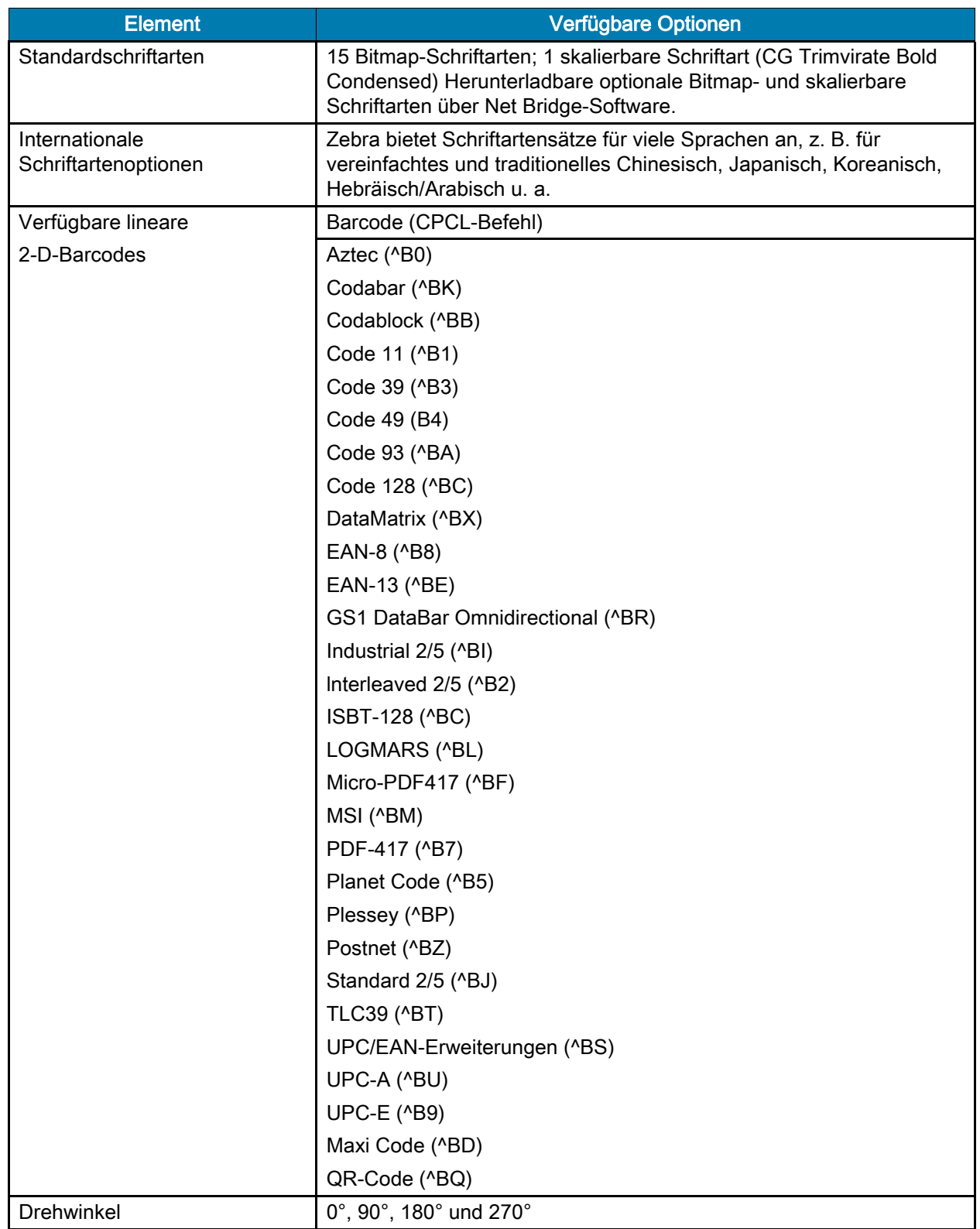

# Kommunikationsanschluss

# USB

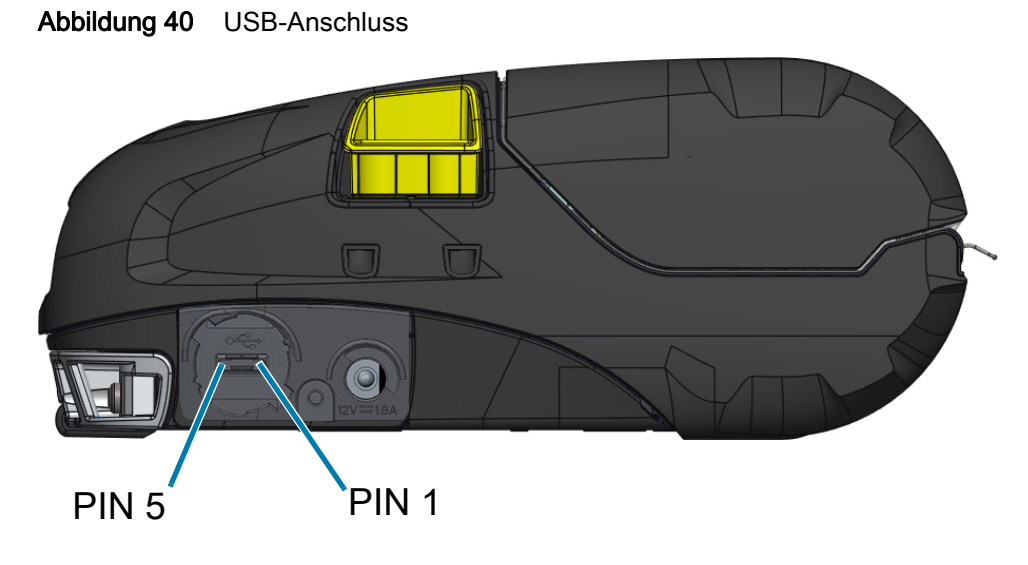

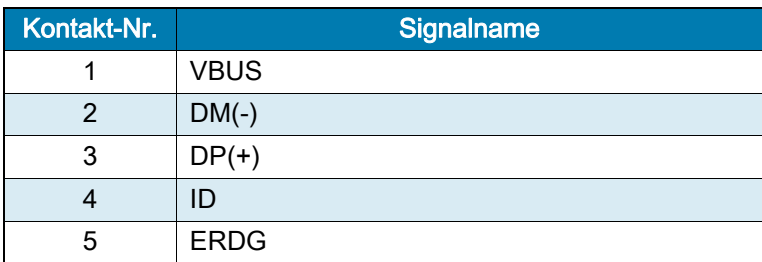

# Physische, Umgebungs- und elektrische Daten

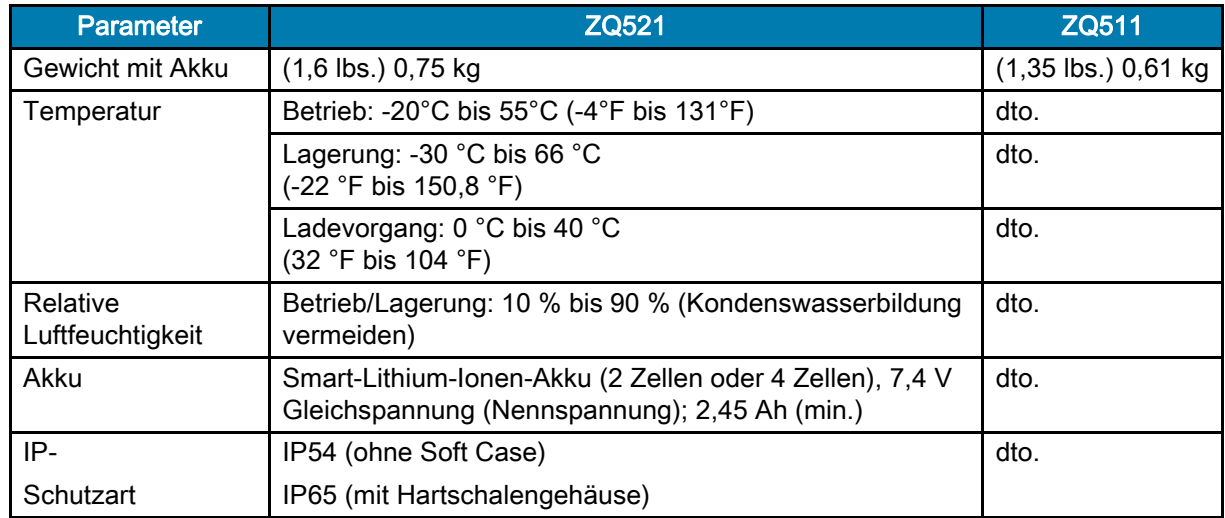

# Spezifikationen

#### Abbildung 41 Abmessungen des ZQ511

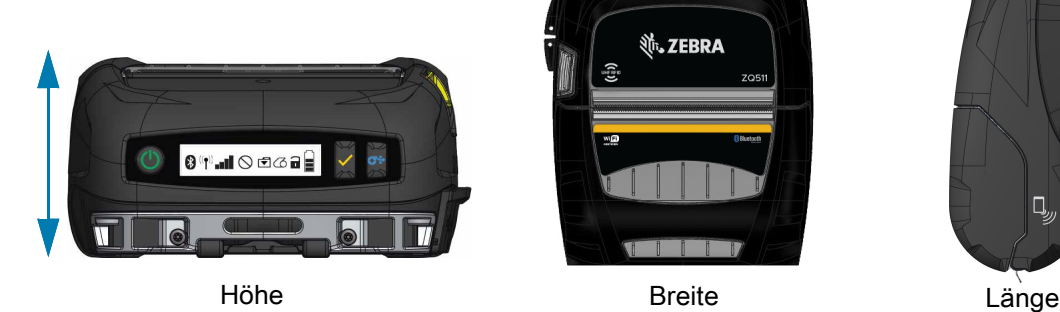

**並、ZEBRA** â

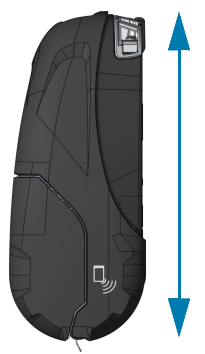

Höhe – 61 mm (2,40 Zoll) Breite – 120 mm (4,7 Zoll) Länge – 150 mm (5,9 Zoll)

#### Abbildung 42 Abmessungen des ZQ521

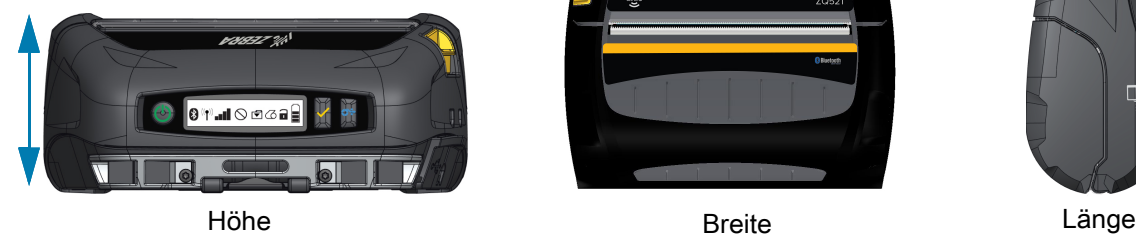

Höhe – 67 mm (2,6 Zoll) Breite – 155 mm (6,1 Zoll) Länge – 150 mm (5,9 Zoll)

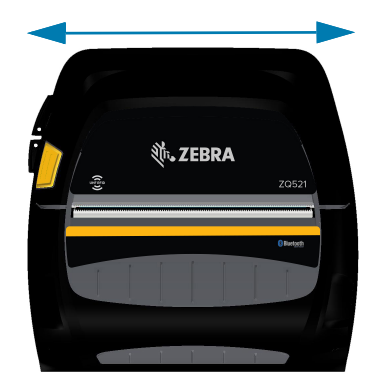

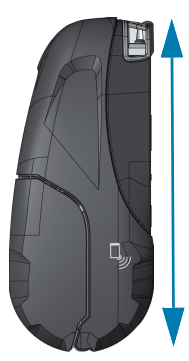

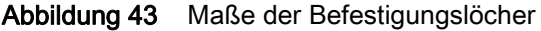

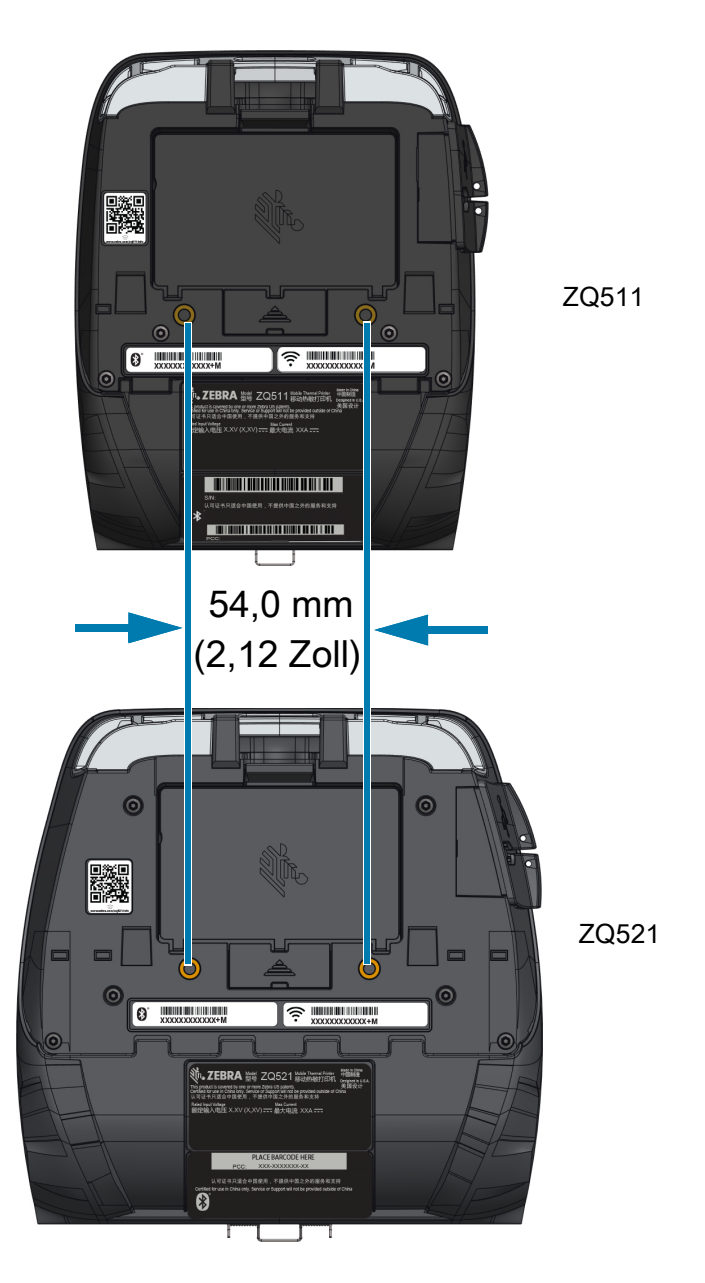

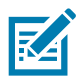

HINWEIS: Verwenden Sie zwei Schrauben (M4 x 8,0 mm) an den angezeigten Positionen

# <span id="page-67-0"></span>Zubehör

Eine vollständige Liste des Druckerzubehörs finden Sie unter **zebra.com/manuals**, suchen Sie nach dem Zubehörhandbuch für Mobildrucker, und gehen Sie auf die Produktseite der Serie ZQ500, um eine vollständige Liste des Zubehörs zu erhalten. Scannen Sie alternativ den QR-Code mit einem Mobilgerät, um Zugriff auf das Handbuch zu erhalten.

Abbildung 44 QR-Code für Zubehörhandbuch

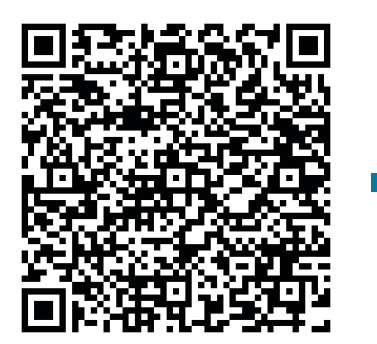

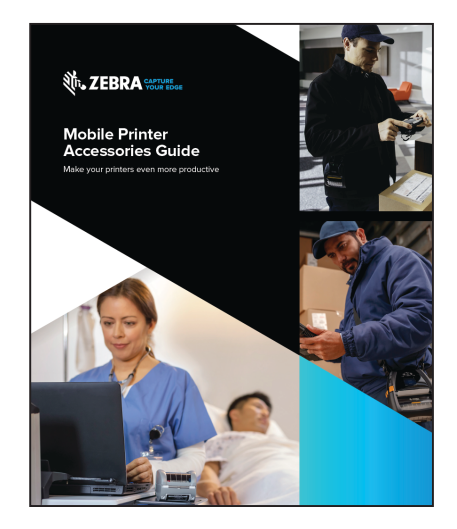

# **Sonstiges**

 $\mathbf{R}$ 

# Auffinden der Seriennummer und PCC-Nummer

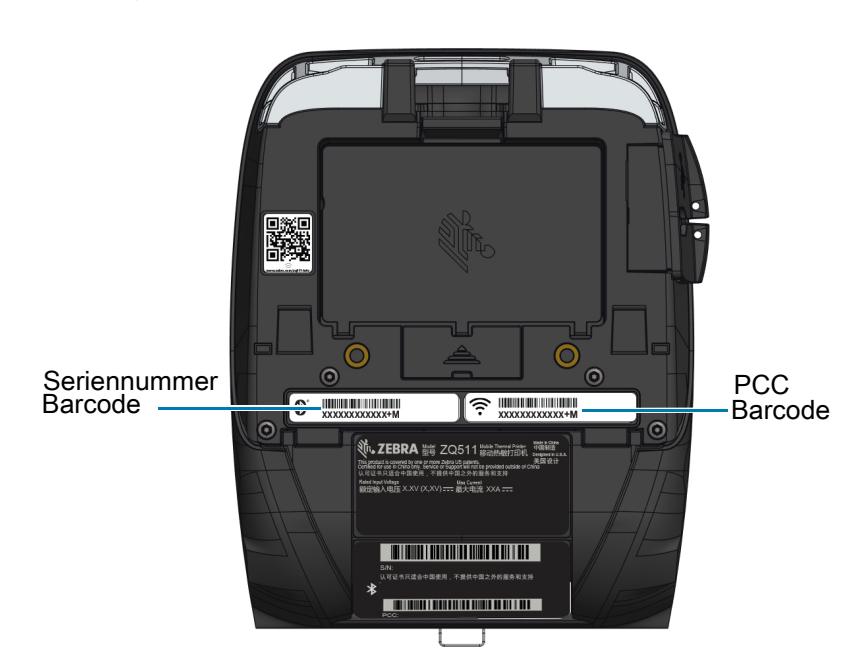

Abbildung 45 ZQ511 (Ansicht von unten)

WICHTIG: Wegen Compliance- und Zollbeschränkungen kann es vorkommen, dass ein Integrator einen Drucker, der in einem Land gekauft wurde, aufgrund der durch regionale Artikelnummern vorgegebenen Einschränkungen nicht in ein anderes Land versenden kann. Der in der Artikelnummer des Druckers enthaltene Ländercode legt den geografischen Bereich fest, in dem der Drucker verwendet werden kann.

# Kabel

# USB-Kabel

Abbildung 46 Micro,USB-A zu USB-A

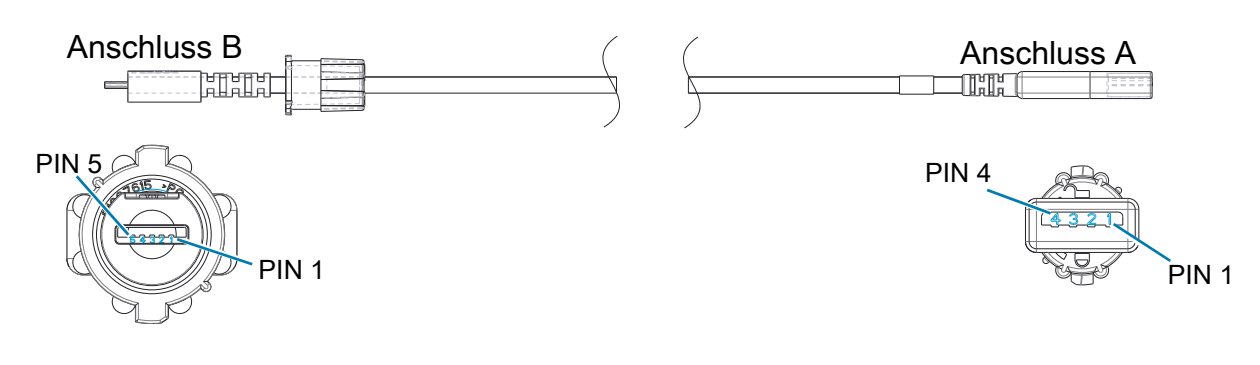

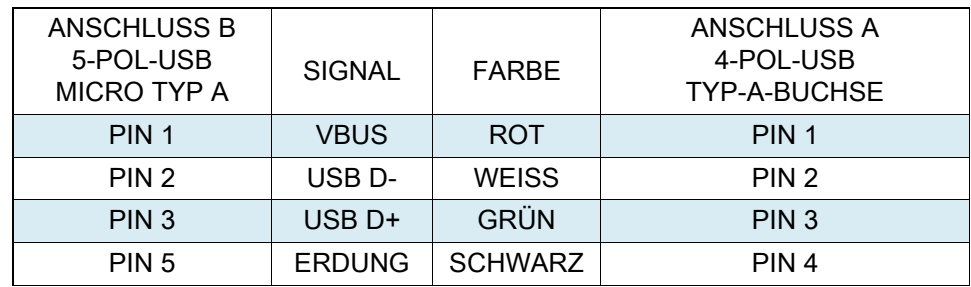

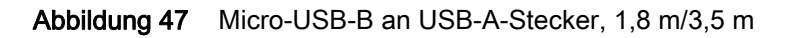

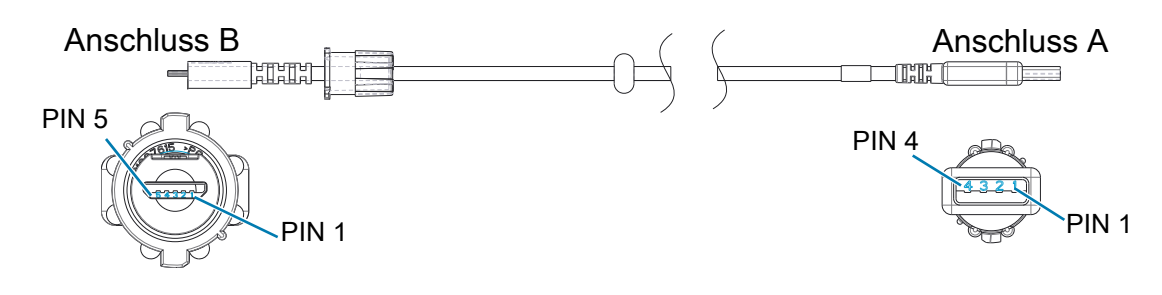

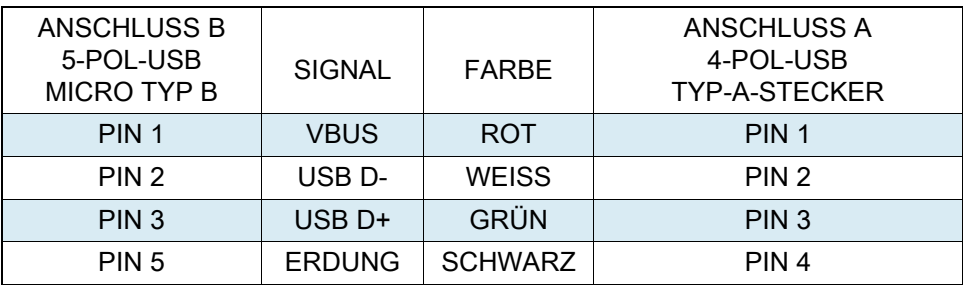

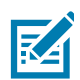

HINWEIS: Auf der Website von Zebra unter **zebra.com/accessories** finden Sie eine Liste der Schnittstellenkabel und Teilenummern für alle Zebra-Mobildrucker.

# **Medien**

Um die maximale Lebensdauer des Druckers bei gleichbleibend hoher Leistung und Druckqualität für Ihre Anwendung zu gewährleisten, empfehlen wir die ausschließliche Verwendung der von Zebra hergestellten Medien.

Dies bietet folgende Vorteile:

- gleichbleibend hohe Qualität und Zuverlässigkeit der Medien
- umfangreiches Angebot an Serien- und Standardformaten
- individuelle Herstellung von Formaten nach Kundenvorgaben
- hohe Produktionskapazitäten zur Erfüllung der Ansprüche zahlreicher großer und kleiner Unternehmen in aller Welt einschließlich der wichtigsten Handelsketten
- Medien, die Industriestandards erfüllen oder übertreffen

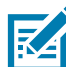

HINWEIS: Weitere Informationen finden Sie auf der Zebra-Website [\(zebra.com\)](https://www.zebra.com/ap/en.html). Wählen Sie die Registerkarte "Produkte".

# Wartungszubehör

Neben der ausschließlichen Verwendung von Zebra-Qualitätsmedien wird eine regelmäßige Druckerreinigung empfohlen, wie im Abschnitt "Wartung" beschrieben. Für diesen Zweck ist der folgende Artikel erhältlich:

• Reinigungsstift (12er-Pack): Art.-Nr. 105950-035
## Akkuentsorgung

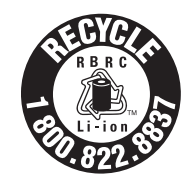

Das EPA-zertifizierte RBRC®-Batterierecyclingsiegel auf dem Lithium-Ionen-Akku, der mit Ihrem Drucker ausgeliefert wird, gibt an, dass Zebra Technologies Corporation sich freiwillig an einem in den Vereinigten Staaten von Amerika und in Kanada durchgeführten Industrieprogramm zur Rücknahme und Wiederverwertung derartiger Akkus am Ende ihrer Lebensdauer beteiligt. Das RBRC-Programm ist eine bequeme Alternative zur Entsorgung gebrauchter Li-Ionen-Akkus über die öffentliche Abfallwirtschaft oder den Hausmüll, was in Ihrer Region verboten sein kann.

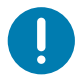

WICHTIG: Wenn der Akku verschlissen ist, isolieren Sie vor der Entsorgung die Pole.

Unter 1-800-8-BATTERY erhalten Sie weitere Informationen zum Recycling von Li-Ion-Akkus und zu den Entsorgungsvorschriften für Ihre Region (nur USA).

Die Beteiligung von Zebra Technologies Corporation an diesem Programm ist Teil unseres Einsatzes für den Schutz unserer Umwelt und der natürlichen Ressourcen.

Wenn Sie sich außerhalb von Nordamerika befinden, befolgen Sie die lokalen Vorschriften zum Recycling.

## Produktentsorgung

Die Druckerkomponenten sind zum größten Teil recycelbar. Entsorgen Sie Druckerkomponenten nicht über den Hausmüll. Führen Sie den Akku und die anderen Druckerkomponenten einem ordnungsgemäßen Recycling gemäß den örtlichen Vorschriften zu.

Weitere Informationen finden Sie auf unserer Website unter: [zebra.com/environment.](https://www.zebra.com/environment)

## Warnmeldungen

Die Drucker zeigen die folgenden Warnmeldungen an, um den Benutzer über verschiedene Fehlerbedingungen zu informieren, die auftreten können.

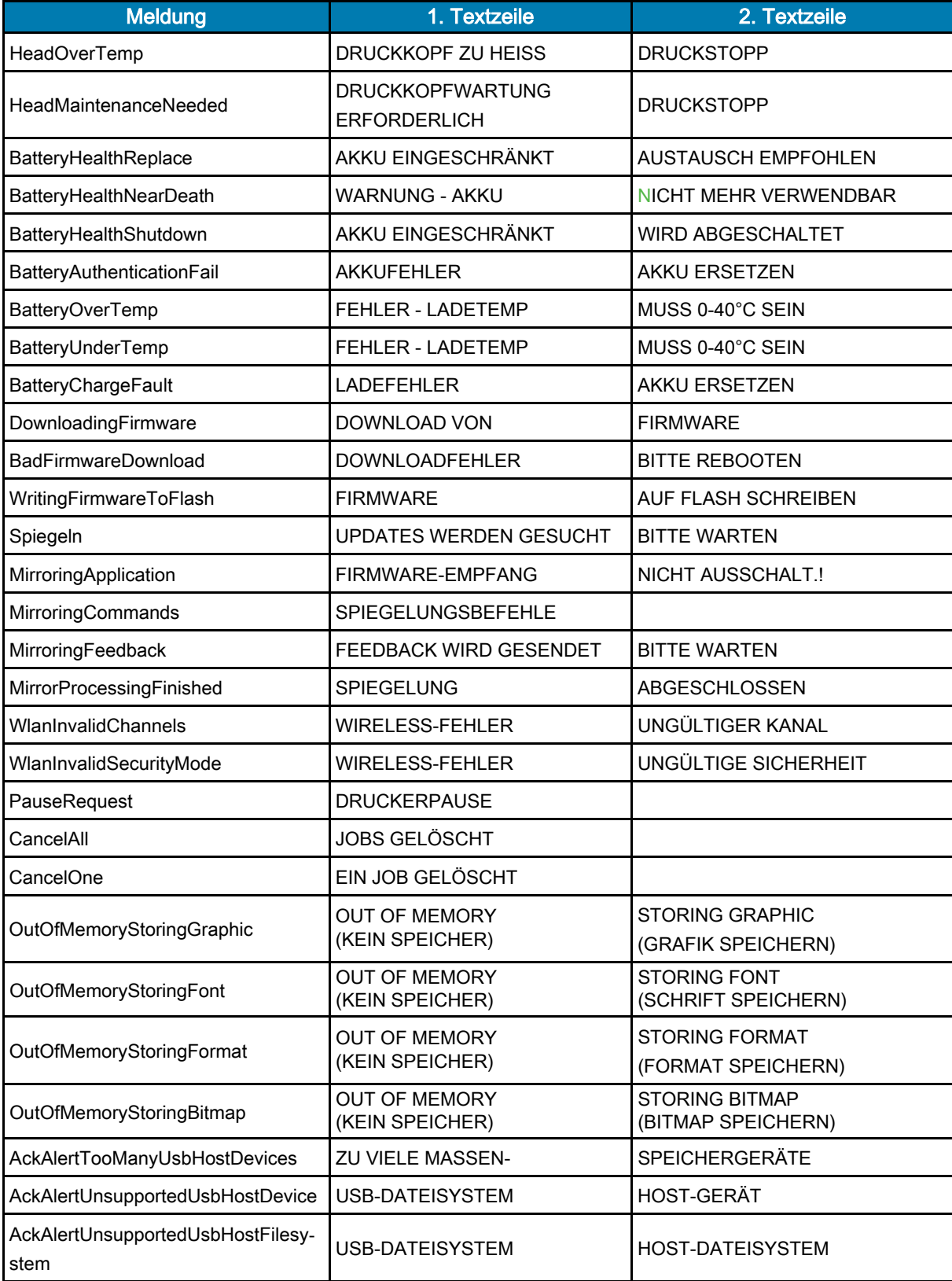

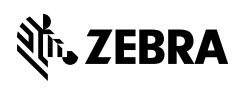

www.zebra.com